# *User Manual*

# *For*

# *Department of UP Food and Civil Supply*

# *(e-Procurement System)*

# *Government of Uttar Pradesh*

National Informatics Centre

Uttar Pradesh State Unit

Ministry of Electronics and Information Technology Government of India

#### **Department Portal for Food & Civil Supplies Dept, UP** [\(https://fcs.up.gov.in\)](https://fcs.up.gov.in/)

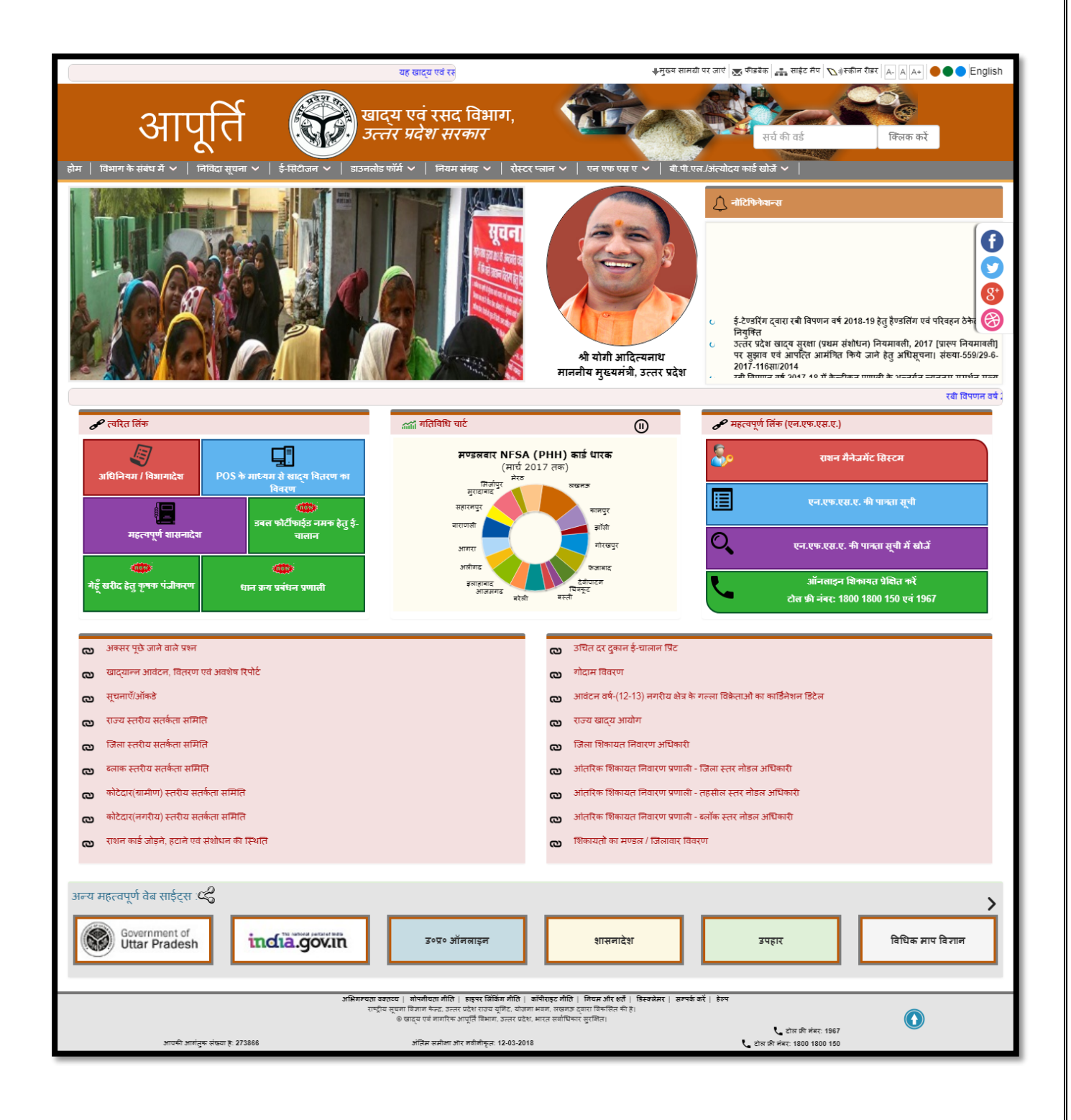

## **Farmer Registration (Public Portal)**

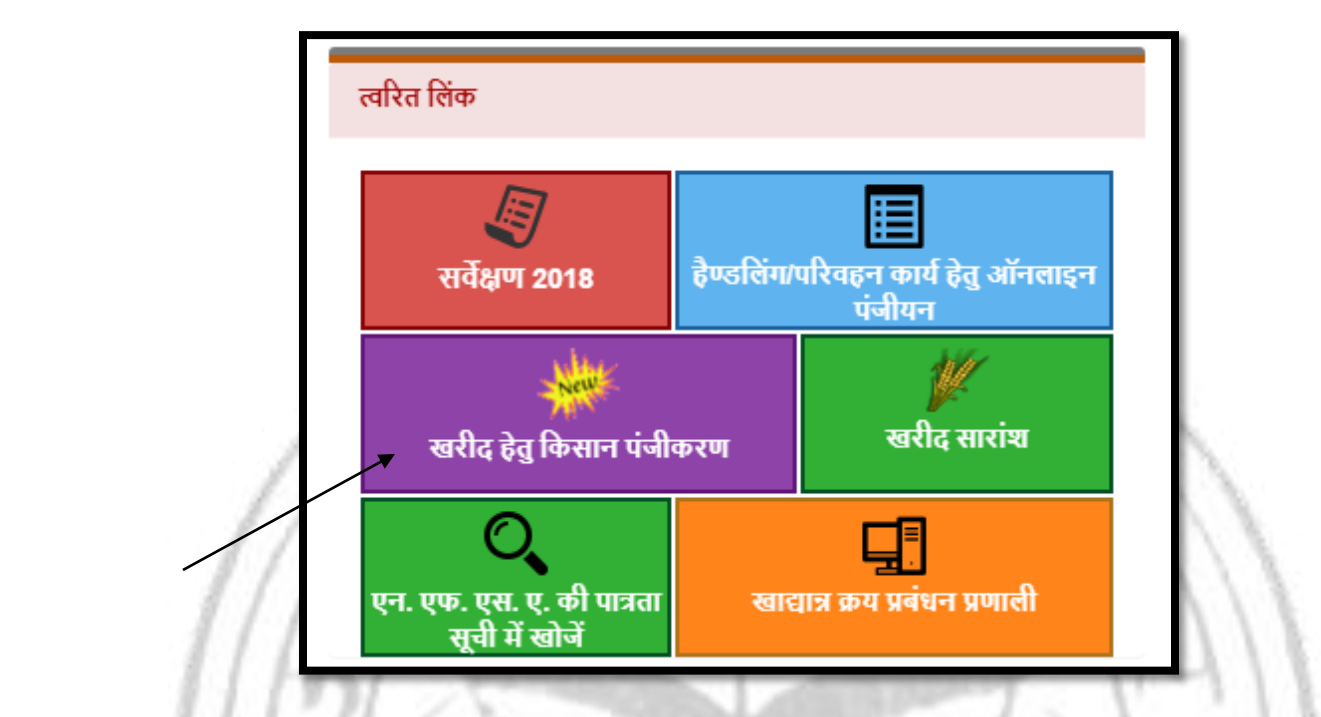

User can register by clicking on "*खरीद हेतु कसान पंजीकरण*" as shown above in the image.

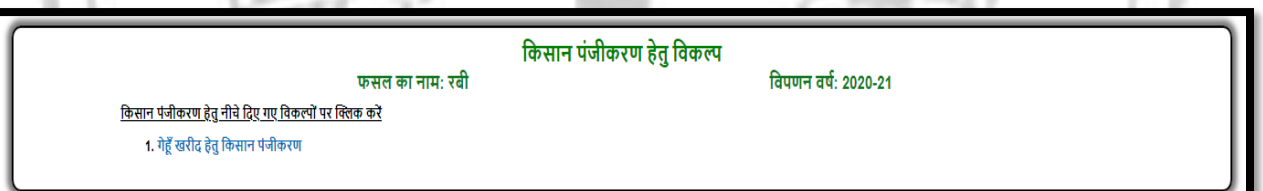

 After clicking on **"खरीद हेतुकिसान पंजीिरण"** user redirect on link page as shown above in the image.

#### **Farmer Registration Steps:**

स्टेप 1. पंजीकरण प्रारूप | स्टेप 2. पंजीकरण प्रपत्र | स्टेप 3. पंजीकरण डाफ्ट | स्टेप 4. पंजीकरण जॉक | जोकरण कारे करोड़ | स्टेप 7. लॉक के उपरान्त टोकन बनाए

- Step -1: Registration Format
- Step 2: Registration Form
- Step 3: Registration Draft
- Step 4: Registration Modification
- Step 5: Registration Lock
- Step 6: Registration Final Print
- Step 7: Token Generation
- **Step –1: Registration Format**

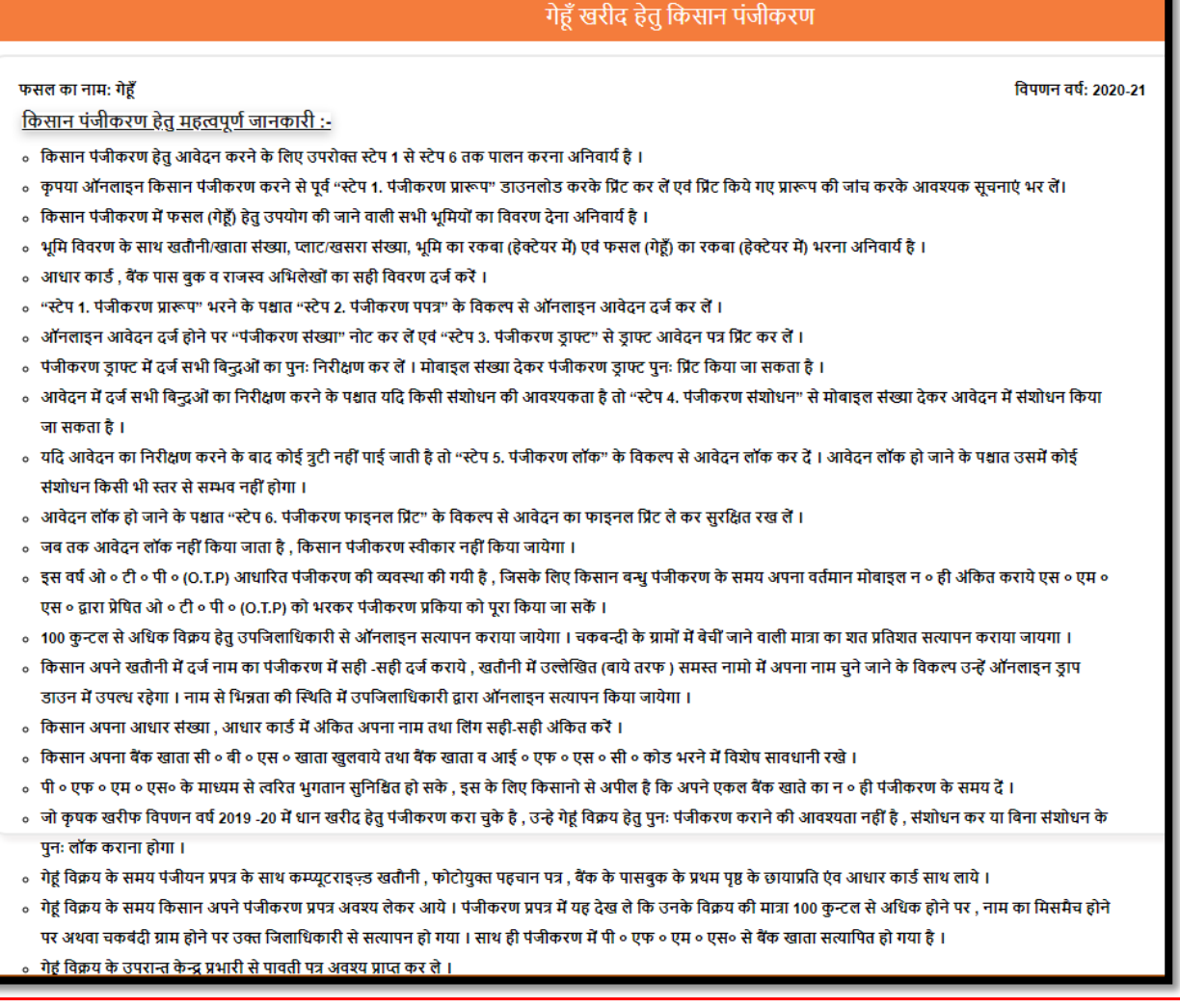

 User can see and read registration rule and regulations as shown above in the image.

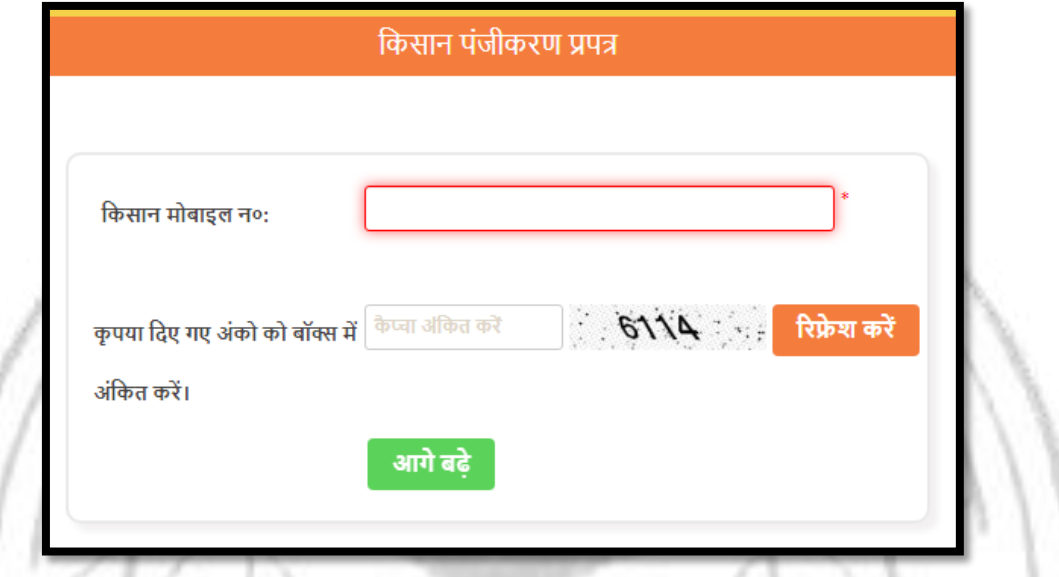

#### **Step –2: Registration Form**

- User can validate mobile number and using captcha code for security purpose.
- If mobile number is already exist in database then farmer details show otherwise user can fill the details like farmer basic details, Land details, Address and Bank details.
- Farmer Aadhaar number is mandatory and after aadhaar seeding farmer registration is possible.
- Farmer Bank account number and IFSC code is verified by PFMS for payment.

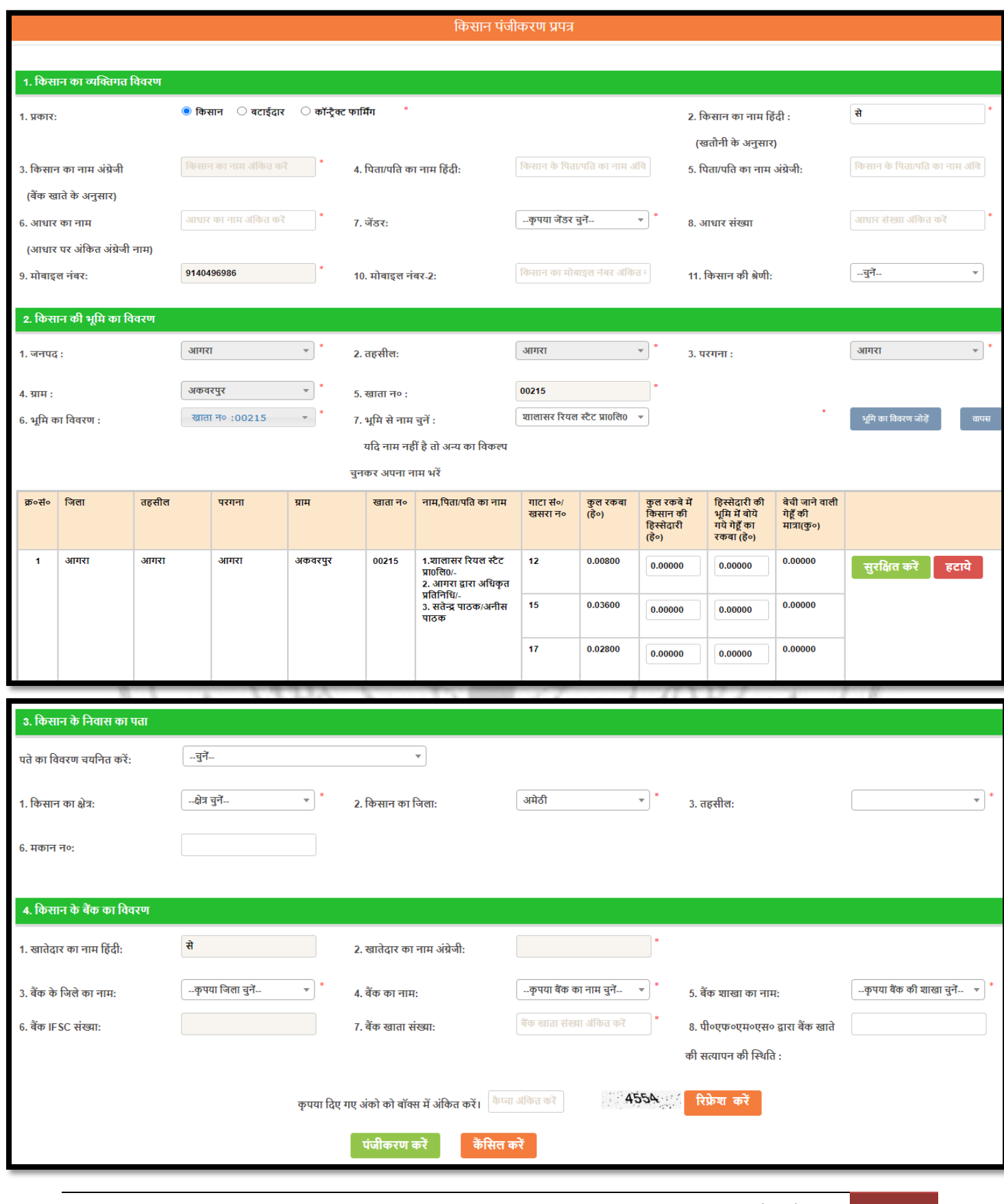

*Release: 16/06/2020* 6

Farmer registration form as shown above in the image.

#### **Step – 3: Registration Draft**

 After successful registration user can view the entered farmer details as draft by providing mobile number of farmer followed by captcha.

S.

#### **Step – 4: Registration Modification**

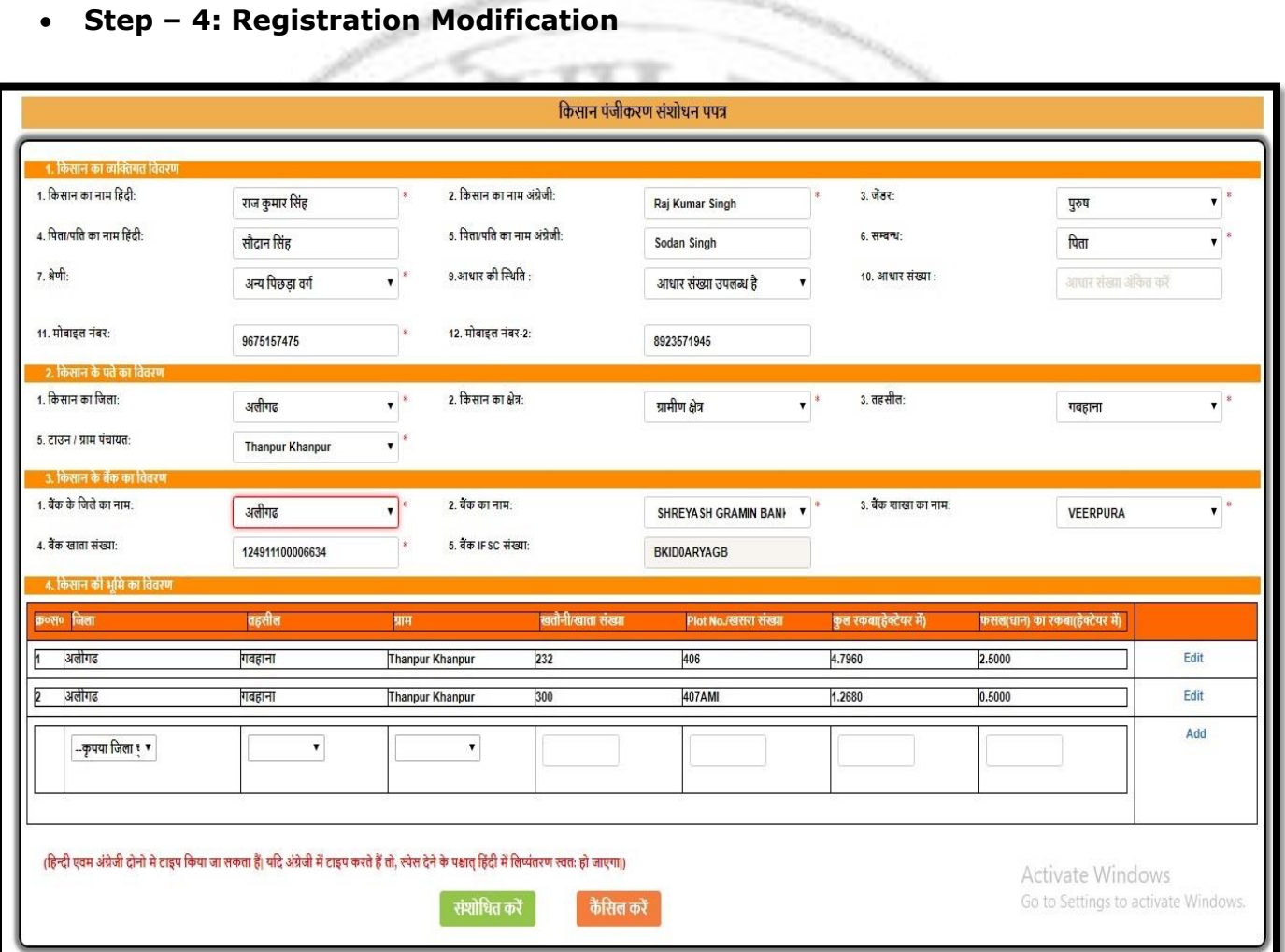

- User can modify the details of farmer using the above page.
- User will have to provide the mobile number followed by captcha to get the farmer details for modification.

#### **Step – 5: Registration Lock**

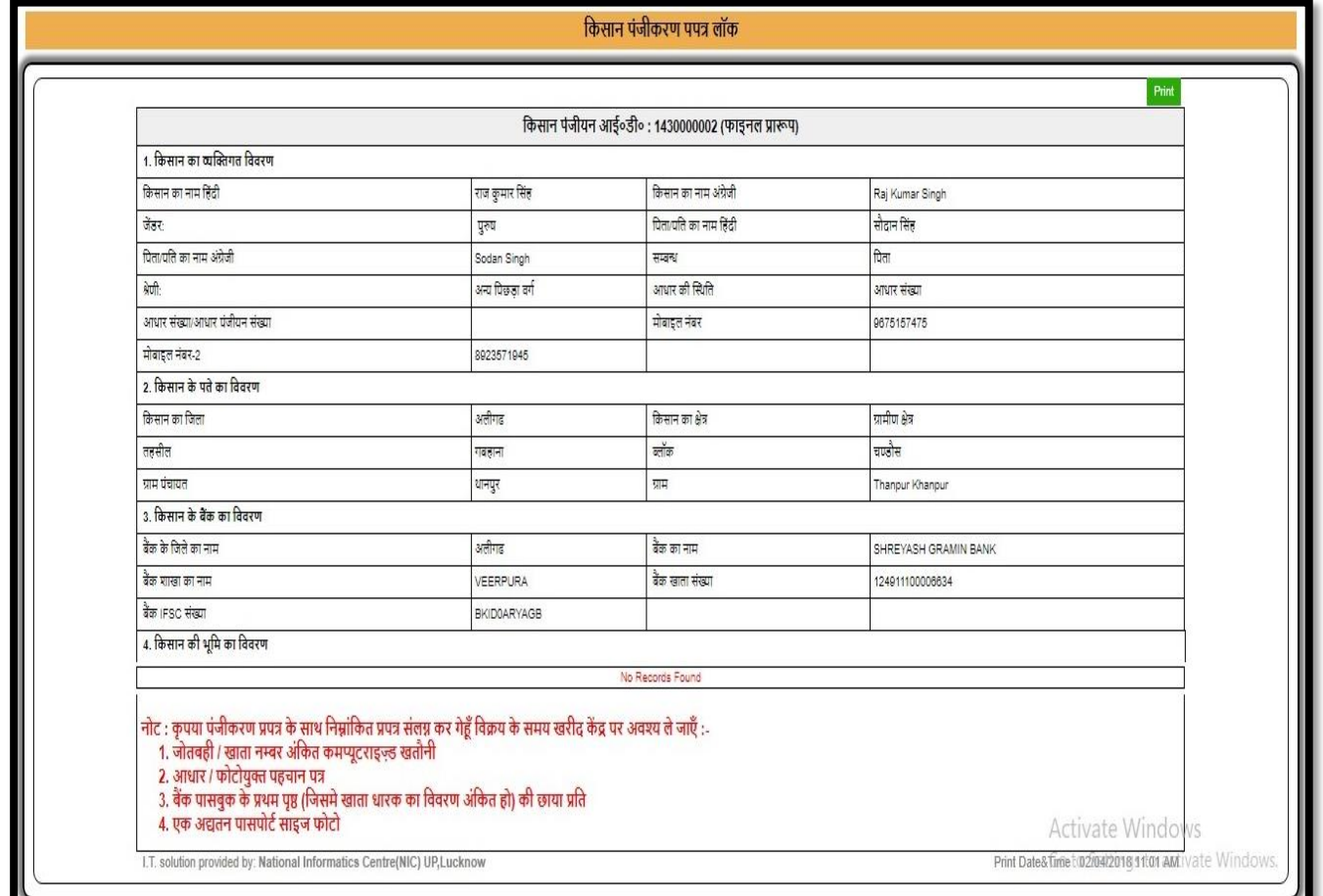

- User can lock the details of farmer using the above page.
- User will have to provide the mobile number followed by captcha to get the farmer details to lock.

#### **Step – 7: Token Generation**

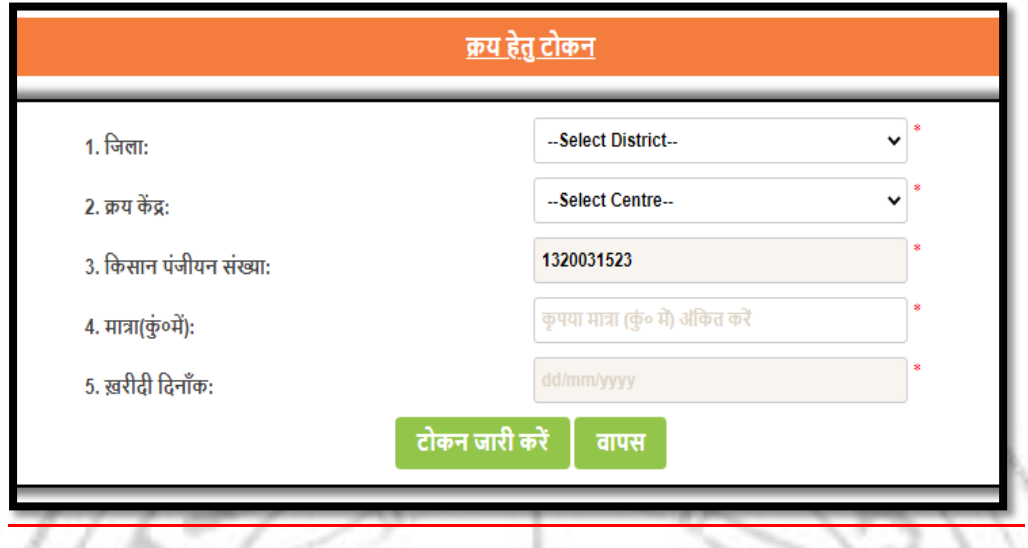

- User can take token ID for purchase using the above page.
- User will have to provide the mobile number or Farmer ID followed by captcha to get the farmer details to lock.

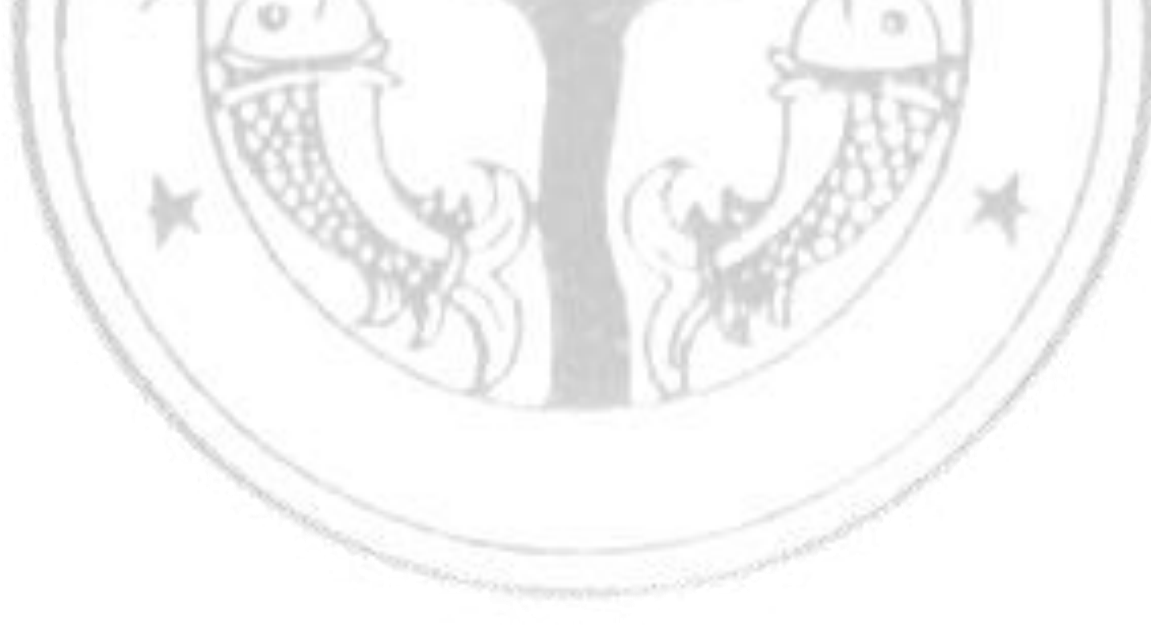

#### **LOGIN IN WEBSITE**

**Links** 

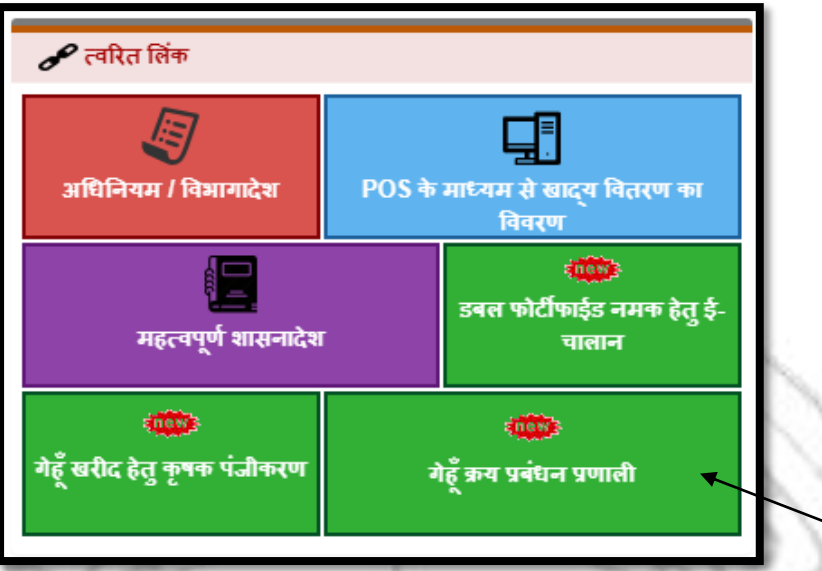

User can login by clicking on **"गेंहू क्रय प्रबंधन प्रणाली"** as shown above in the image.

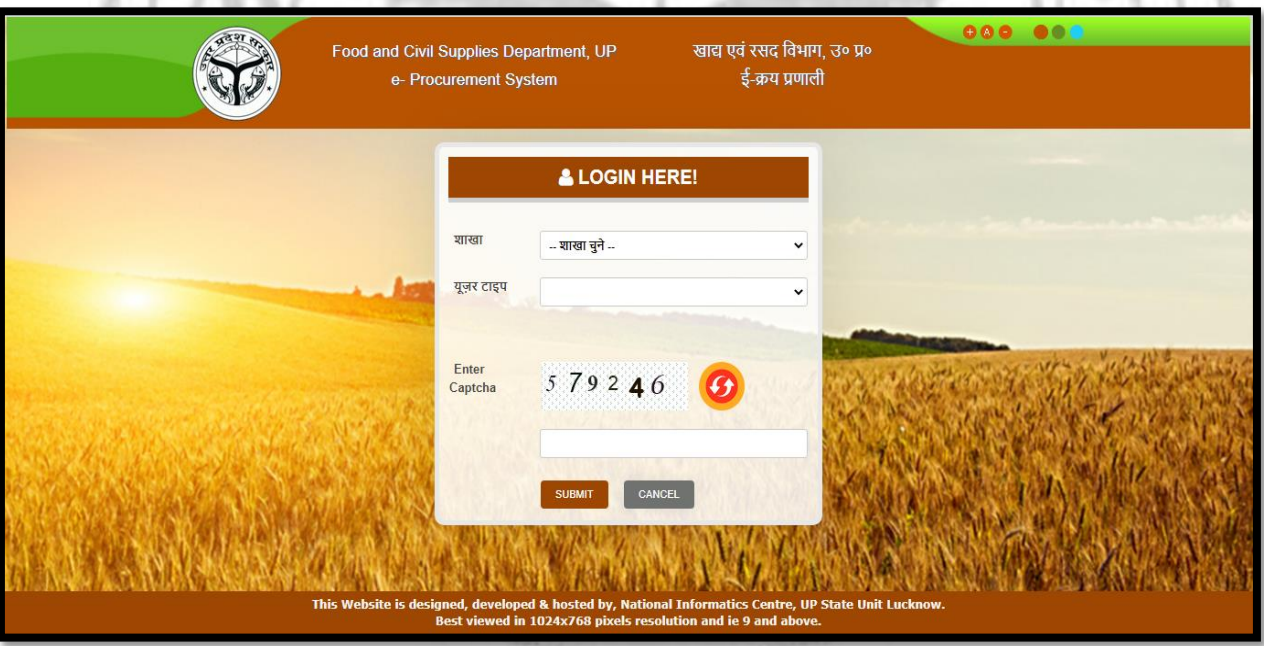

 User can select branch and user type and provide the login id and password followed by captcha for successful login as shown above in the image.

#### **DFMO Login :**

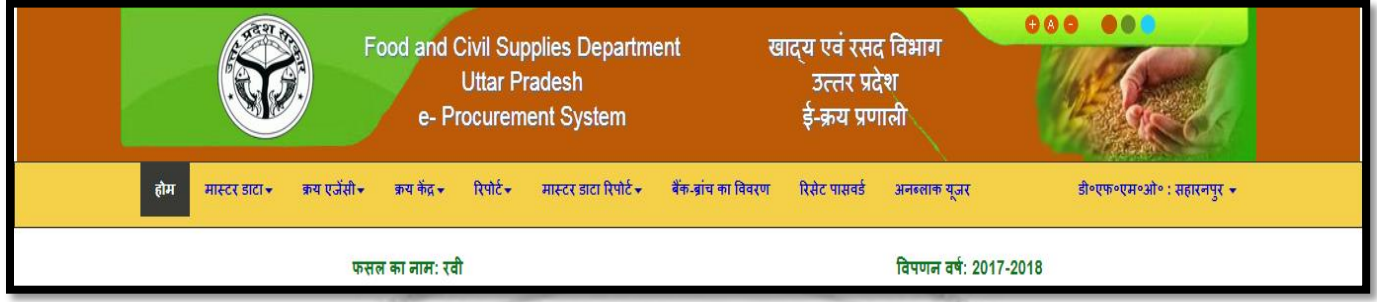

- After login DFMO Home page will open as shown above in the image.
- **I. Mandi Details (मास्टर डाटा मण्डी वििरण):**

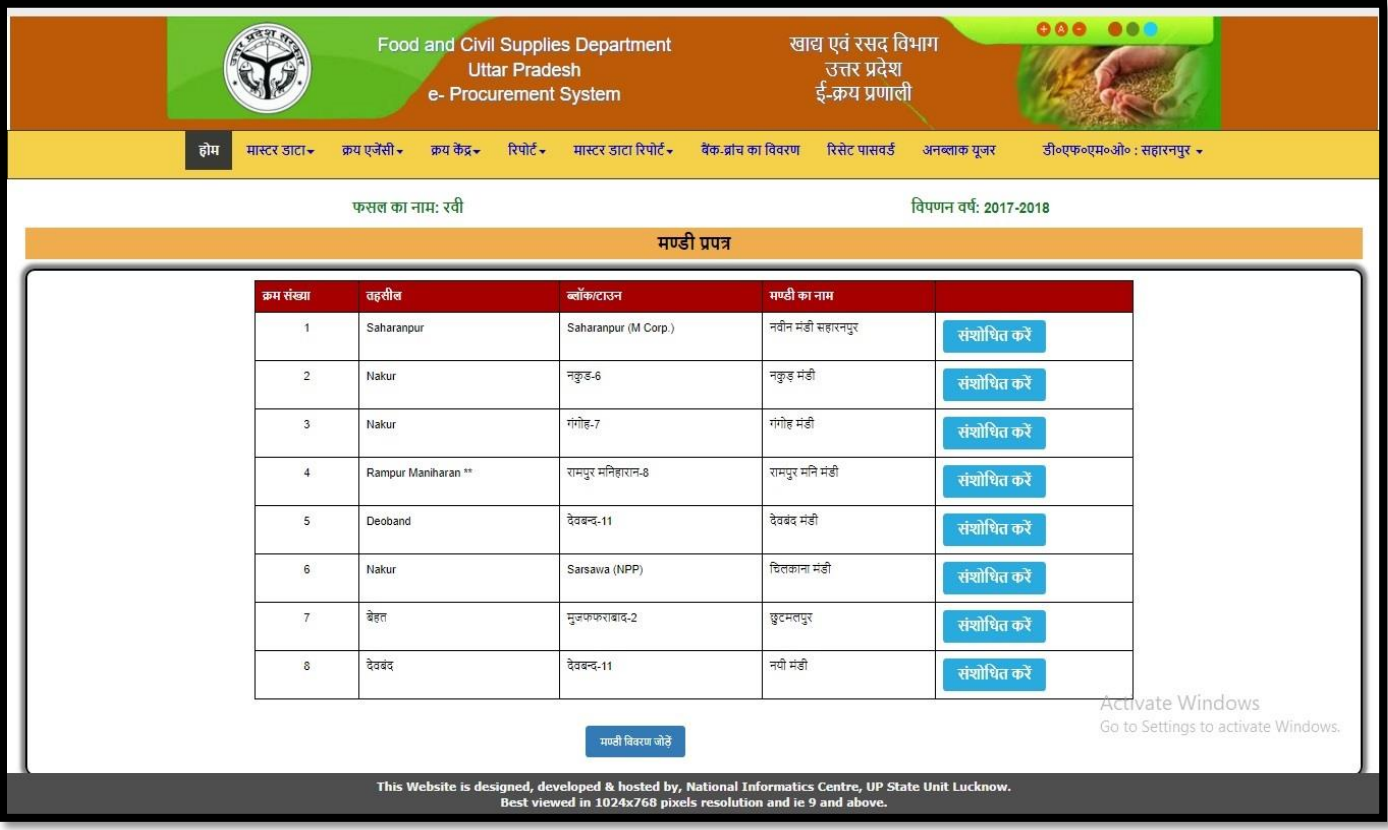

DFMO can Add/Update Mandi details using the above page.

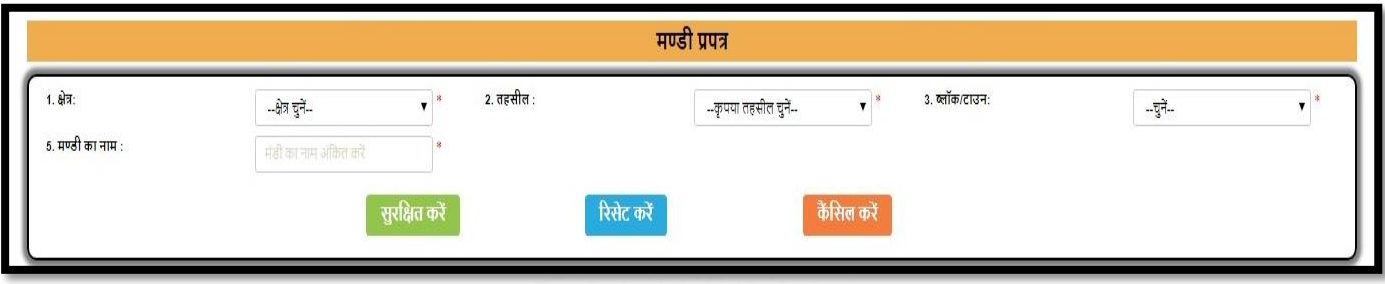

- DFMO can add new mandi as shown above in the image.
- **II. Purchase Agency Activation (क्रय एजेंसी क्रय एजेंसी एक्टटि िरें):**

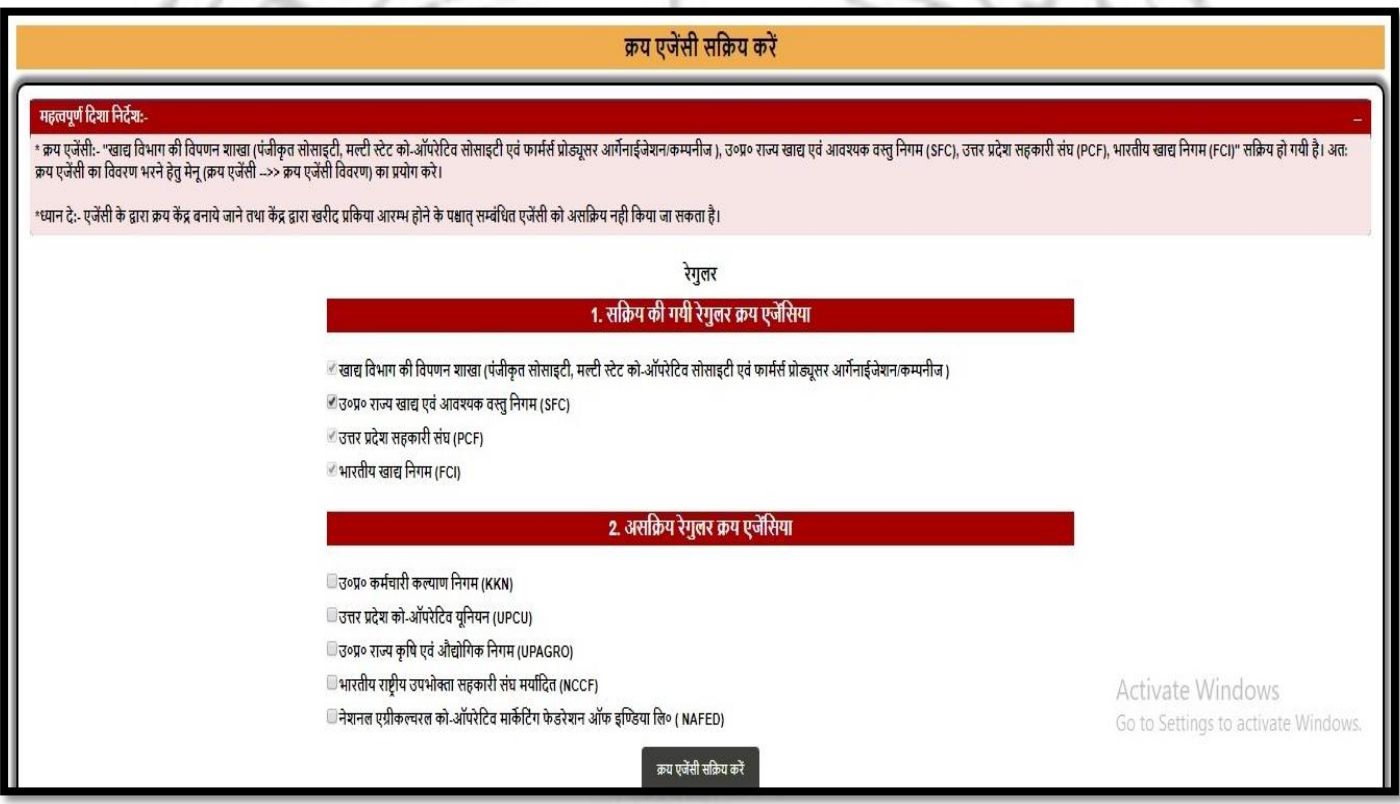

- DFMO can activate/de-activate procurement agency using the above page.
- DFMO can check the procurement agency to activate them as shown above in the image.

• Procurement Agency cannot be de-activated if its procurement centre has started the purchase from farmers.

#### **III. Purchase Agency Details (क्रय एजेंसी क्रय एजेंसी वििरण):**

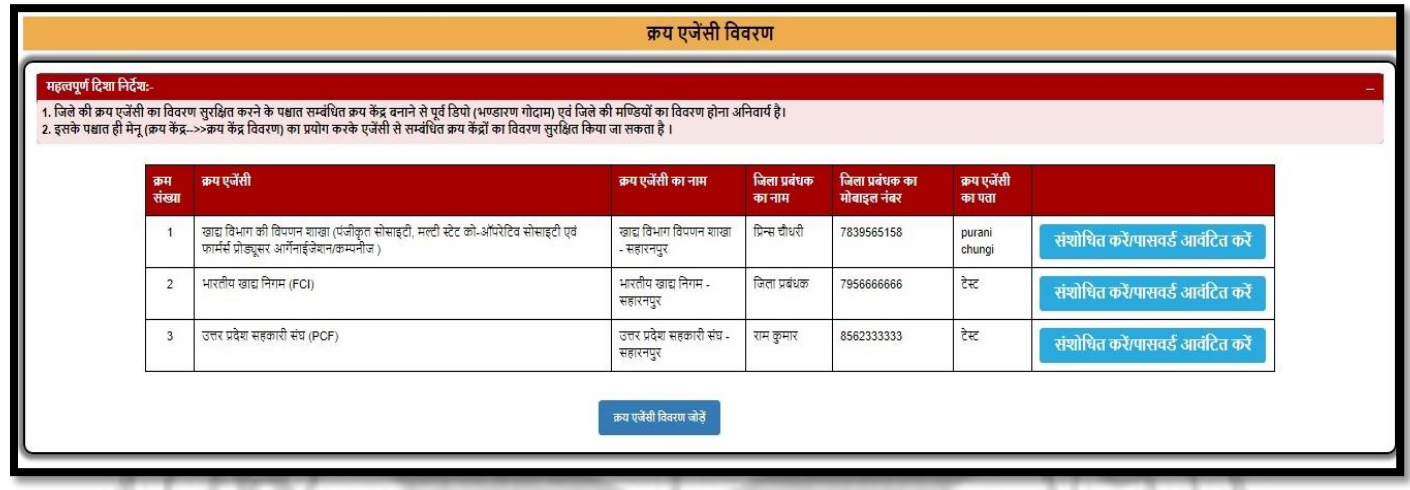

 DFMO can Add/Update the details of activated procurement agency using the above page.

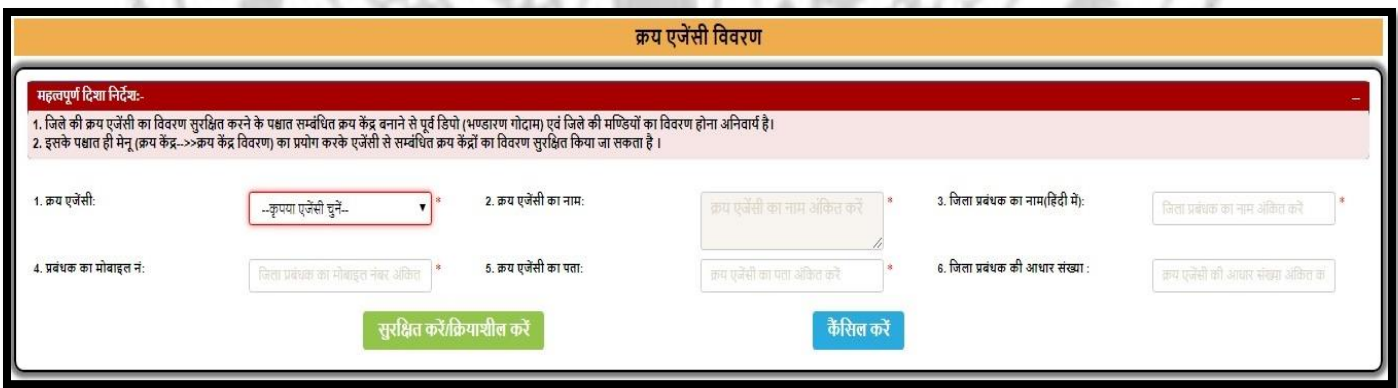

- DFMO can add the details of activated procurement agency as shown above.
- After entering the details login of procurement agency will be created.
- DFMO will be prompt for the login id and password of the procurement agency which will be further used for procurement agency login.

## **IV. Purchase Agency Target (क्रय एजेंसी क्रय एजेंसी िा क्जलेिार िाययिारी लक्ष्य):**

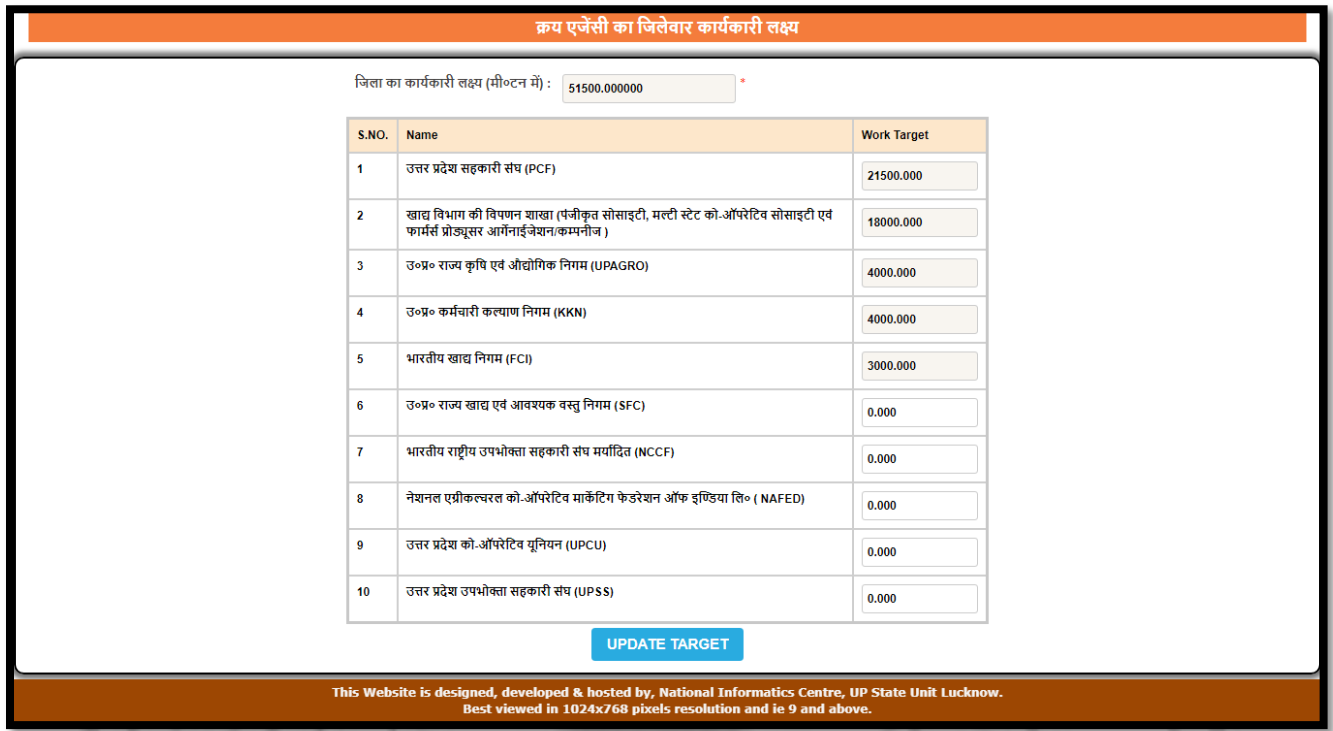

DFMO can fill the agency wise and district wise purchase target.

O

#### **V. Purchase Centre Details (क्रय िें द्र क्रय िें द्र वििरण):**

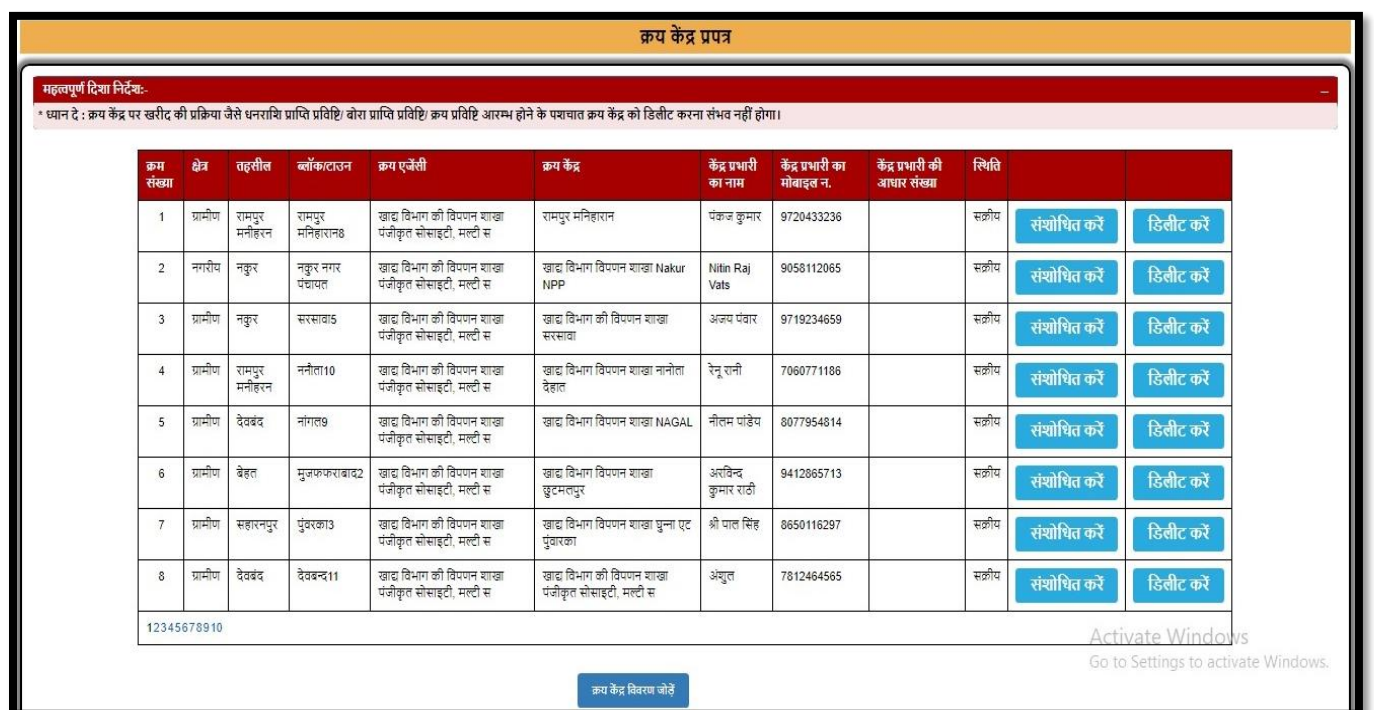

 DFMO can Add/Update/Delete the details of procurement centre using the above page.

 $\sqrt{a}$ 

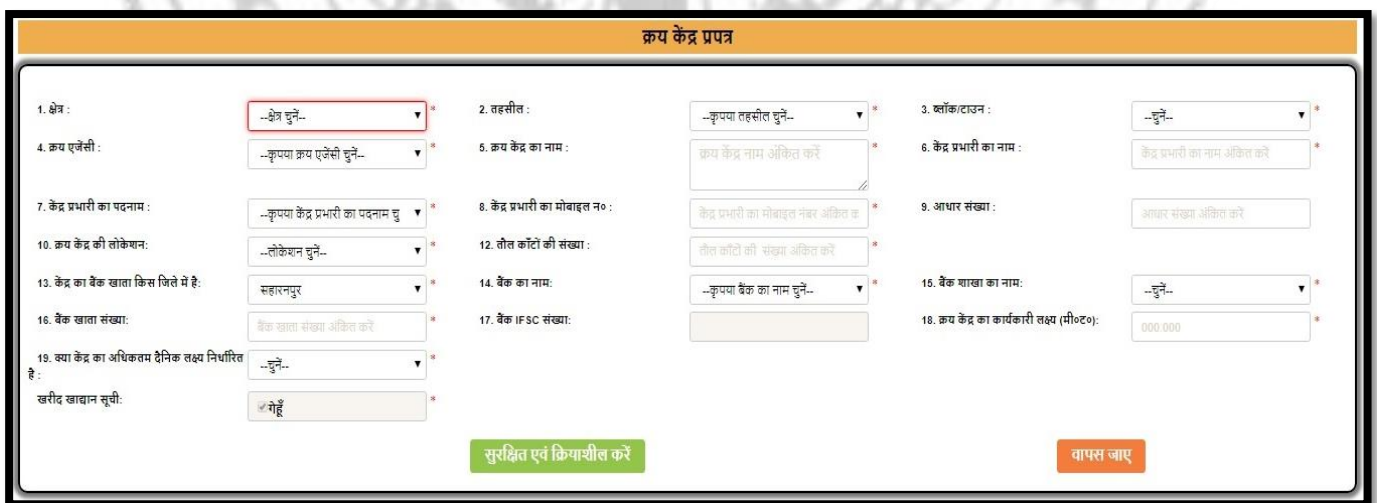

- DFMO can add the details of procurement centre as shown above.
- After entering the details login of procurement centre will be created.
- DFMO will be prompt for the login id and password of the procurement centre which will be further used for procurement centre login.
- Procurement centre cannot be deleted in case the balance is added to it or gunny bags are added to it or the purchase has been done from the procurement centre.

# **VI. Purchase Centre to Godown Attachment (क्रय कें द्र क्रय कें द्र का गोदाम से सम्बंधधकरण):**

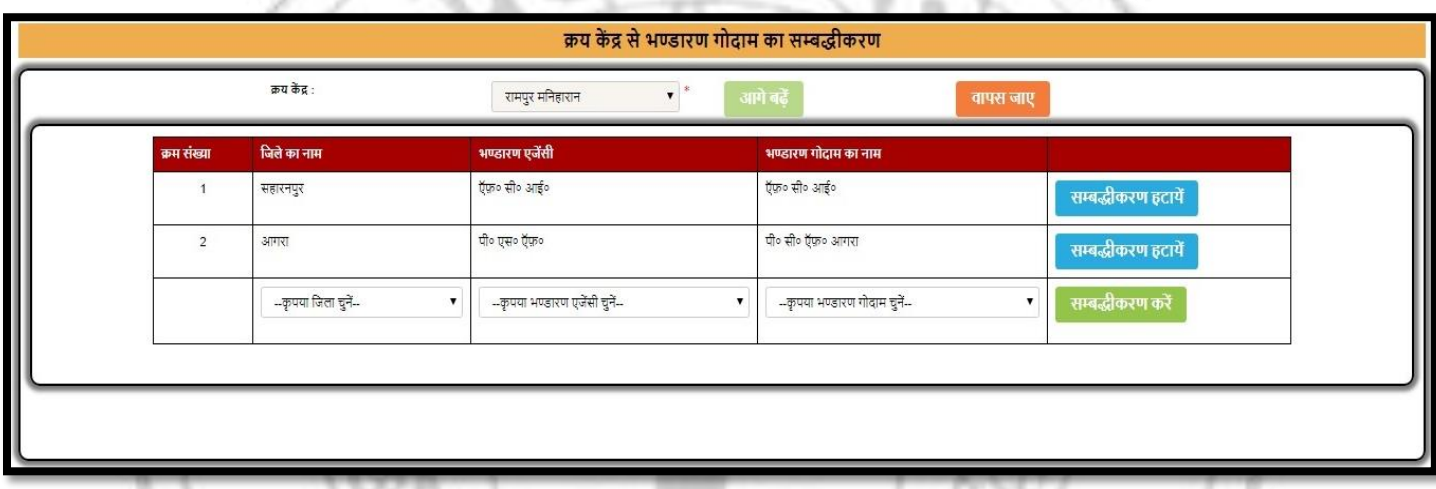

 DFMO can attach the godown to the procurement centre by using the above page.

## **VII. Purchase Lock/Unlock Request (क्रय एजेंसी क्रय प्रधिधि लॉक/अनलॉक करें):**

• DFMO can view the requests to lock/unlock the purchase made by procurement centre.

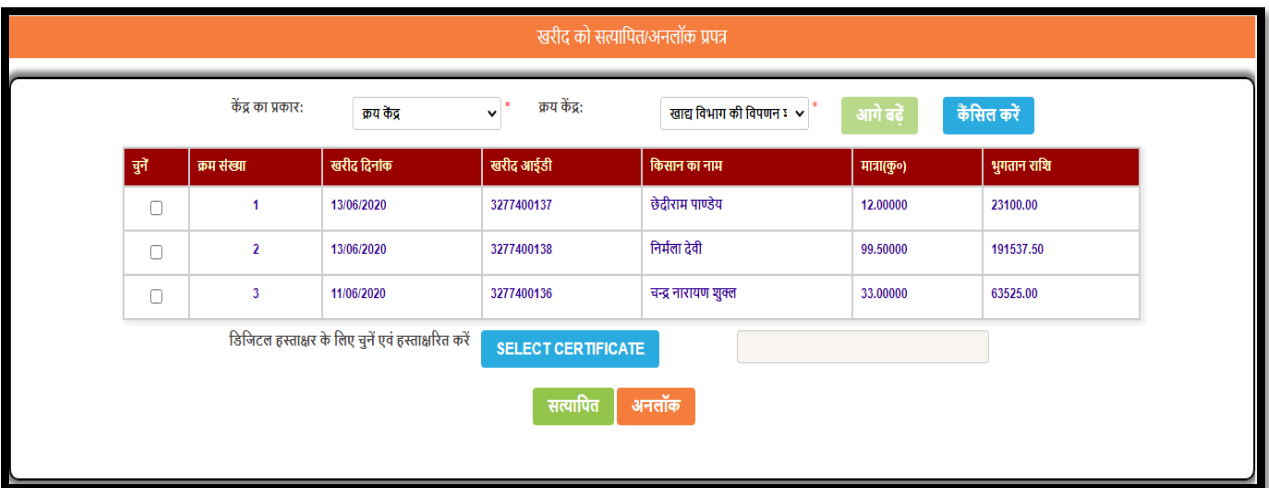

- DFMO can view the purchase details requested to lock/unlock as shown above.
- DFMO can lock/unlock the purchase request using the above page.

### **VIII. Add Digital Signature (डडक्जटल ससग्नेचर संरक्षित िरे):**

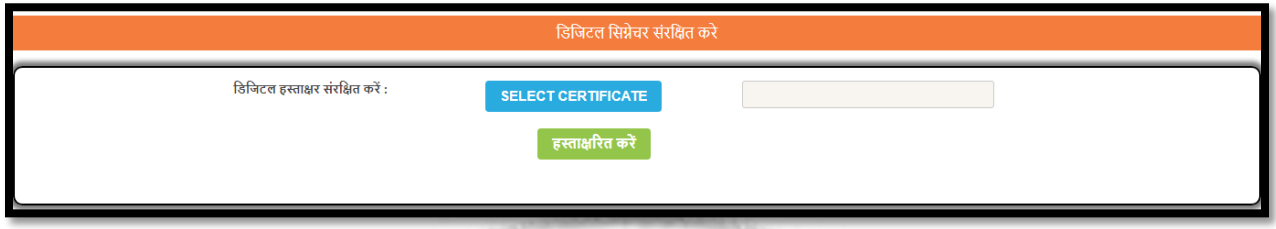

DFMO can upload own digital signature to server.

### **IX. Farmer Registration Unlock (किसान पंजीिरण अनलॉि िरें):**

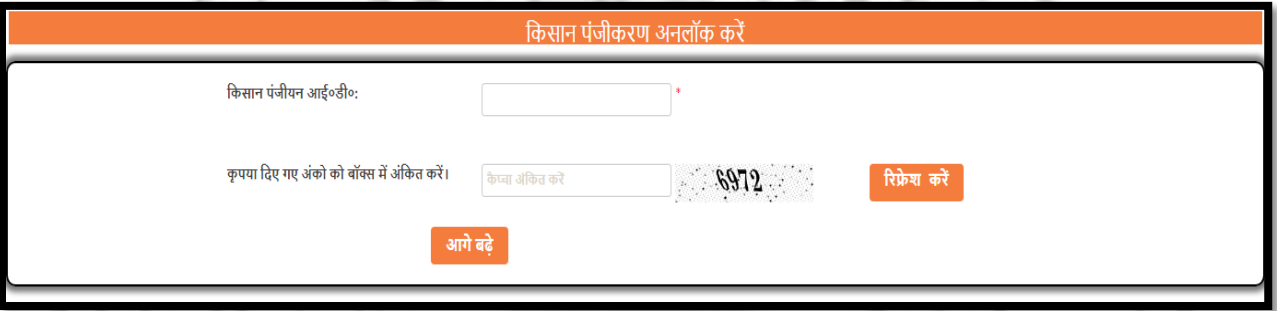

 DFMO can fill farmer ID and captcha code and click on next button show the farmer details and unlock registration.

#### **X. Accountant Registration (Accountant Registration):**

NG O

TV.

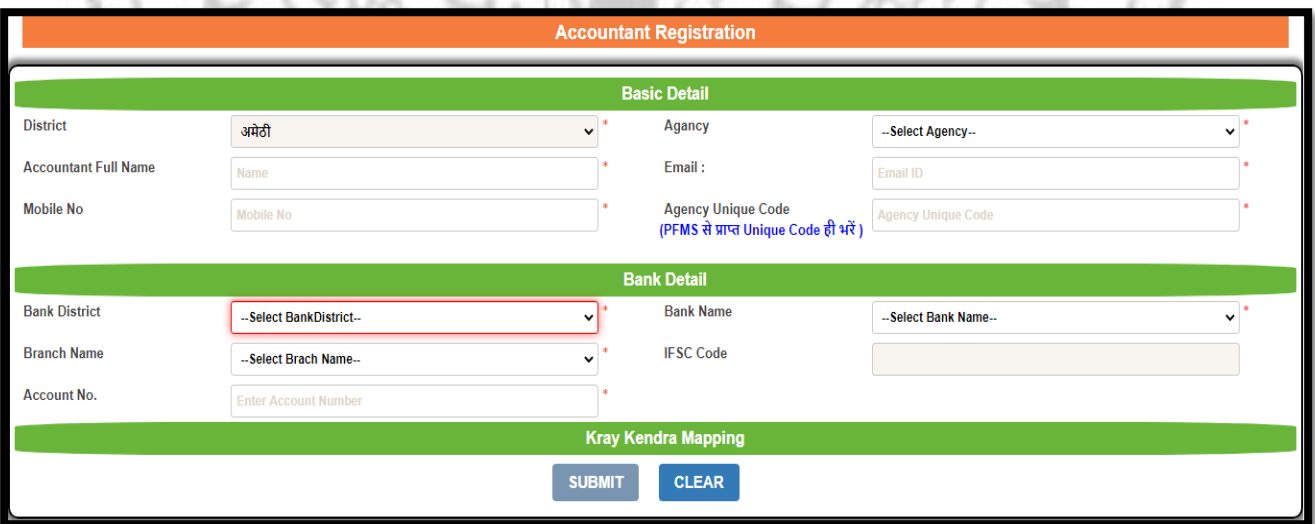

 DFMO can create new accountant for purchase payment to agencies purchase centre and mapping the purchase centres to accountants.

### **XI. Accountant Centre Mapping (लेखािार िा क्रय िें द्र सेसम्बंधििरण):**

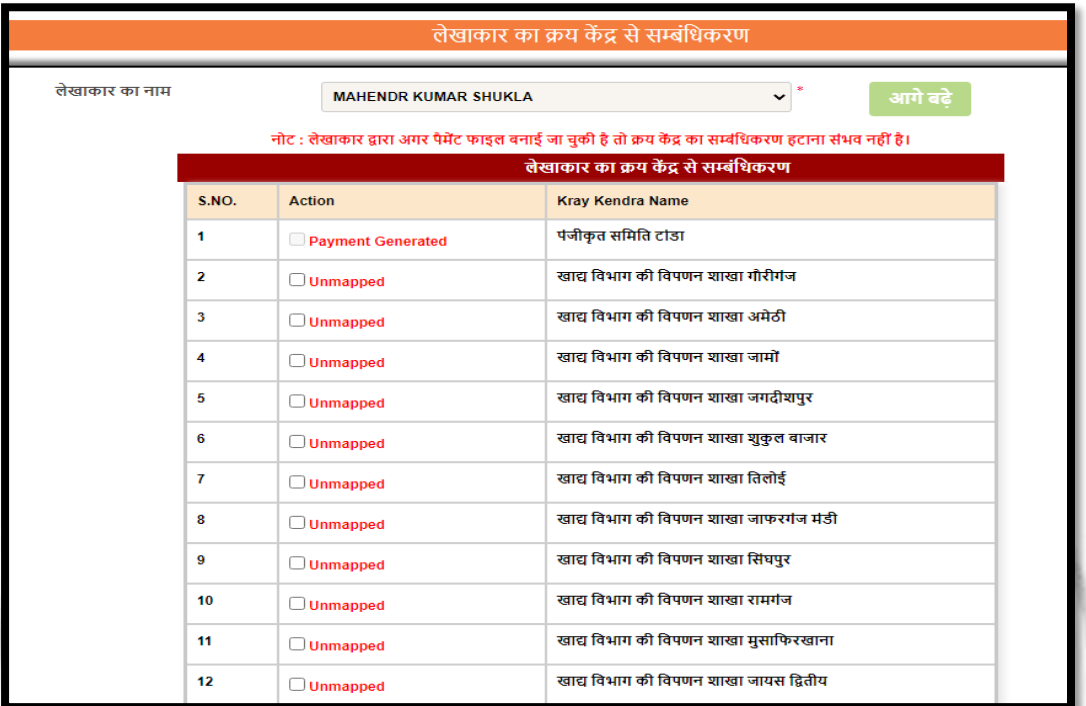

DFMO can map accountant to multiple purchase centres.

#### **XII. Farmer Registration Name Mismatch Verification (क्रय कें द्र किसान िा नाम सत्यावपत/ननरस्त िरें):** $-6$

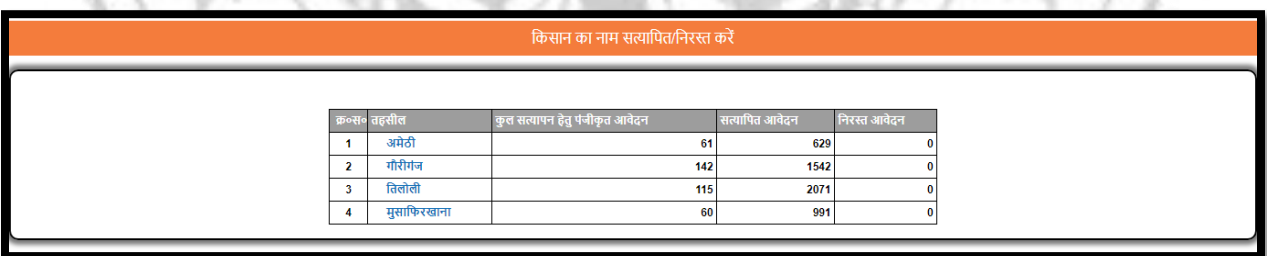

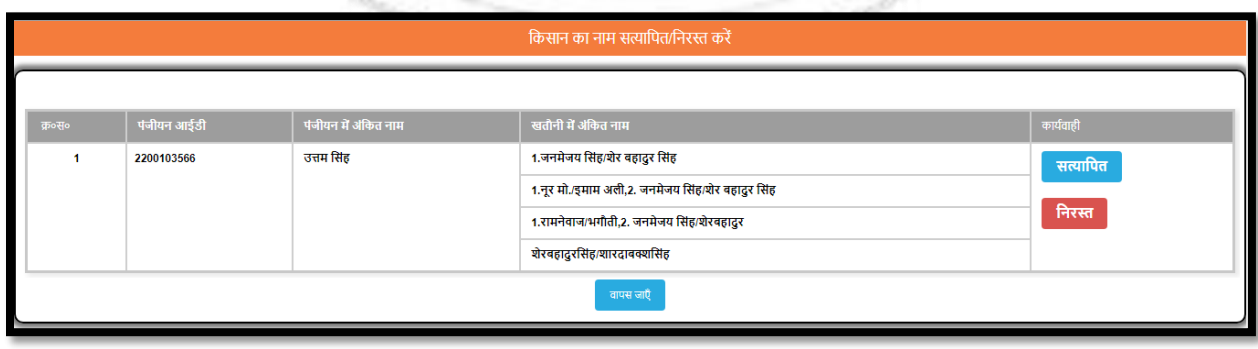

 DFMO can verify the name of registered farmers on behalf of land details.

# **XIII. Purchase Centre Inspection Checklist (क्रय कें द्र गेहूं क्रय कें द्र के धनररक्षण हेतुचेक धलस्ट):**

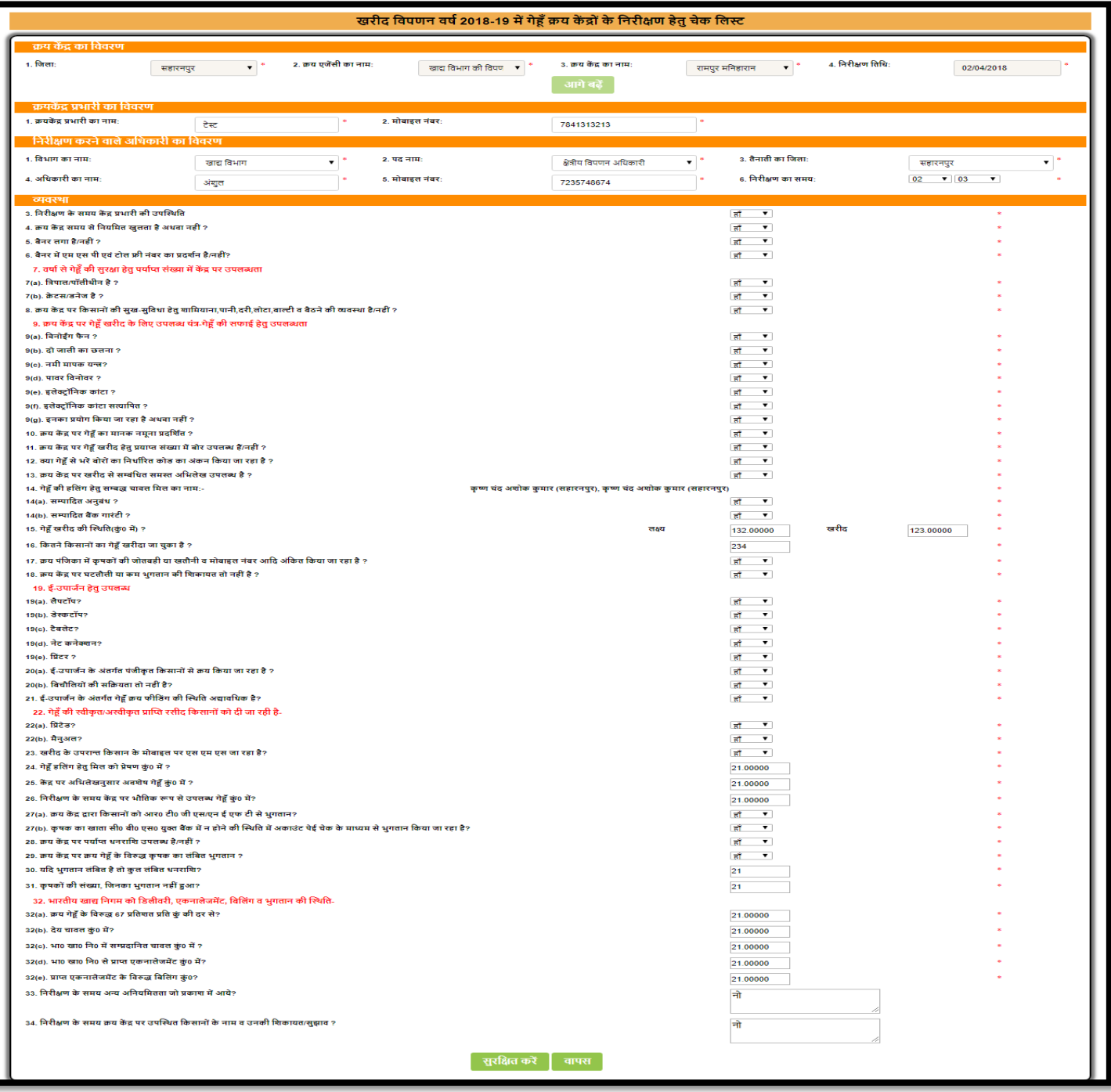

 DFMO can enter the inspection details of procurement centre using the above page.

## **XIV. Purchase Centre Blank Date Unlock (क्रय कें द्र ब्लेंि ददनांि िो अनलॉि िरें):**

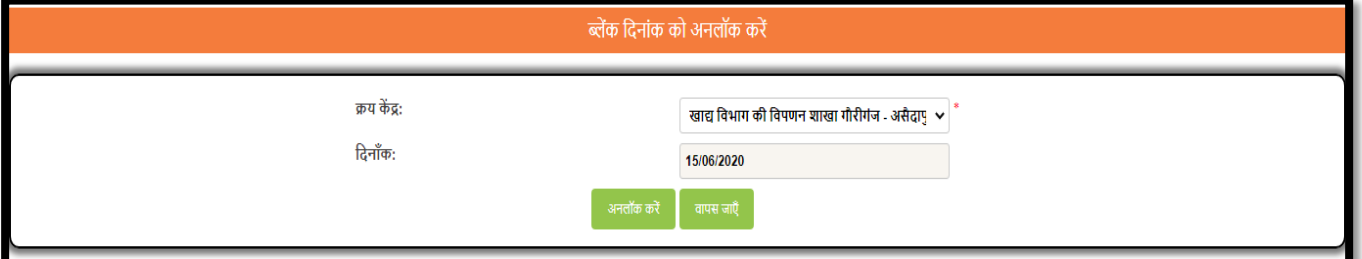

- DFMO can unlock the last blank purchase date for new purchase to purchase centre as per request.
- **XV. Purchase Centre Target (क्रय कें द्र क्रय िे न्द्द्रों िा िुल लक्ष्य संशोिन):**

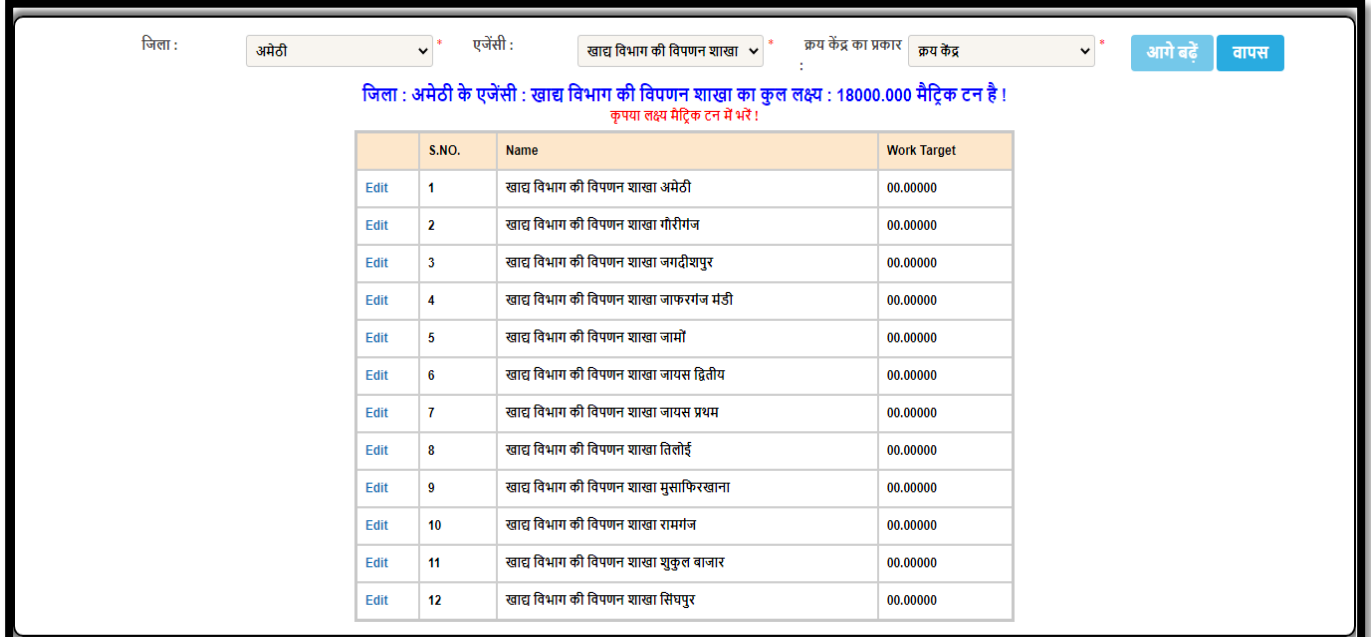

DFMO can fill and update purchase centre's target in quintal.

# **XVI. Purchase Centre Manager Mobile No Updation (क्रय कें द्र क्रय िे न्द्द्रों िा**

**मोबाइल नंबर संशोिन):**

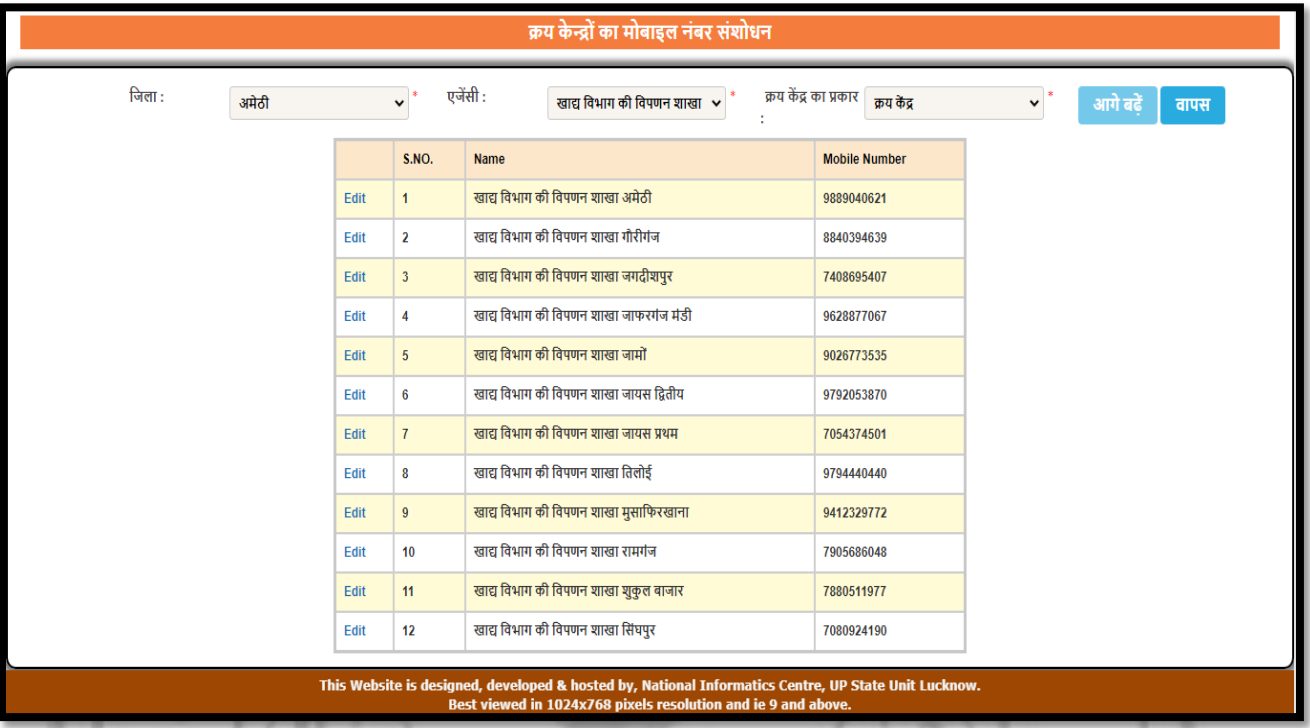

DFMO can update purchase centre manager mobile number.

# **XVII. Token Generation (क्रय कें द्र खरीद हेतुउपलब्ि किसानों िा टोिन जारी िरें):**

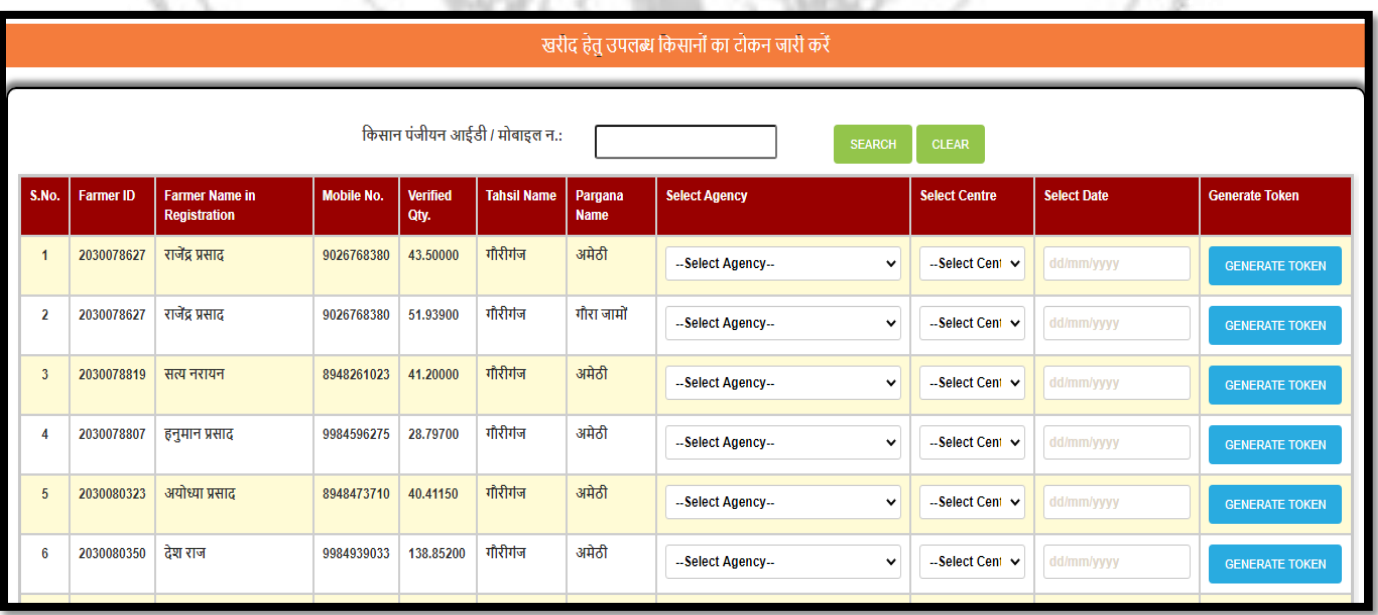

 DFMO can generate purchase token to farmer for purchase by selecting of Agency, Purchase Centre and purchase date and generate token number and finally send a system generated massage to registered farmer mobile number.

# **XVIII. Request Token Generation (क्रय कें द्र खरीद हेतुउपलब्ि किसानों िा टोिन जारी िरें):**

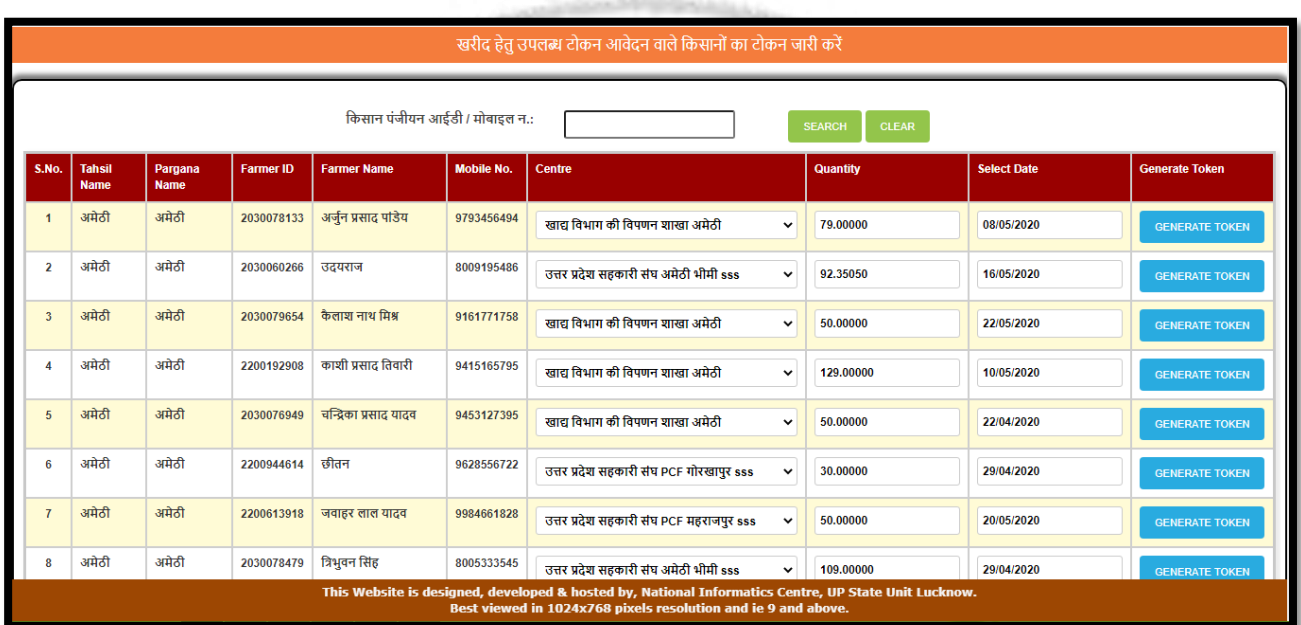

DFMO can generate requested token by the farmer.

# **XIX. Reset Password (पासिडयबदलें):**

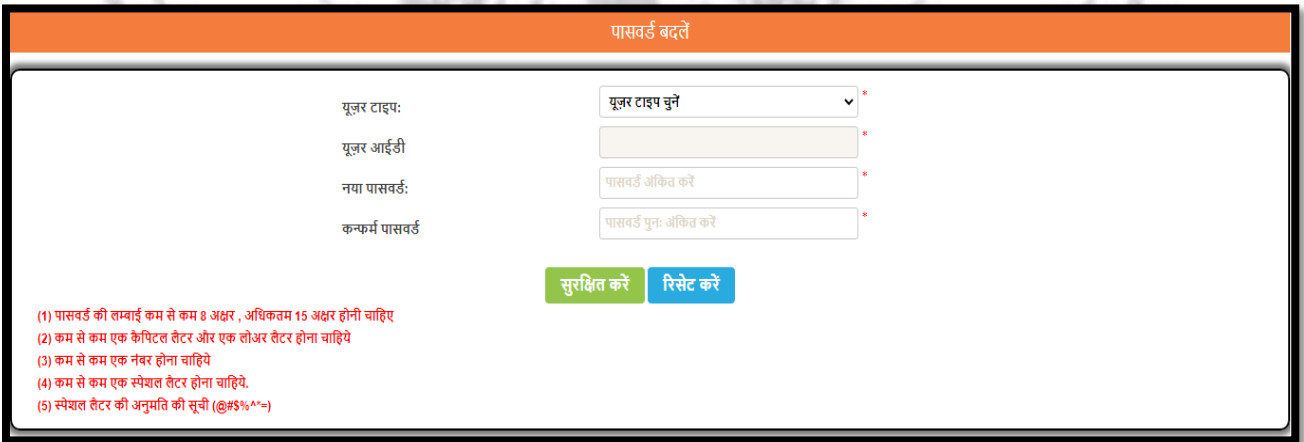

DFMO can reset the password of selected user type on the behalf of user id.

### **XX. Unblock User (यजू र अनब्लाि िरें):**

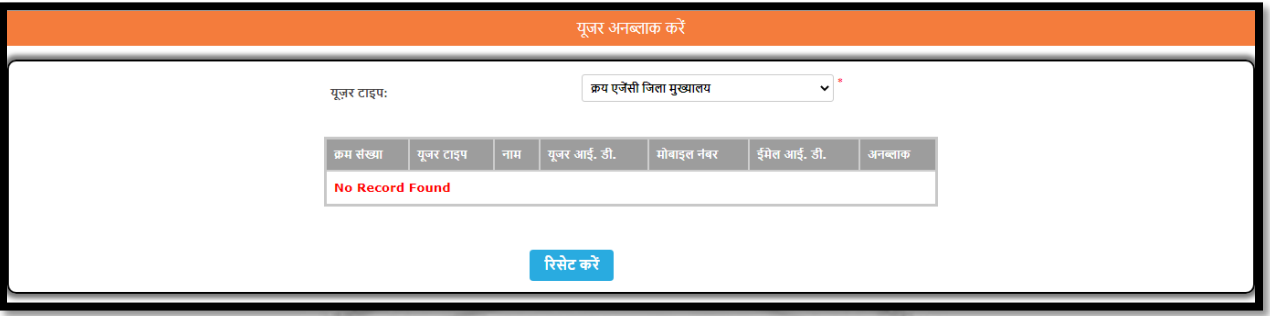

DFMO can unlock the locked user by selection of user type.

# **XXI. Bank/Branch Details (बैंि/ब्ांच वििरण बैंि/ब्ांच वििरण):**

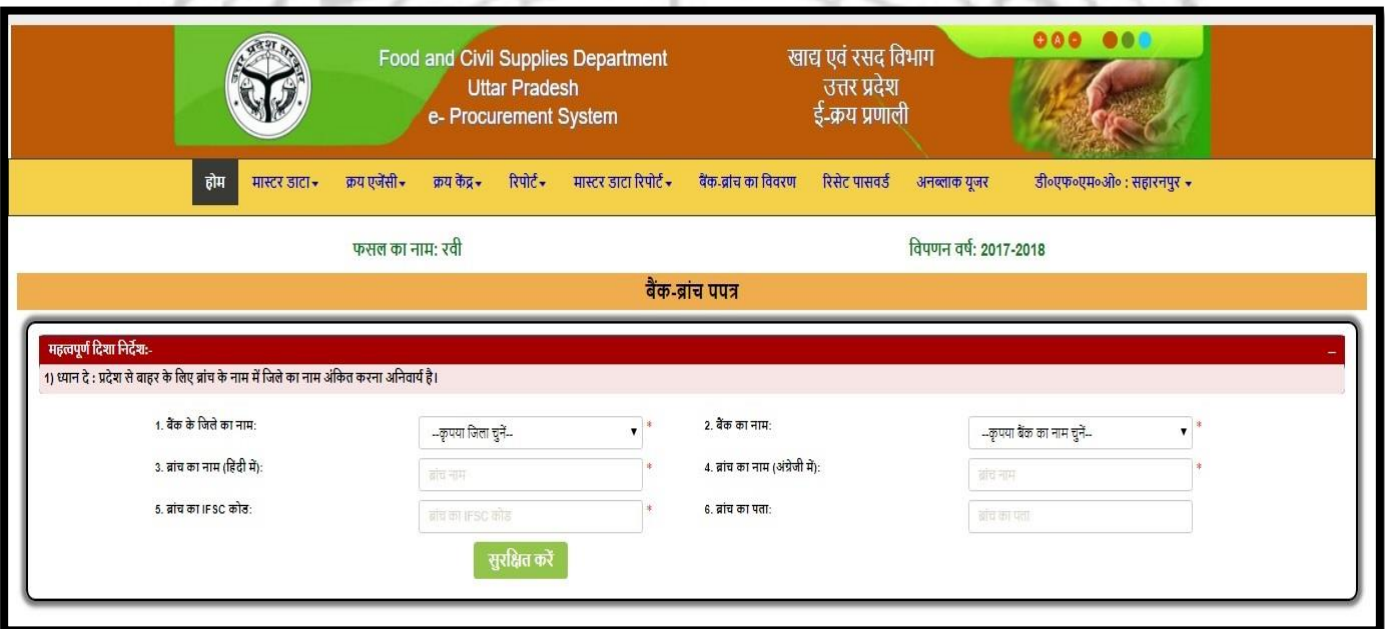

DFMO can add the details of Bank-Branch using the above page.

فيجتمعون

#### **Purchase Agency District HQ Login :**

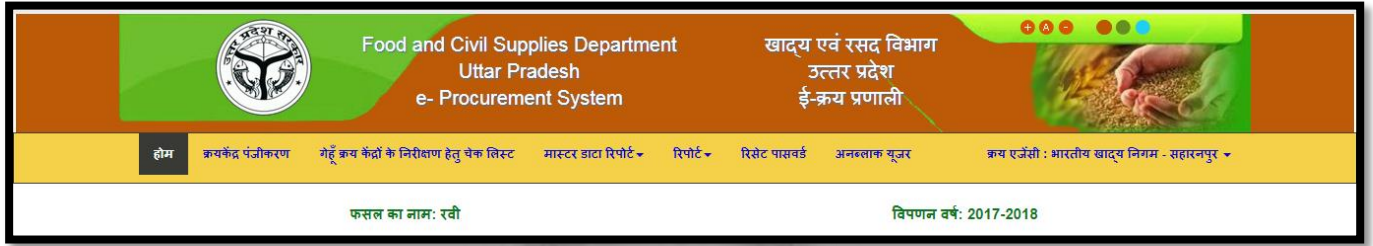

- After login Procurement Agency Home page will open as shown above in the image.
- **I. Purchase Centre Registration (क्रयिें द्र पंजीिरण):**

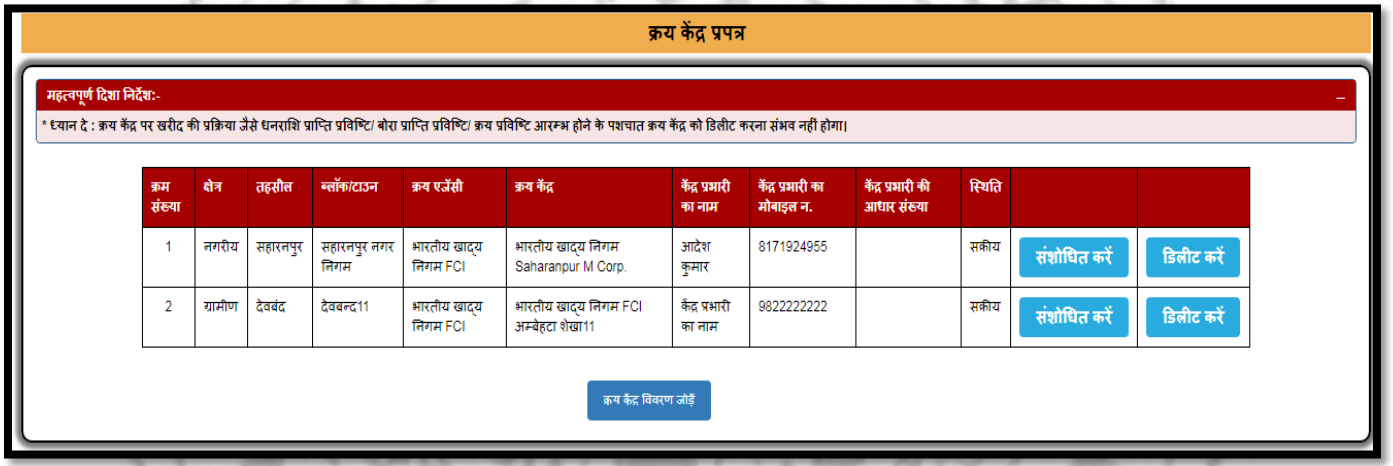

• Procurement Agency can Add/Update/Delete the details of their procurement centre using the above page.

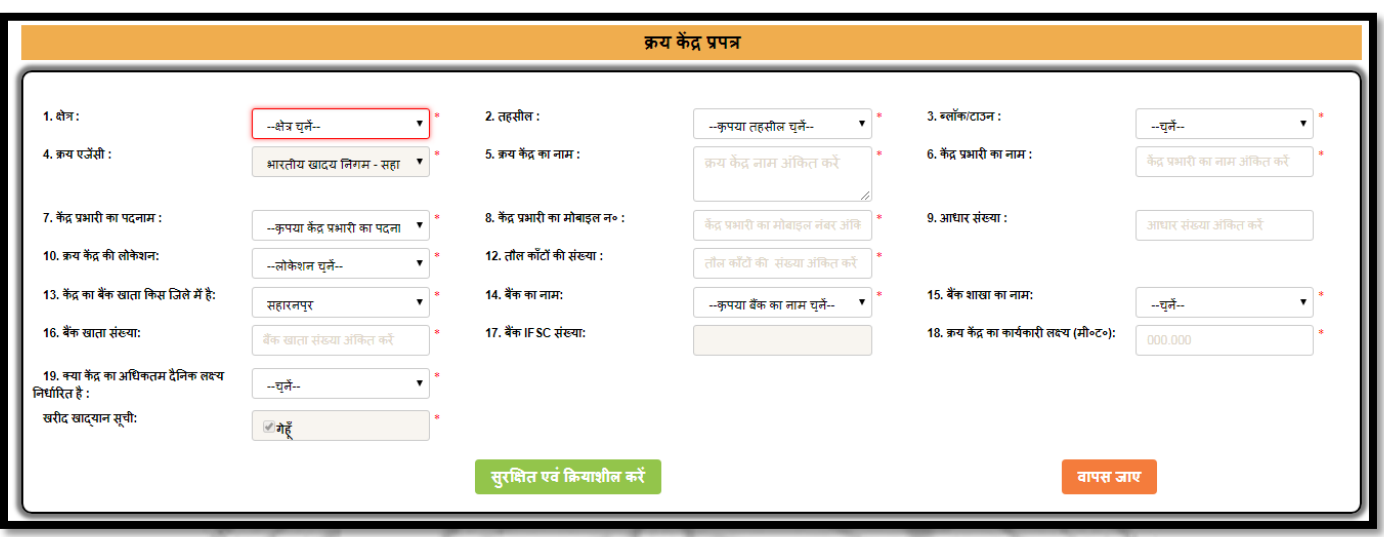

- Procurement Agency can add the details of procurement centre as shown above.
- After entering the details login of procurement centre will be created.
- Procurement Agency will be prompt for the login id and password of the procurement centre which will be further used for procurement centre login.
- Procurement centre cannot be deleted in case the balance is added to it or gunny bags are added to it or the purchase has been done from the procurement centre.

# $\blacksquare$  **Purchase Centre Inspection Checklist (गे**हूं क्रय केंद्र के निरिक्षण हेतु चेक **सलस्ट):**

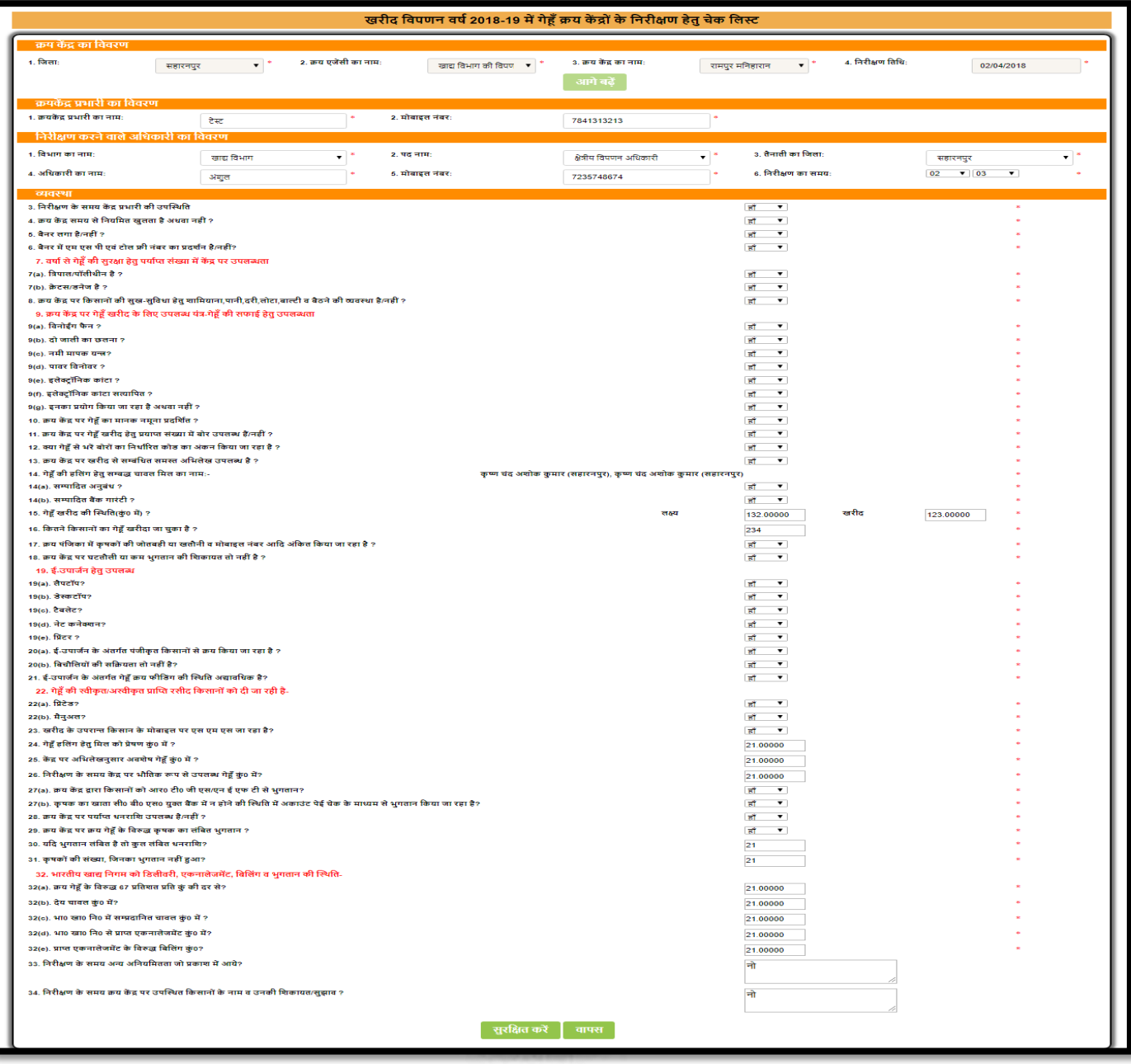

 Procurement Agency can enter the inspection details of procurement centre using the above page.

#### **III. Generate Payment Files for PFMS 2020-21:**

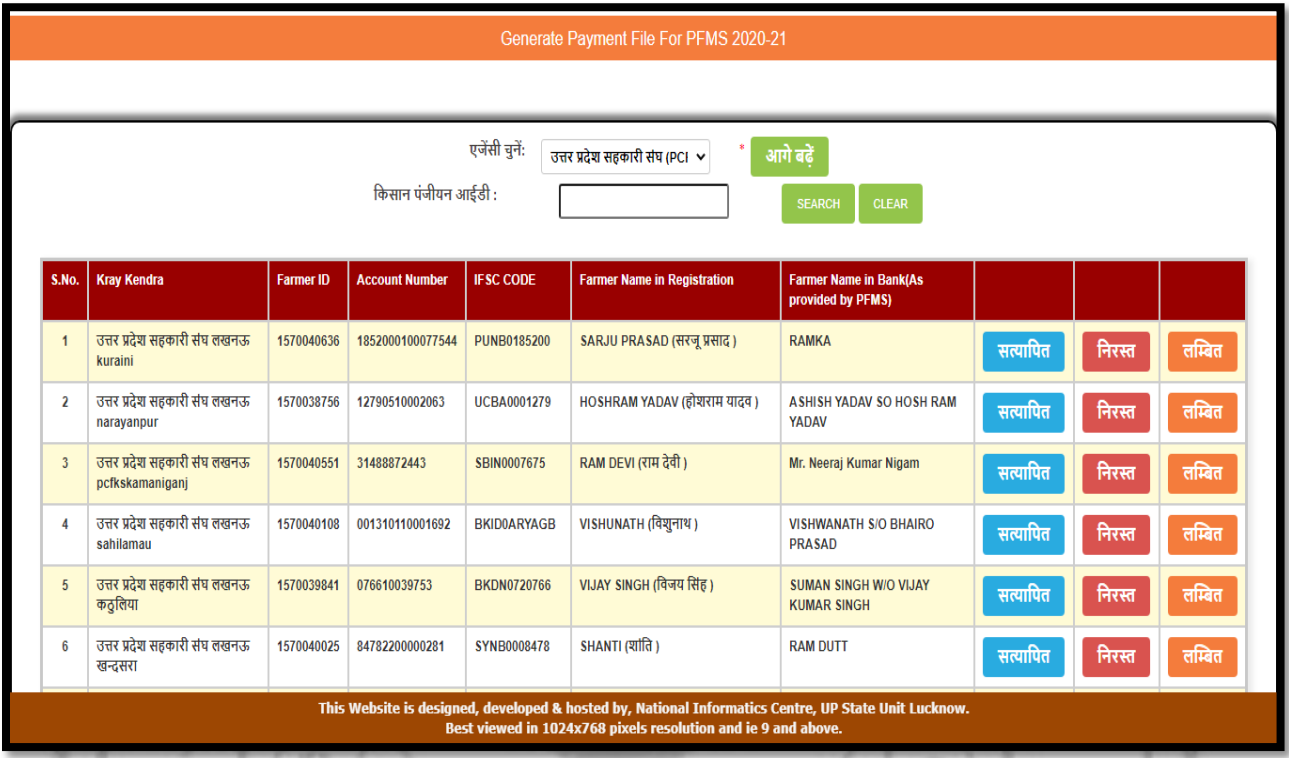

 Procurement Agency can accept or reject the famer bank account name mismatch or wants to hold for 24 hours. After clear these lists Procurement Agency generate payment files to accountant for payment.

**Note:** Accountant registration, Accountant mapping, Digital signature, Purchase lock/Unlock, Blank dates, Centre Target, Centre Mobile no update and reset password are activities as like DFMO login also explained in above.

#### **Procurement Centre Login :**

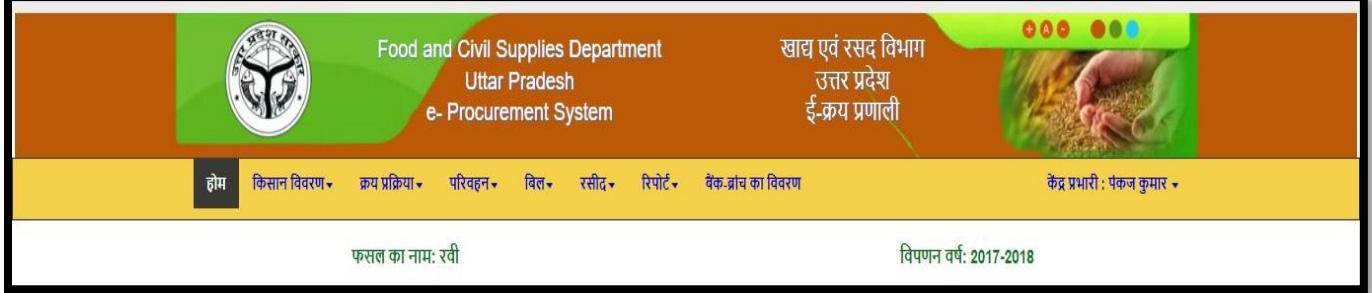

After login Procurement Centre Home page will open as shown above in the image.

**I. Purchase Entry (क्रय प्रकक्रया क्रय प्रविष्टी िरें):**

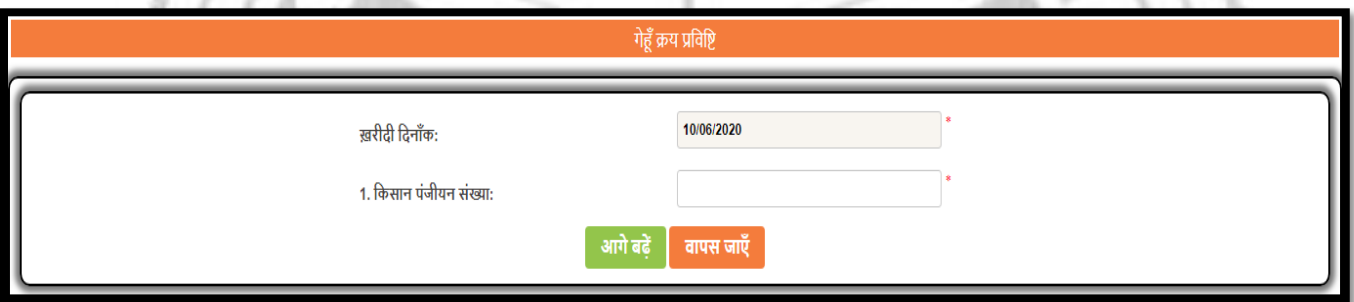

 Procurement Centre can do the purchase from farmers by using the above page.

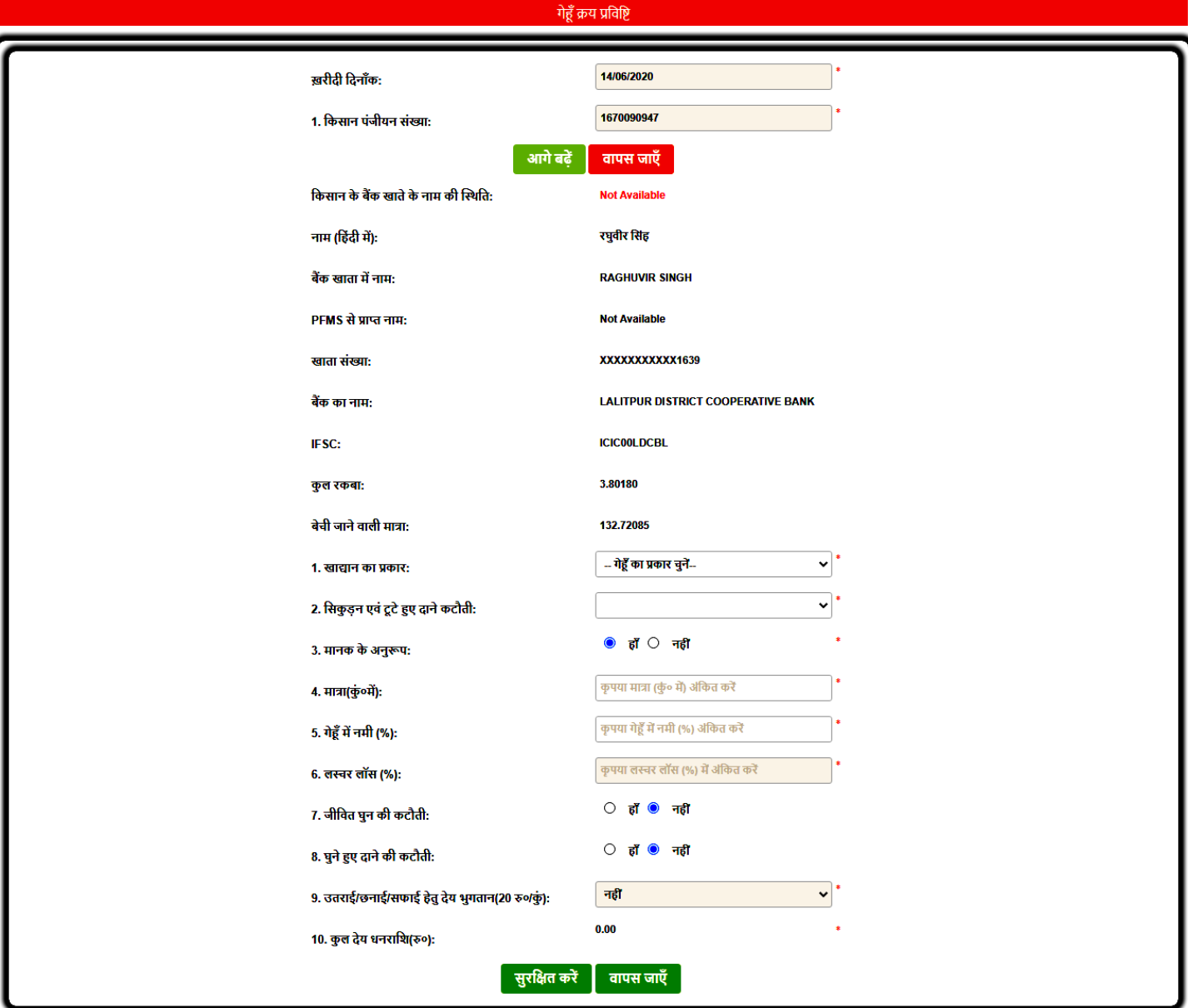

- Search criteria are given to the Procurement Centre to search for the farmer.
- Procurement Centre can get farmer details by providing the information in any of the search criteria to start the purchase from farmer.
- Procurement Centre can do the purchase using the above page by providing the necessary details.

For e.g.: Quantity, type of wheat and other deductions if any.

 After filling all the details Procurement Centre can click on '**खरीद िा वििरण सरु ित िरें**' to complete the purchase.

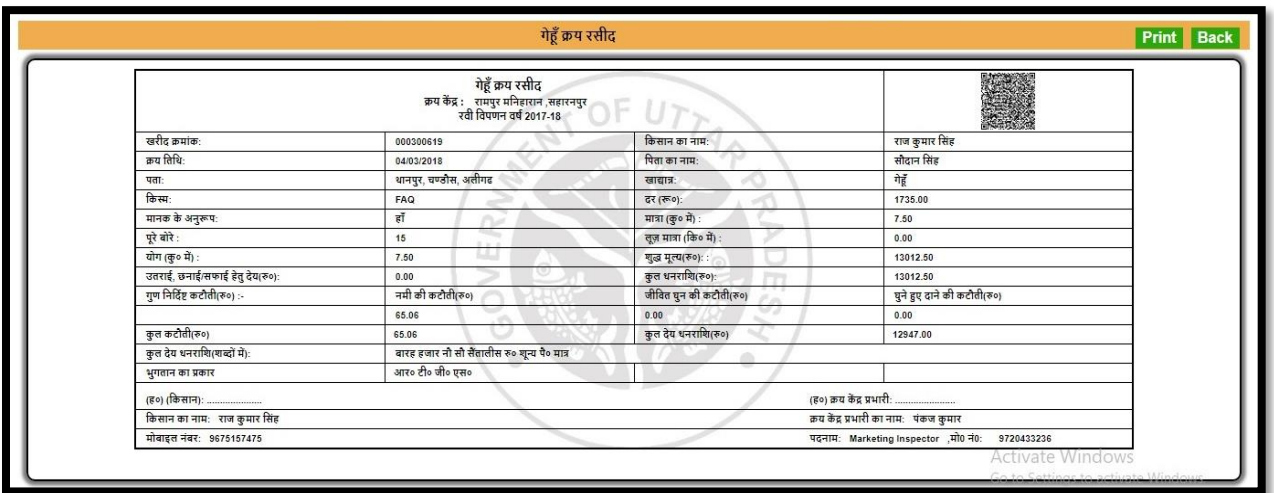

- After the purchase is done, purchase receipt will be generated with two copies Procurement Centre copy and farmer copy as shown above in the image.
- **II. Purchase Modification (क्रय प्रकक्रया क्रय प्रविष्टी संशोधित/डडलीट िरें):**

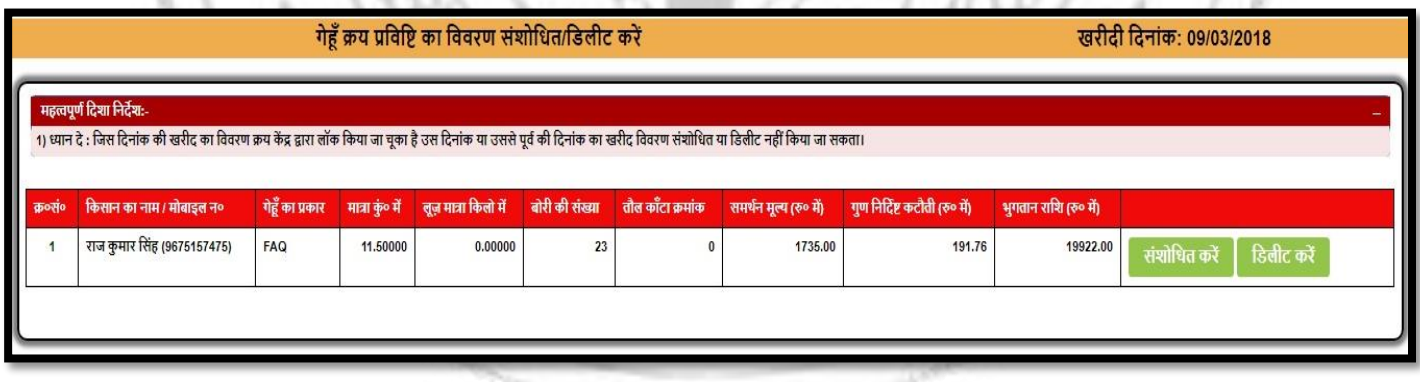

Procurement Centre can Edit/Delete the purchase using the above page.

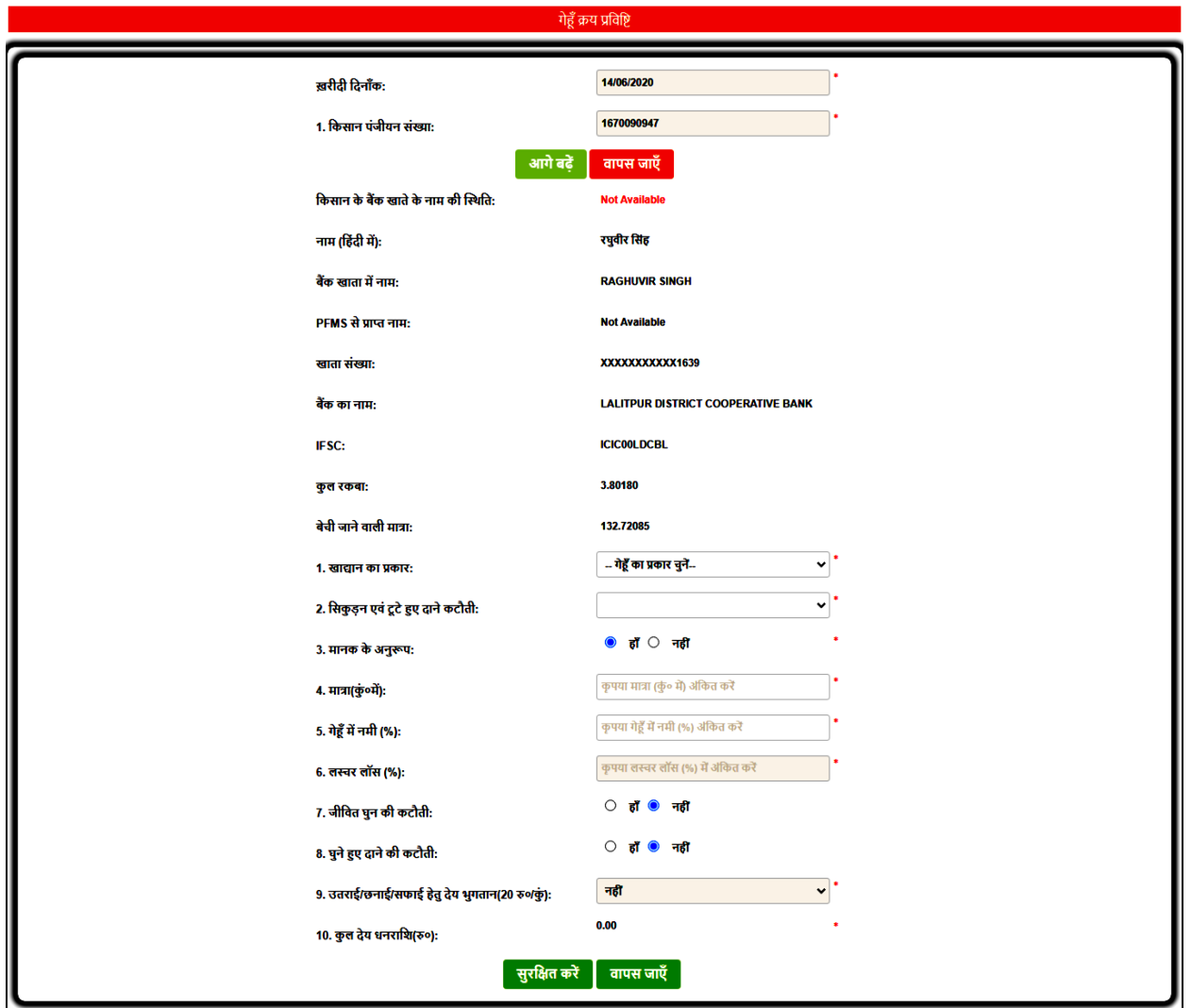

Procurement Centre can modify the purchase as shown above in the image.

# III. **Purchase Lock (क्रय प्रधक्रया क्रय प्रधक्रया लॉक करें):**

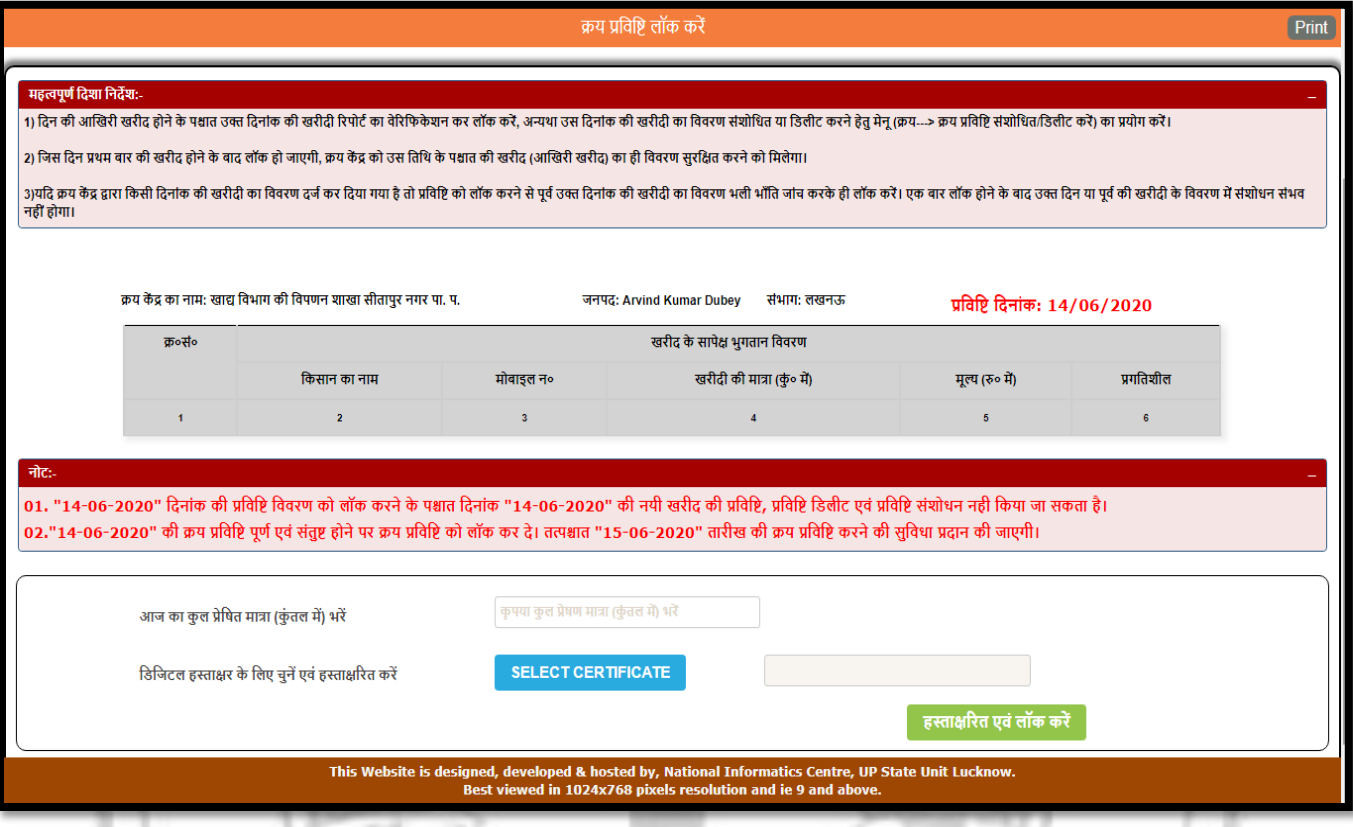

- After the purchase is done Procurement Centre can view the details of the purchase as shown above in the image.
- To complete the purchase process Procurement Centre will have to lock day by day purchase as shown above in the image.
- It is mandatory to lock everyday purchase.
- If purchase is not done then also Procurement Centre will have to lock the current date to get the next date for purchase.

## IV. **Add Digital Signature (क्रय प्रधक्रया डडक्जटल ससग्नेचर संरक्षित िरे):**

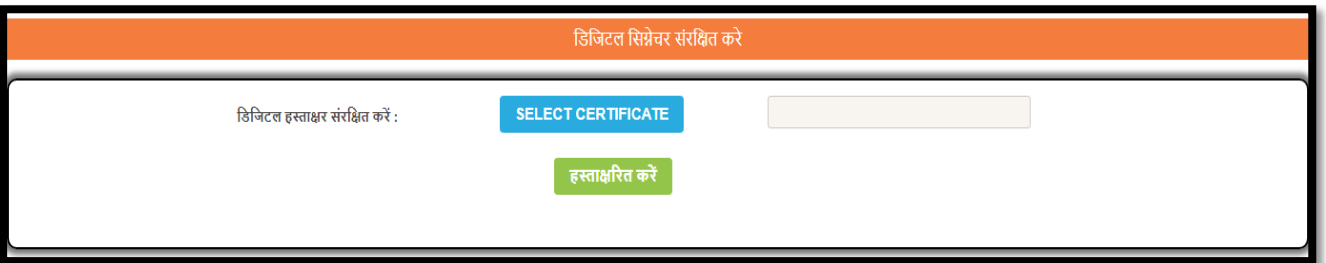

Procurement Centre can add own digital signature to server for purchase locking.

V. **Update Bank Details (क्रय प्रधक्रया बैंि िा वििरण अपडेट िरें):**

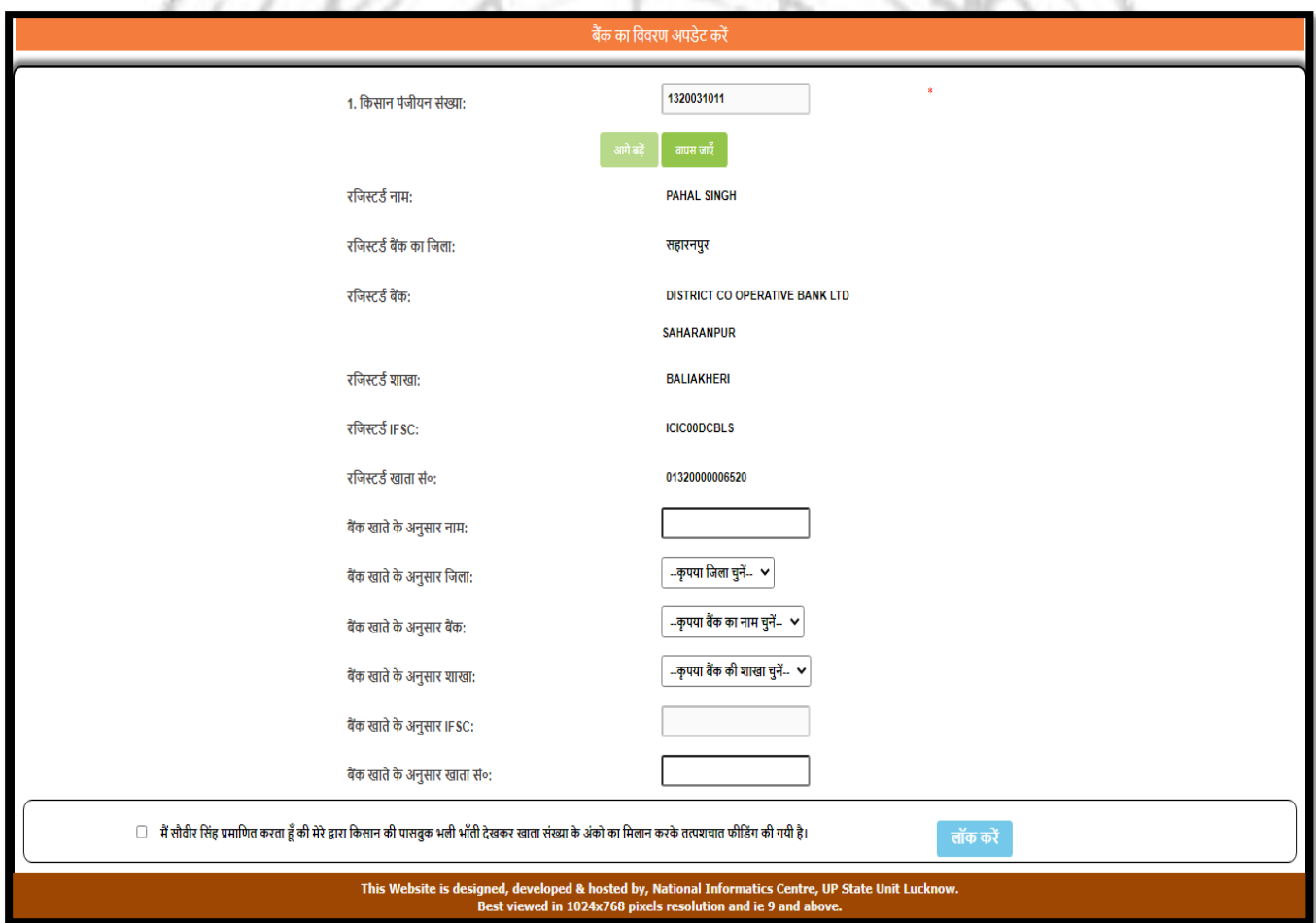

Procurement Centre can change farmer's bank account details, if account verification is rejected or failure from PFMS.

# VI. **Token Generation (क्रय प्रधक्रया क्रय हेतुटोिन):**

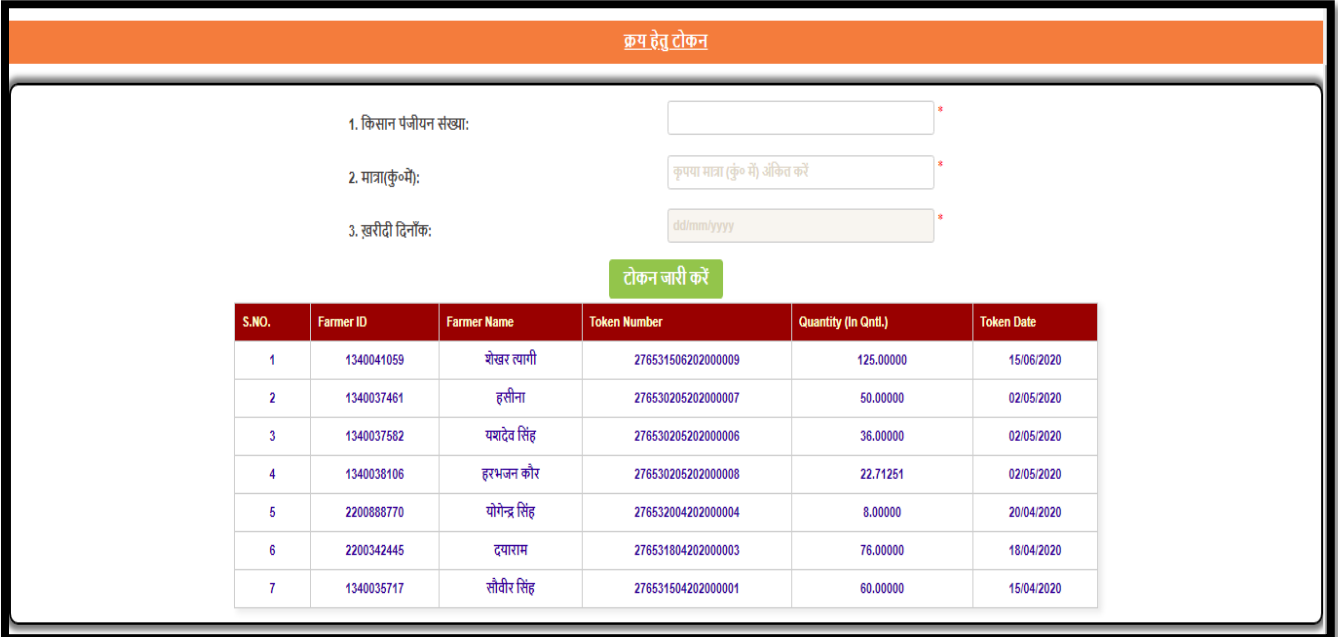

Procurement Centre can generate purchase token to farmer for purchase.

VII. **Per Day Purchase Entry (क्रय प्रधक्रया क्रय िे न्द्द्रों िा प्रनतददन िी िुल खरीद):**

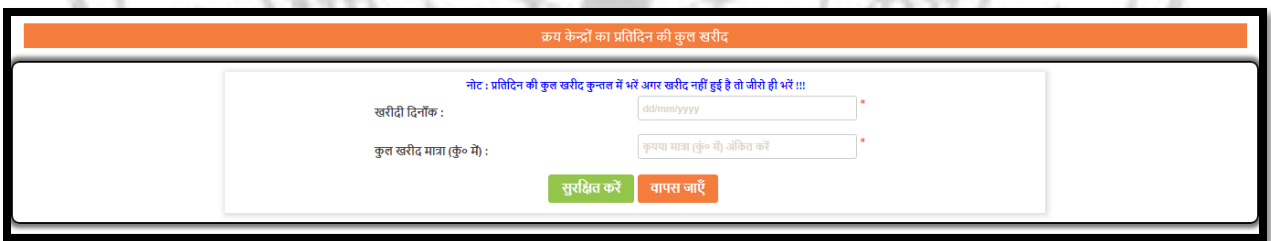

Procurement Centre can fill total purchases of the day in quintal (only Quantity).

#### VIII. **Bora Entry (बोरा बोरा प्राक्तत िा वििरण):**

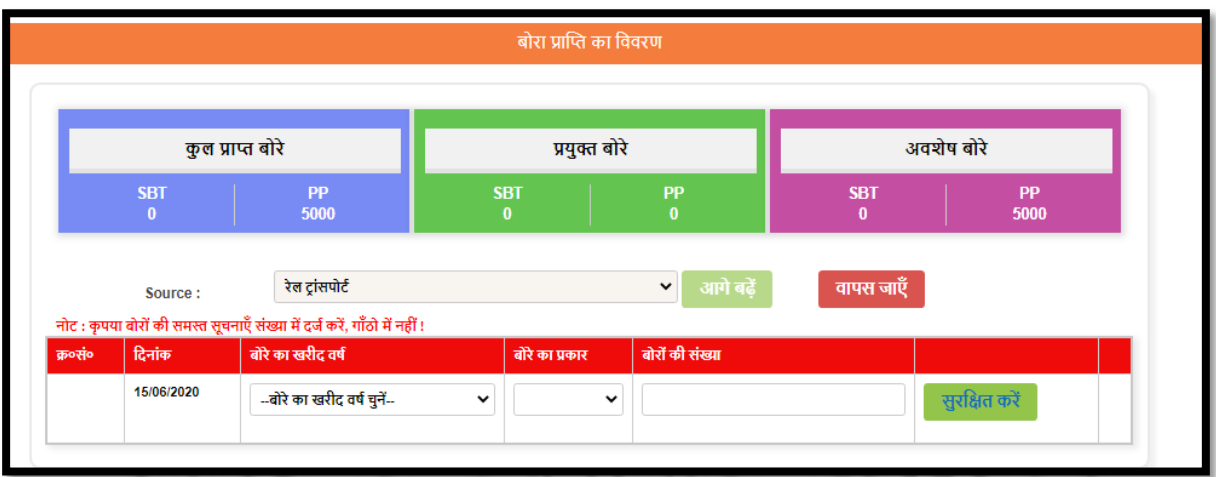

Procurement Centre can add bora for centre from rail transport, road transport, other centre and other. Procurement Centre can select bora type and bora year.

# IX. **Transporter Registration (पररिहन पररिानकताा पंजीकरण):**

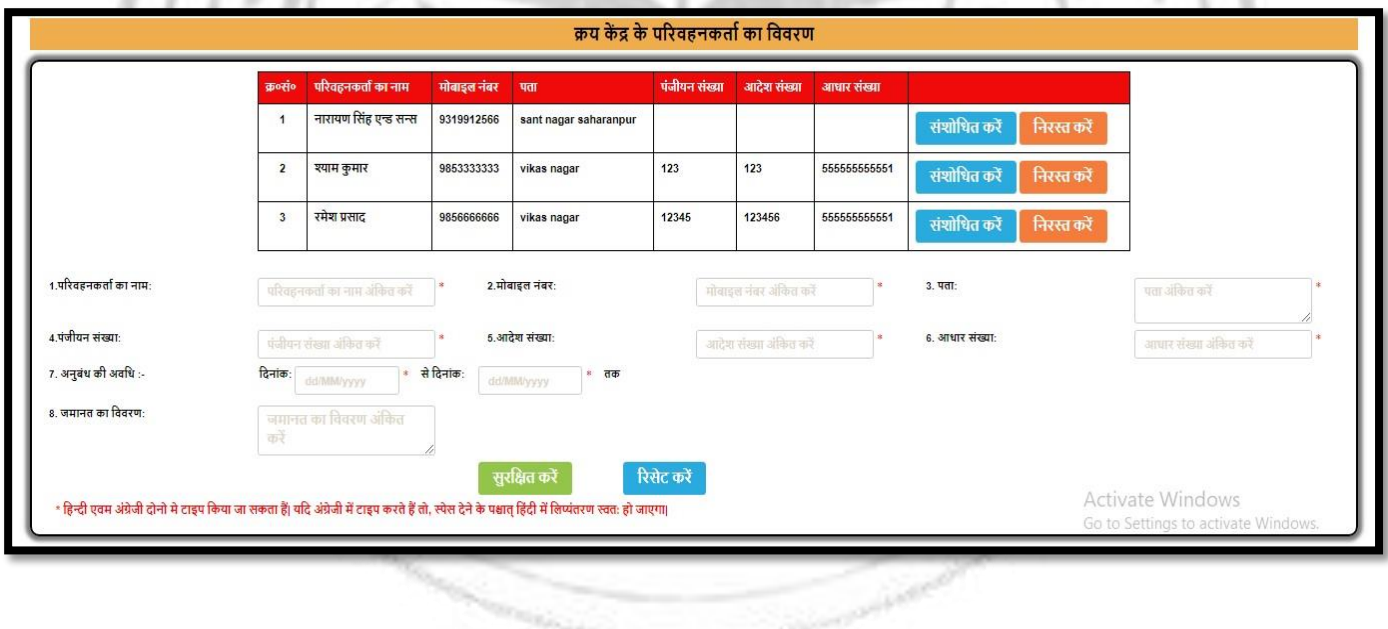

• Procurement Centre can register the transporter using the above page as shown above in the image.

X. **Handling Contractor Registration (पररिहन क्रय िें द्र िे हैंडसल ंग िांट्रेटटर िा पंजीकरण):**

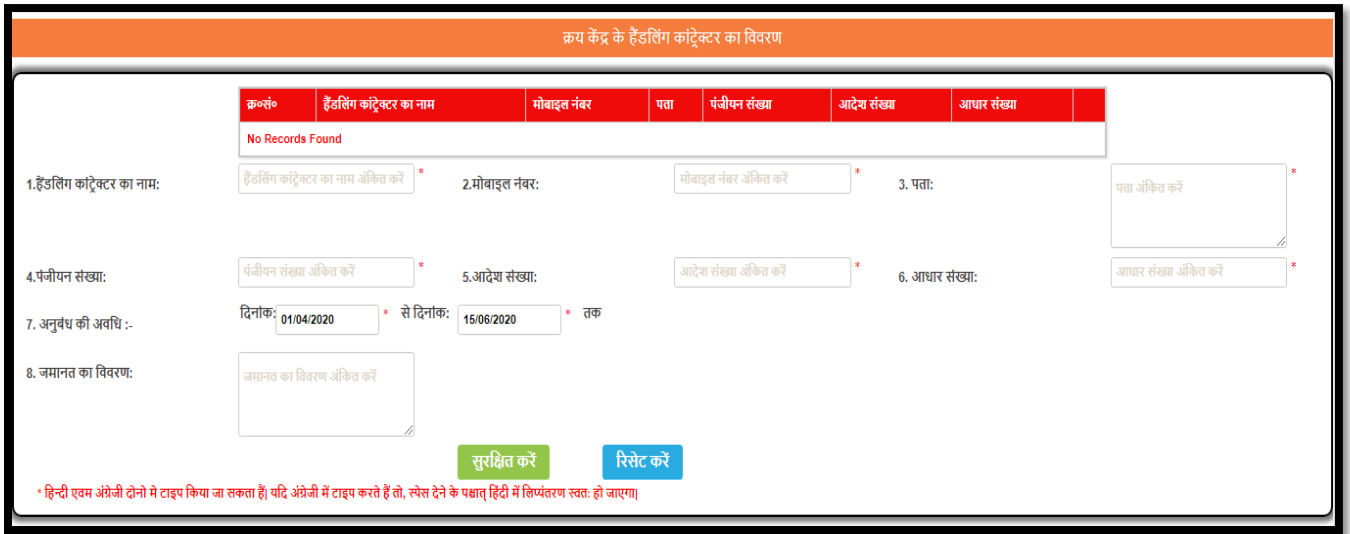

• Procurement Centre can register the Handling Contractor using the above page as shown above in the image.

**XI. Movement Challan (पररिहन मिूमेंट चालान जारी िरें):**

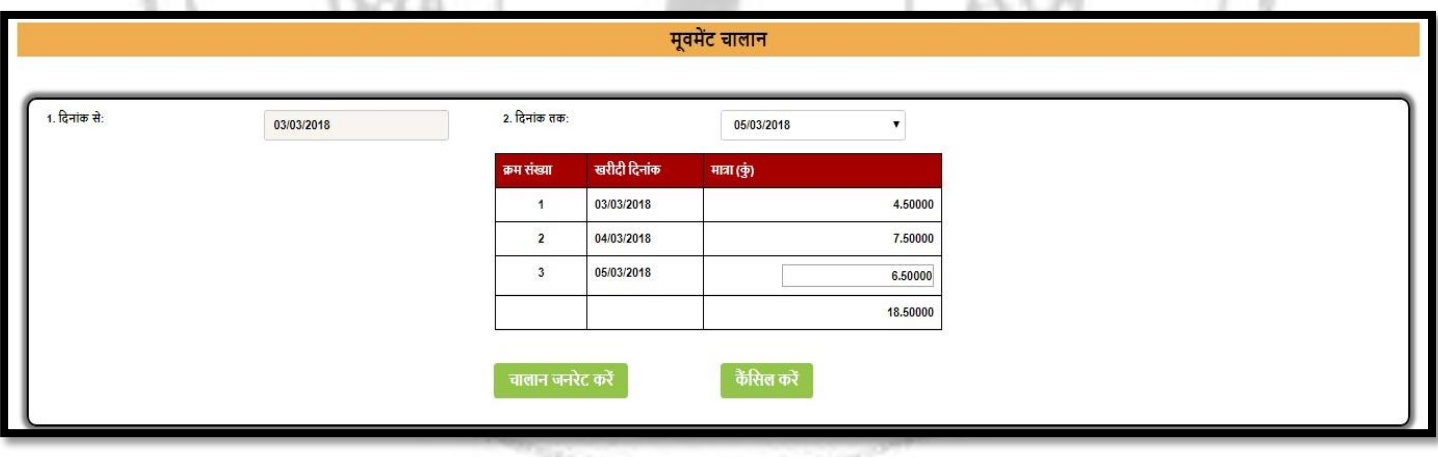

- Procurement Centre can generate the transport the purchase quantity to godown by generating the movement challan.
- Procurement Centre can select up to date of which movement challan has to be generated.
- The last date quantity can be edited as shown above in the image.

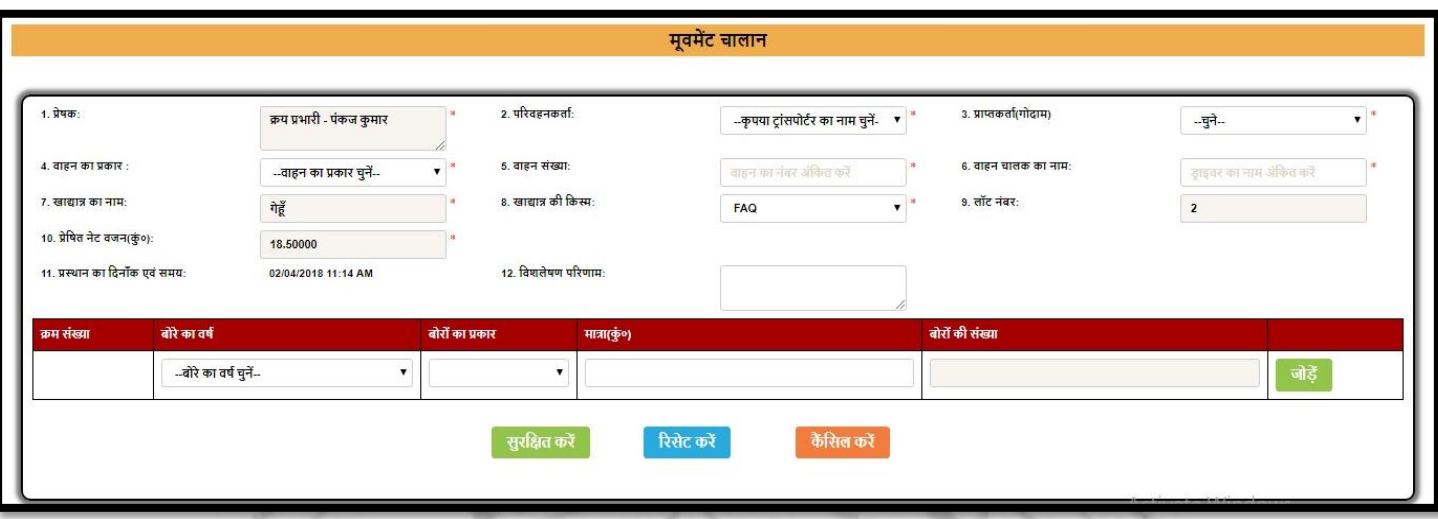

- Procurement Centre can generate the movement challan by providing the necessary details as shown above in the image.
- As per the quantity Procurement Centre has to provide the details of the bags in which the transport will be done.

n ×x

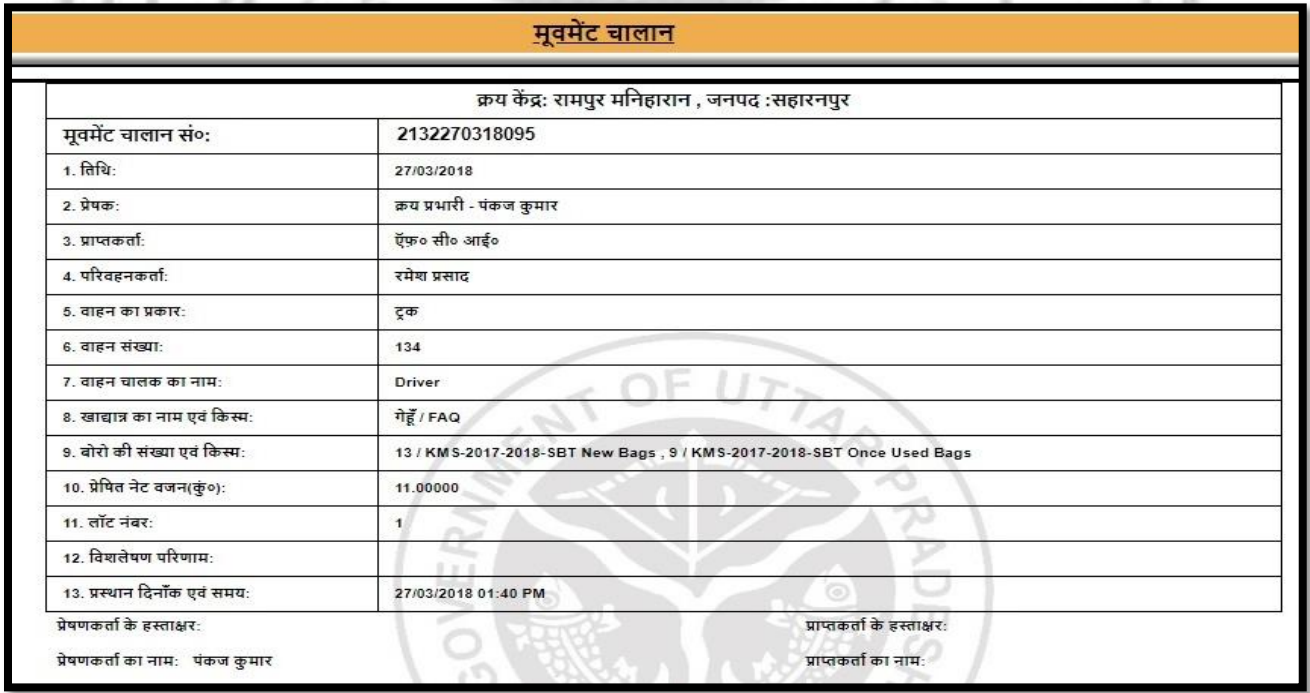

 After entering the details the movement challan is generated as shown above in the image.

# **XII. Wheat Receipt (पररिहन गेंहू पािती रसीद प्रधििी):**

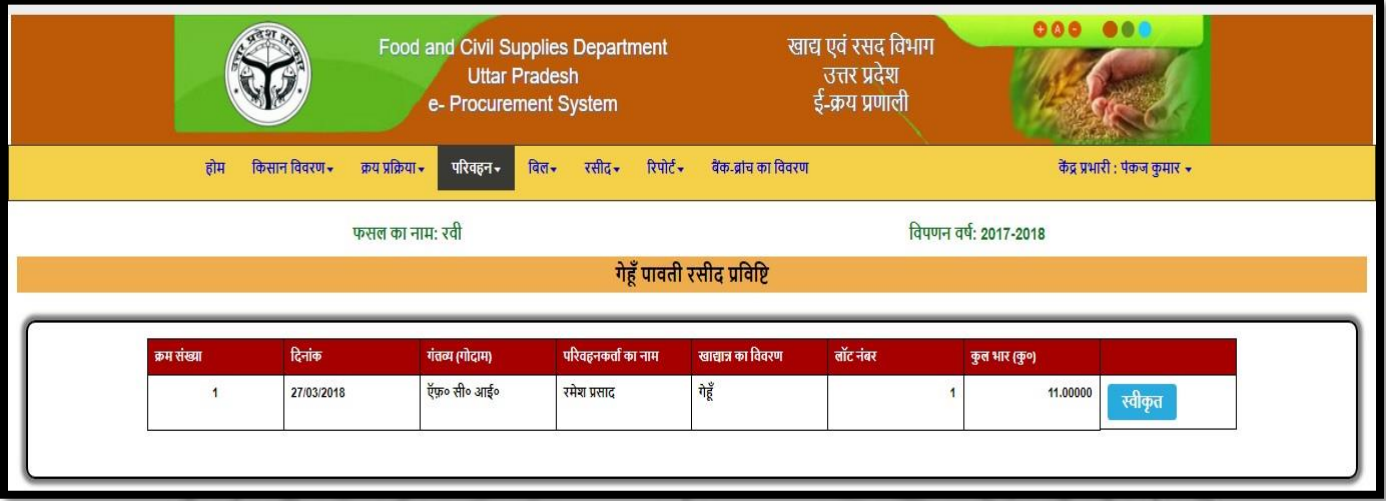

- Procurement Centre can acknowledge the movement challan details according to the status of acceptance at godown.
- Procurement Centre can acknowledge the acceptance by using the above page.

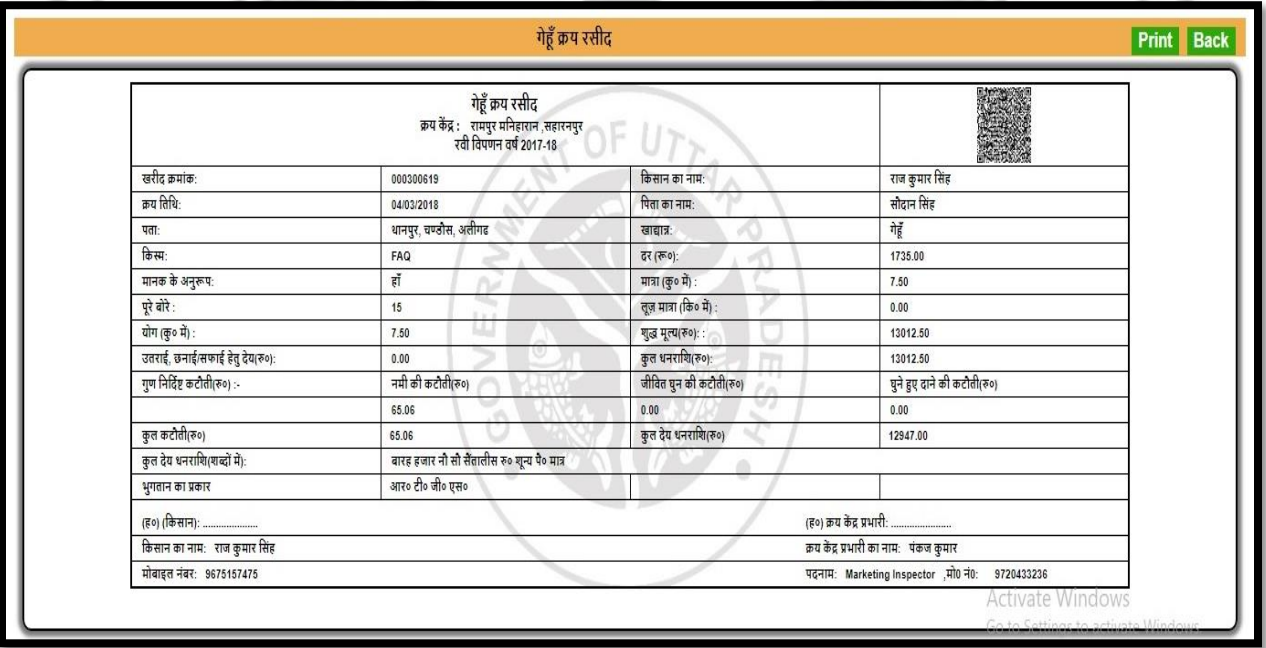

#### **XIII. Bank Branch Details :**

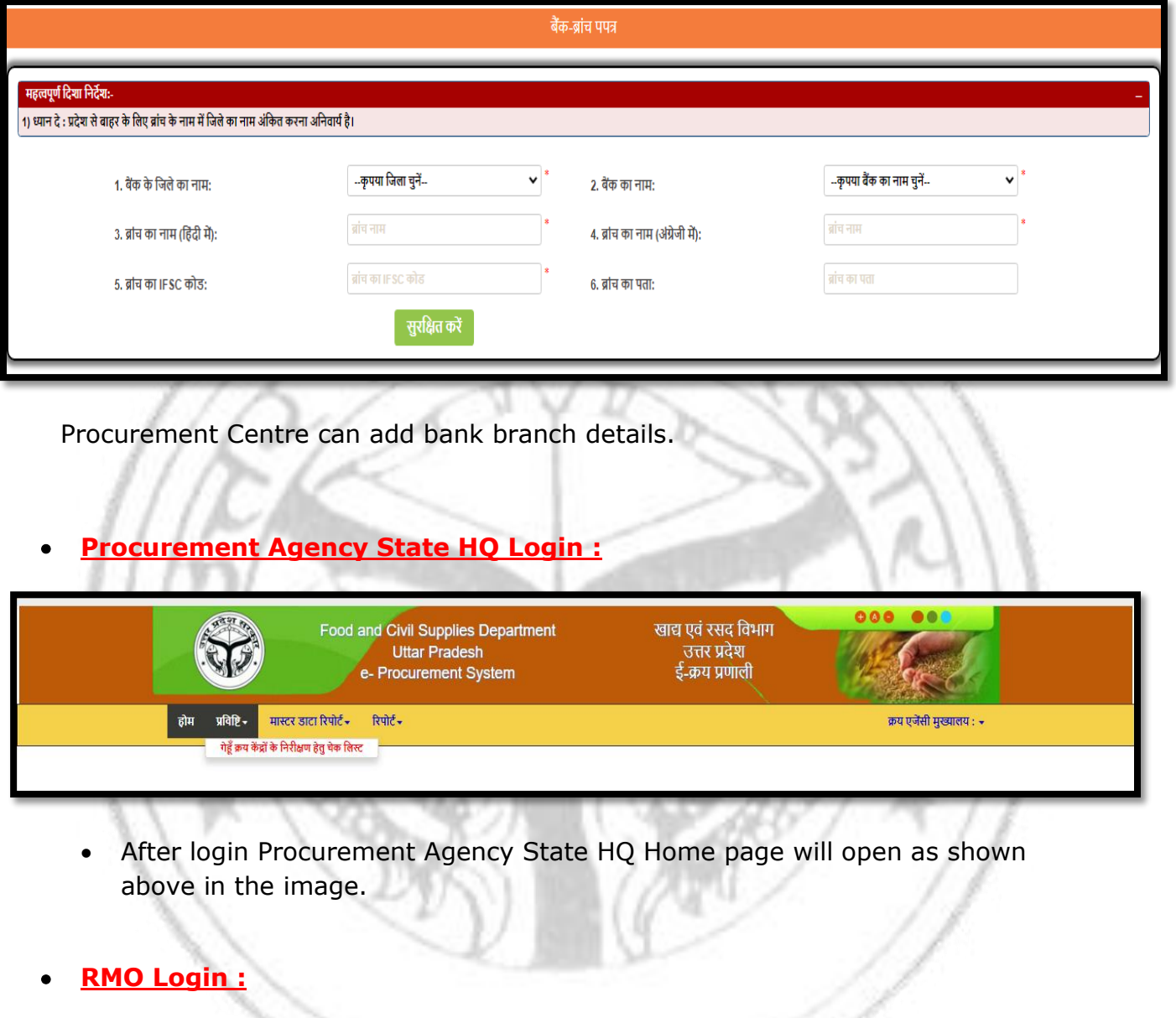

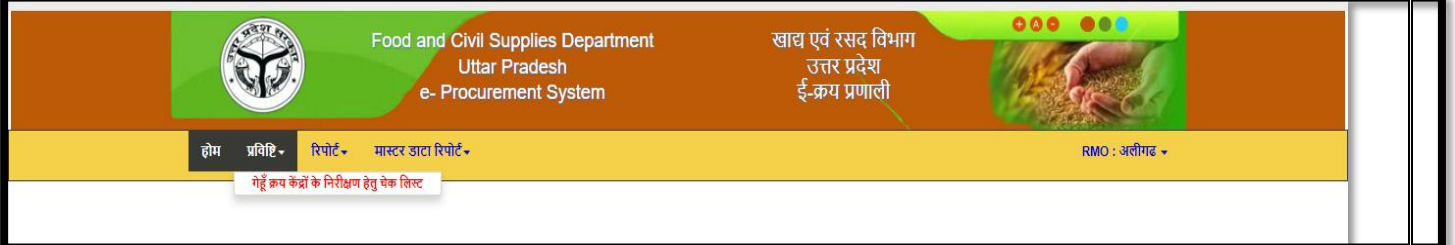

After login RMO Home page will open as shown above in the image.

#### **RFC Login :**

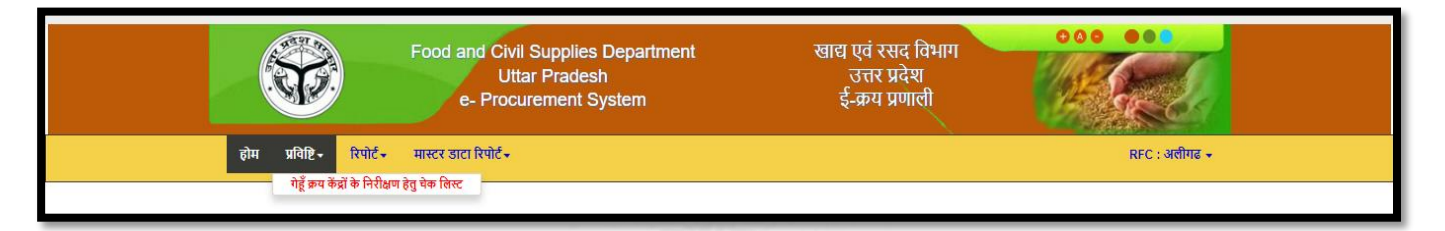

After login RFC Home page will open as shown above in the image.

### **Addl. Commissioner :**

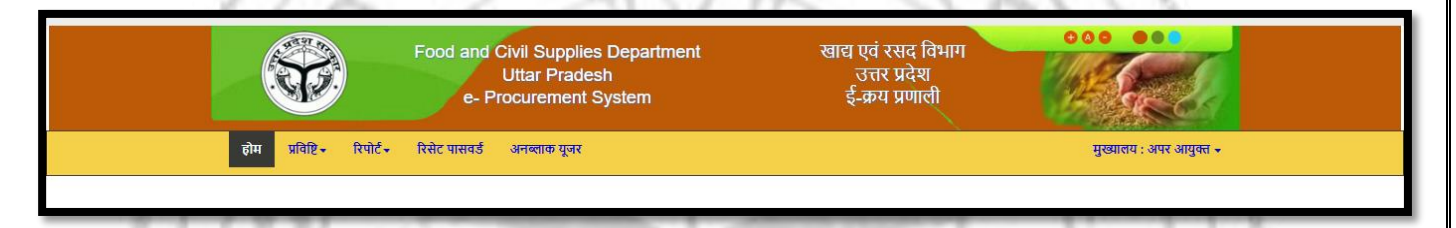

 After login Addl. Commissioner Home page will open as shown above in the image.

## I. **Purchase Centre Inspection Checklist (गेहूं क्रय कें द्र के धनररक्षण हेतुचेक धलस्ट):**

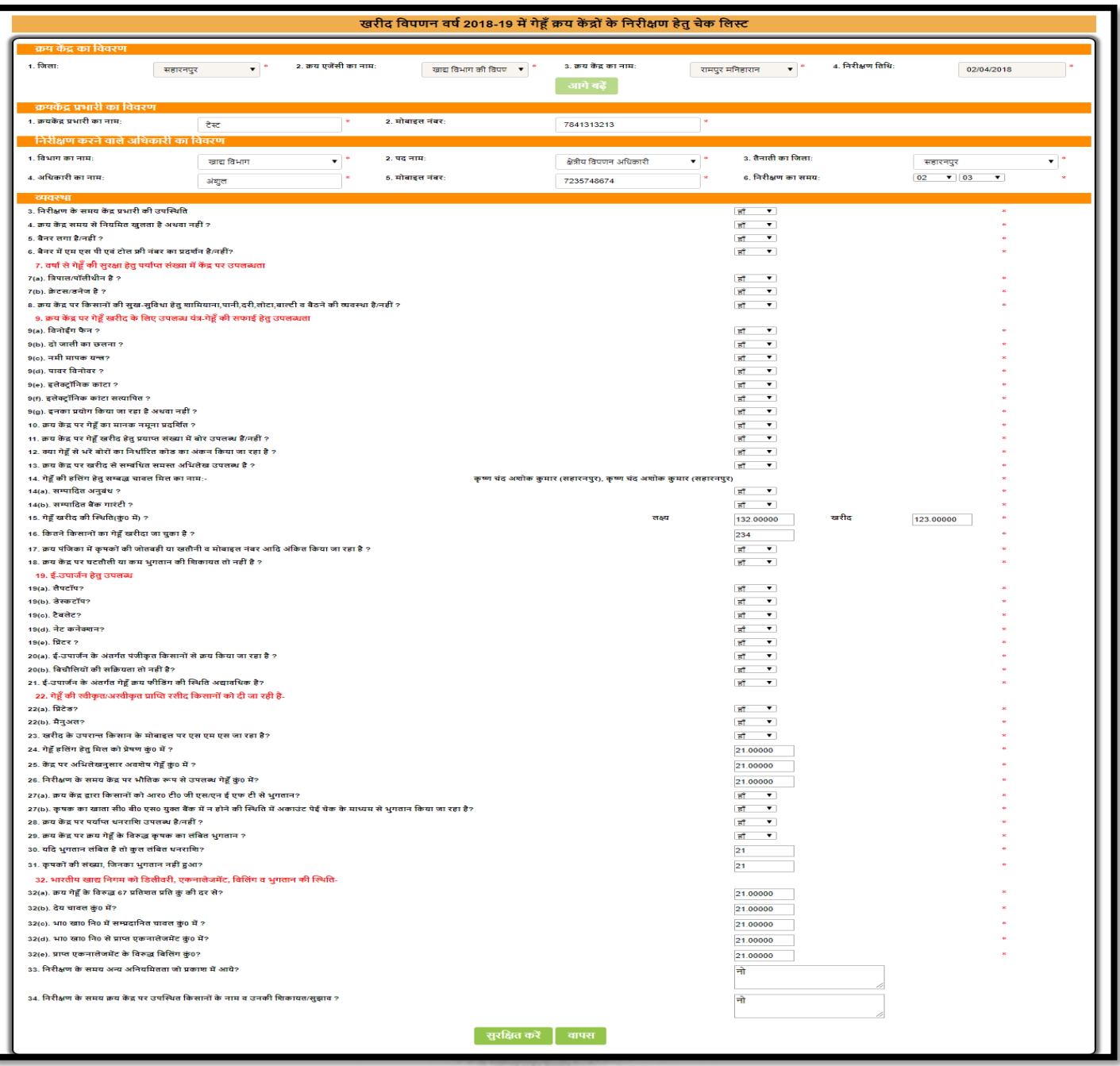

 Addl. Commissioner/ Procurement Agency State HQ/RMO/RFC can enter the inspection details of procurement centre using the above page.

### II. **Farmer Registration Delete (किसान पंजीिरण डडलीट िरें):**

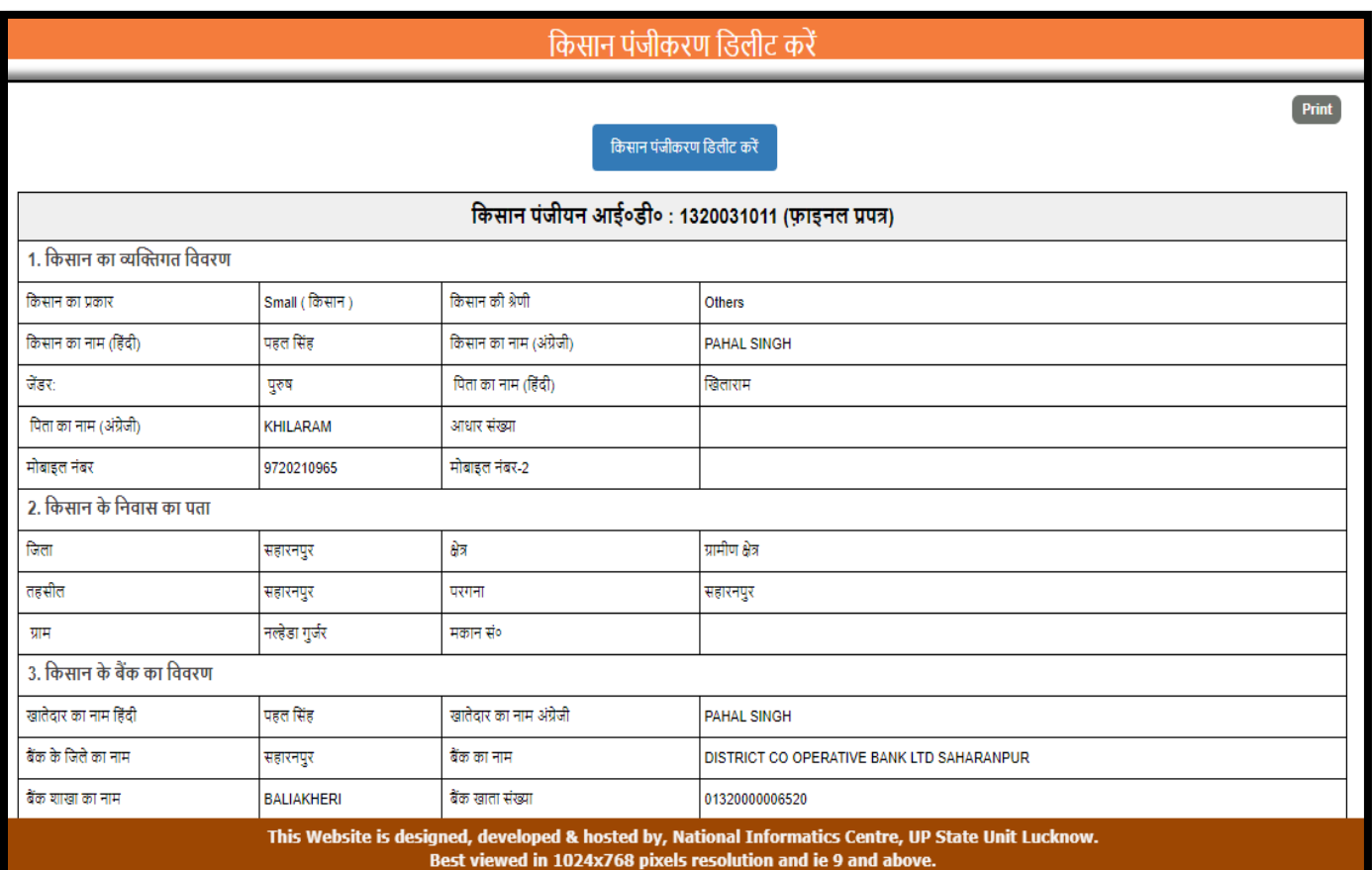

Addl. Commissioner can delete requested farmer registration. If purchase has done then farmer registrations con not delete.

# III. **Purchase Agency Target (क्रय एजेंसी िा क्जलेिार िाययिारी लक्ष्य संशोिन):**

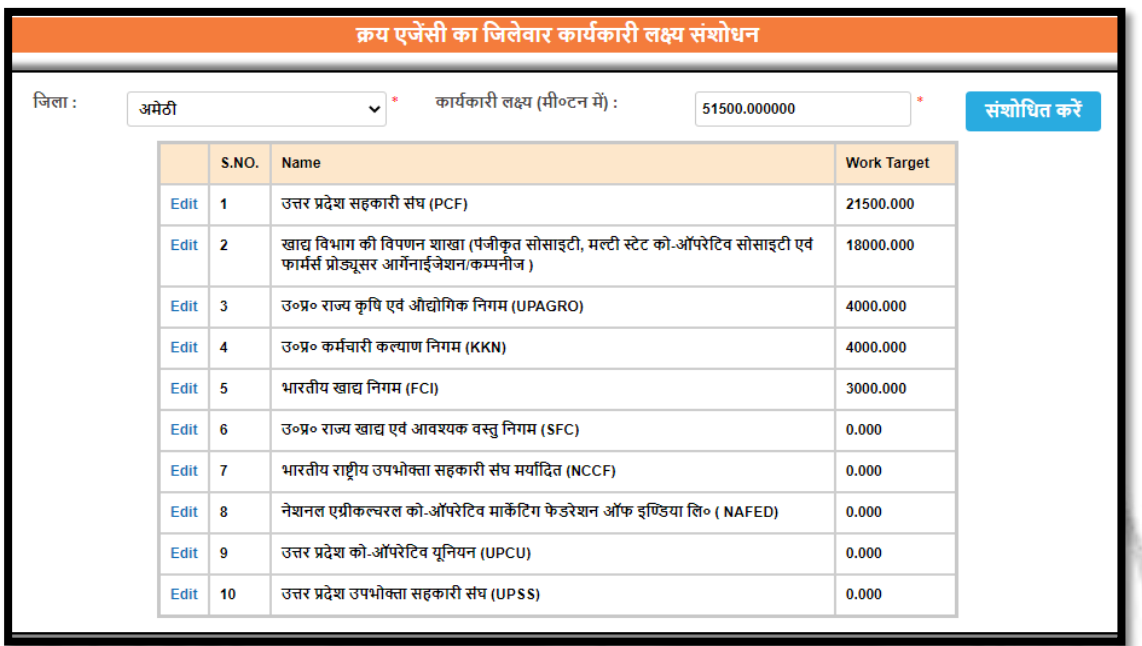

Addl. Commissioner can update Agency wise and district wise target using shown above in the image.

IV. **Bank Branch Entry & Updation (बैंि-ब्ांच संसोिन पपत्र):**

a a T

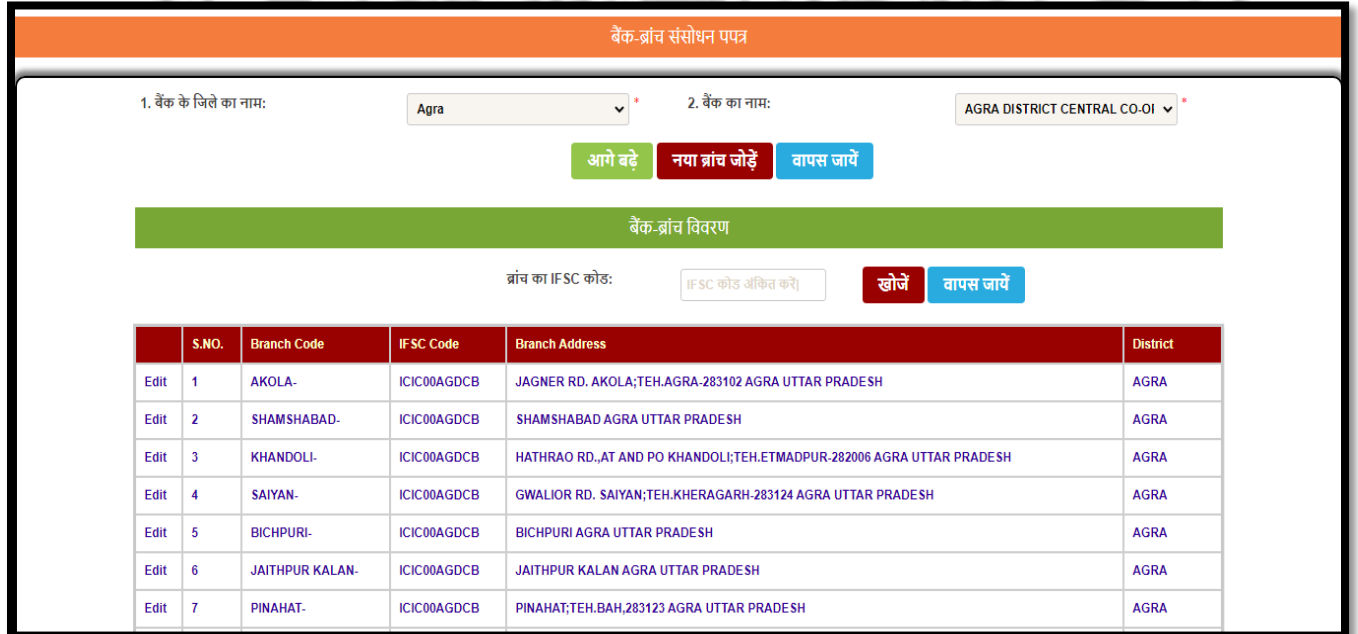

Addl. Commissioner can update and add new bank branches using shown above in the image.

V. **Unlock locked Purchase Date (अनलॉि क्रय िें द्र खरीद नतधि):**

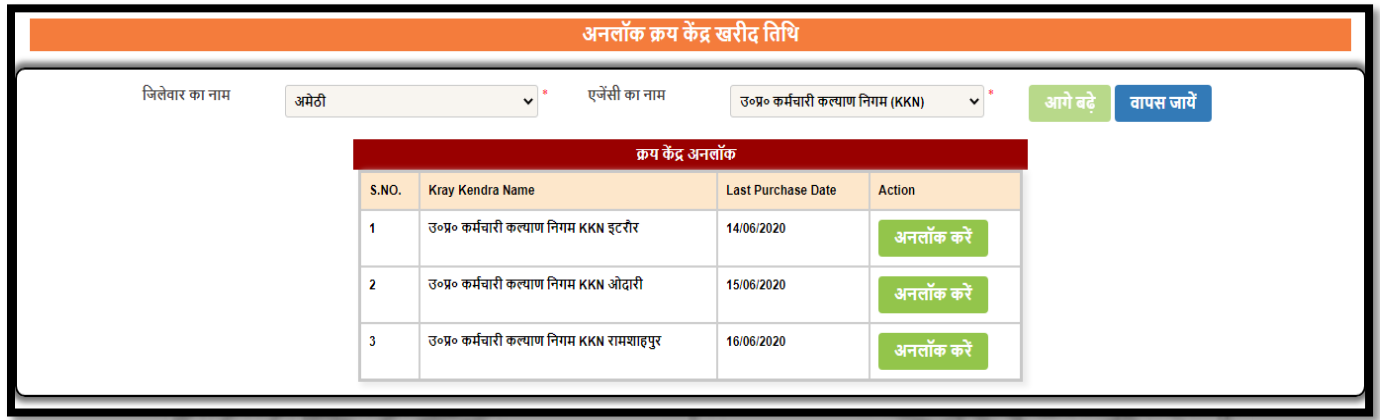

Addl. Commissioner can unlock the locked purchase date of purchase centre using shown above in the image.

**SDM Login :**

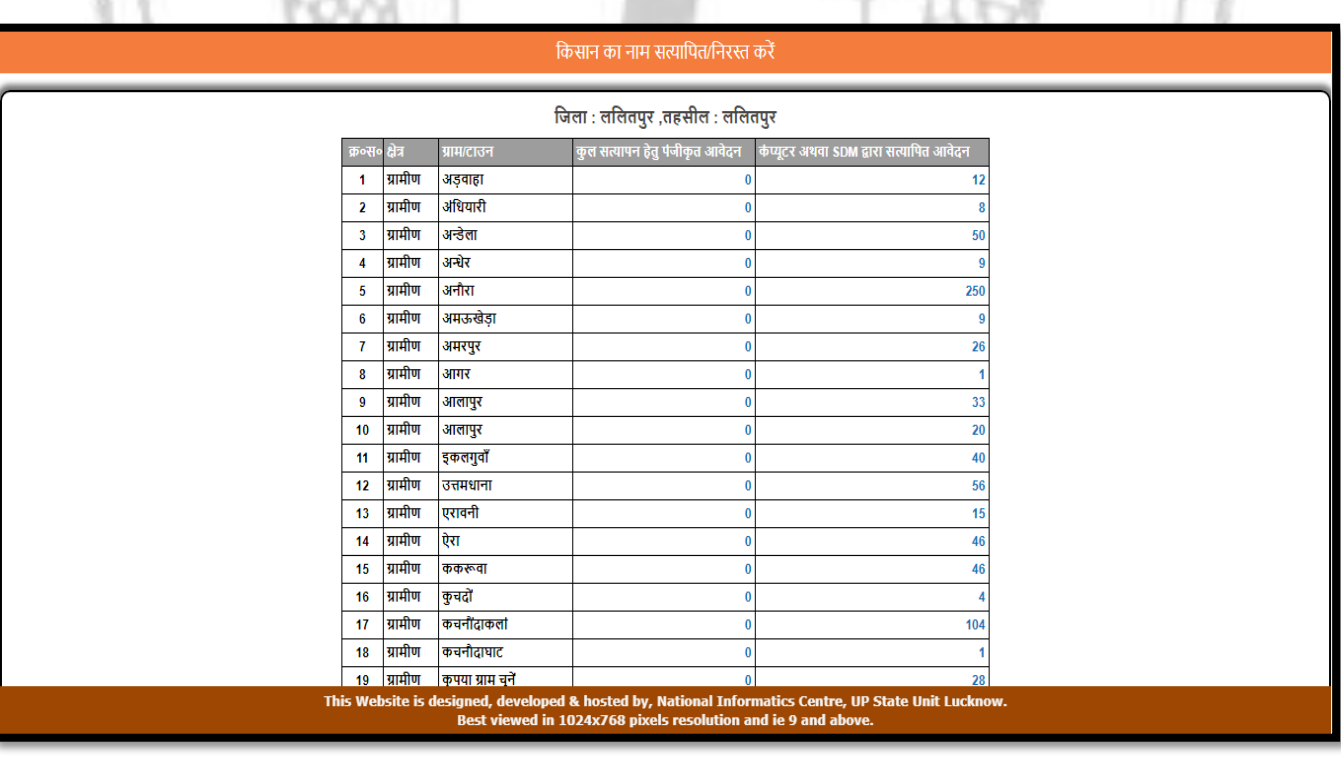

I. **Farmer Name Mismatch Verification (किसान िा नाम सत्यावपत/ननरस्त िरें):**

SDM can see farmer name mismatch in land record of village wise.

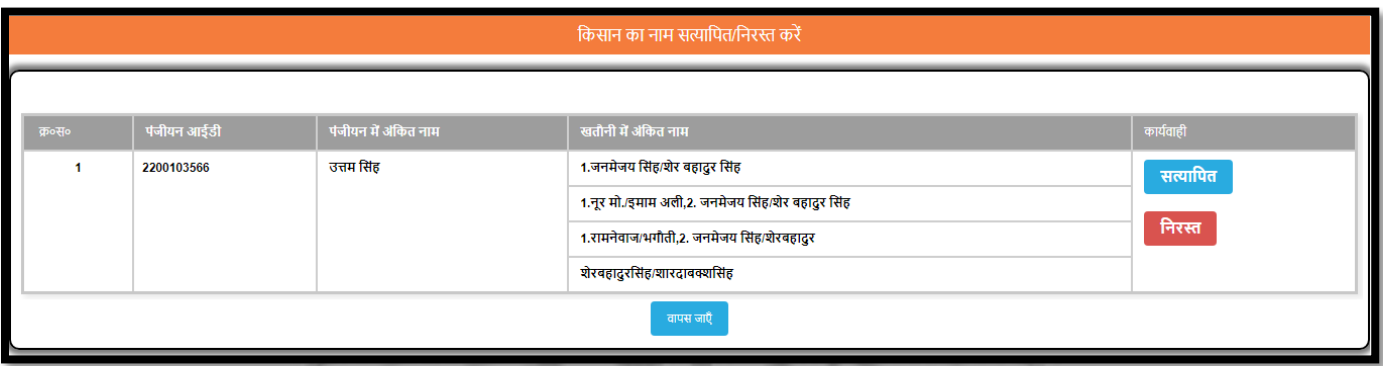

SDM can verify the farmer land name mismatch as shown in above image. SDM can Accept or Reject name mismatch.

II. **Farmer Land Verification (किसान पंजीिरण आिेदन सत्यावपत/असत्यावपत/ननरस्त प्रपत्र):**

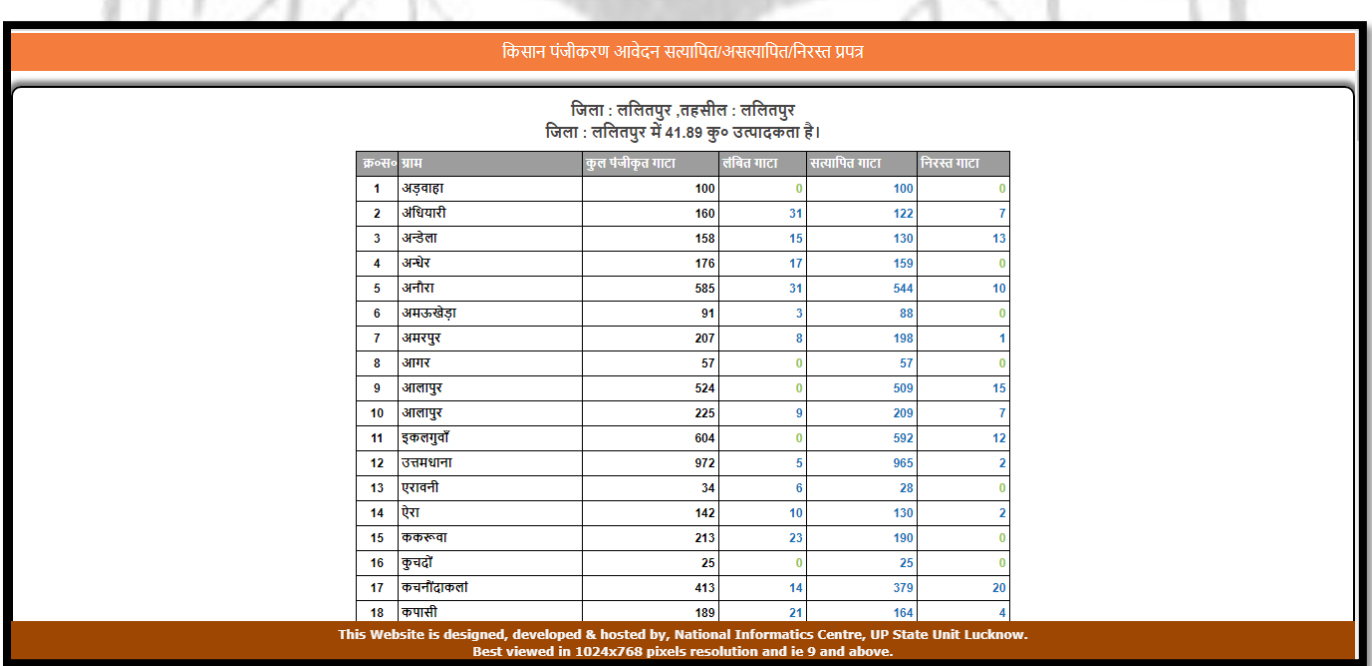

SDM can see farmer land record of village wise in shown above image.

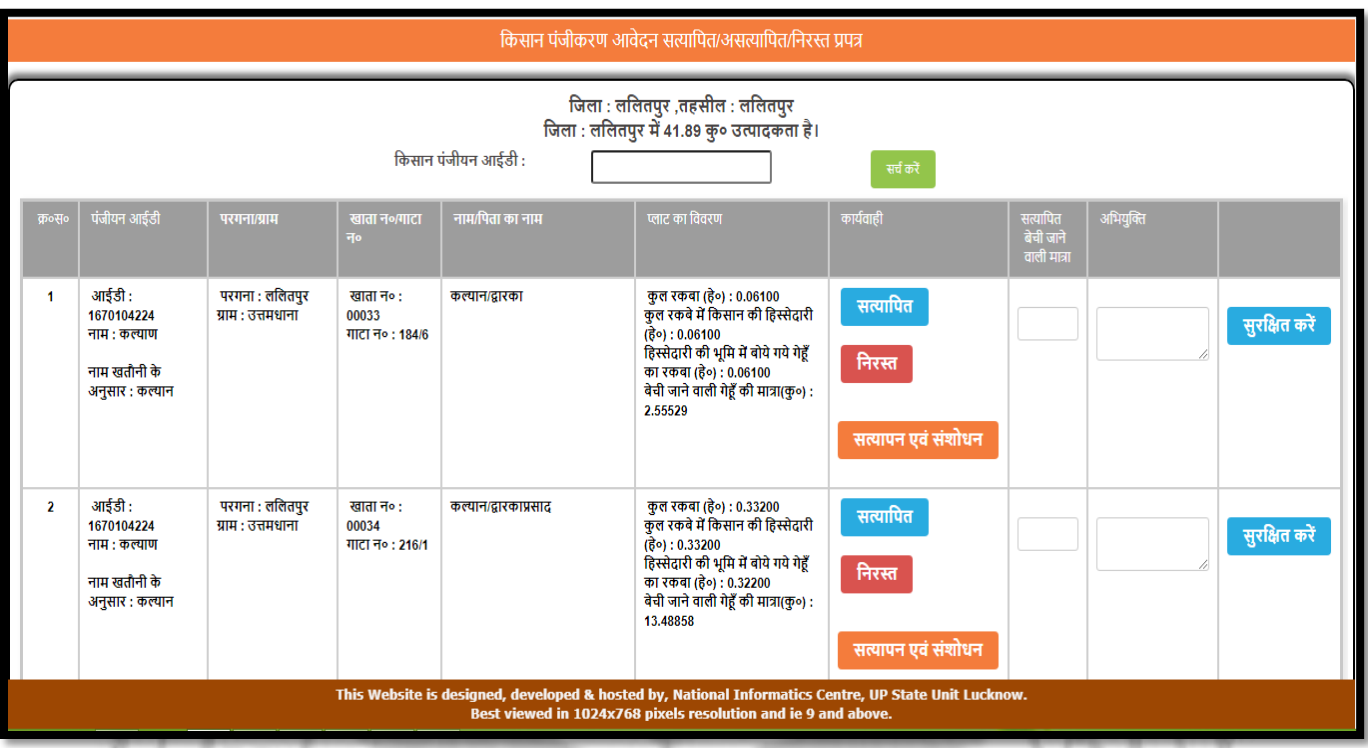

SDM can verify the land details. Accept, reject or modify the details in shown above image. SDM can fill the purchase quantity. n

# III. **Share Farmer Land Verification (दहस्सेदार किसान िा पंजीिरण आिेदन सत्यावपत/ननरस्त प्रपत्र):**

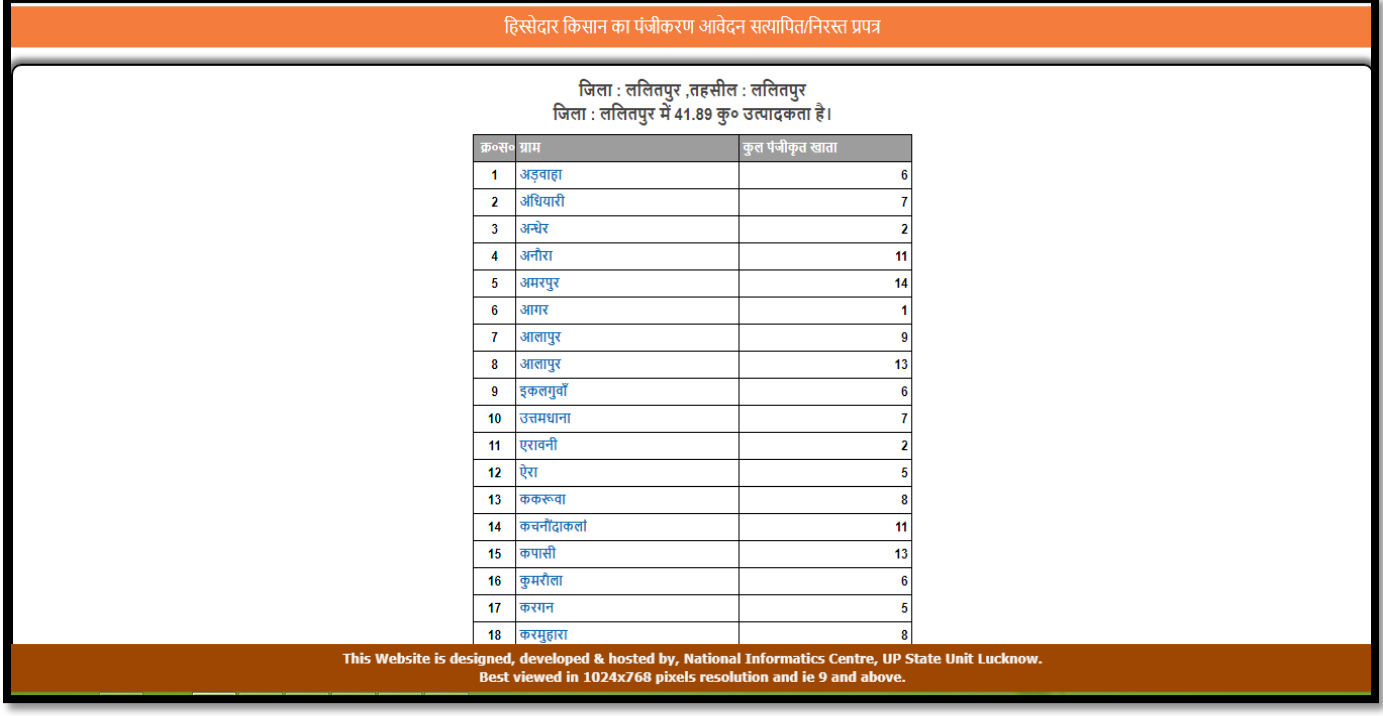

SDM can see share farmer land details in village wise.

e/ 1

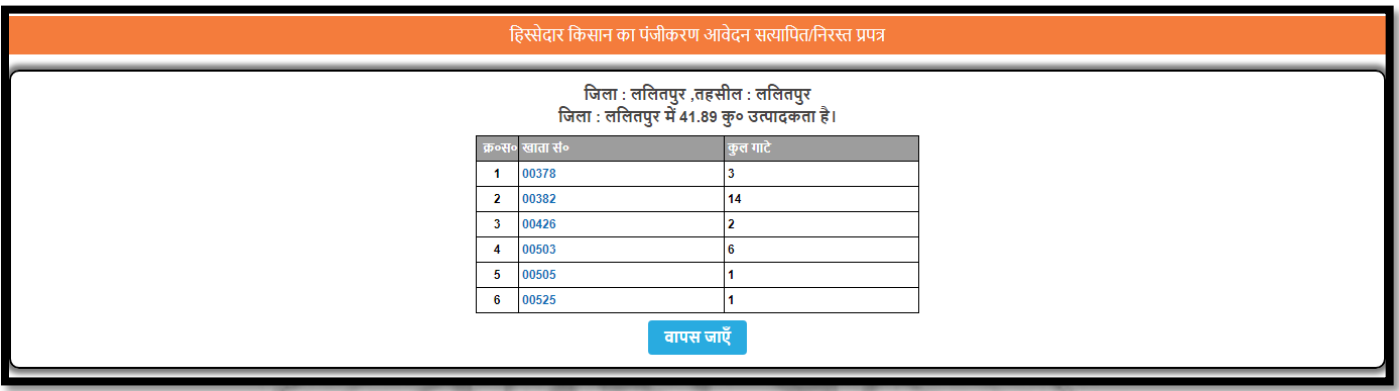

SDM can see share farmer land details in khata wise of selected village.

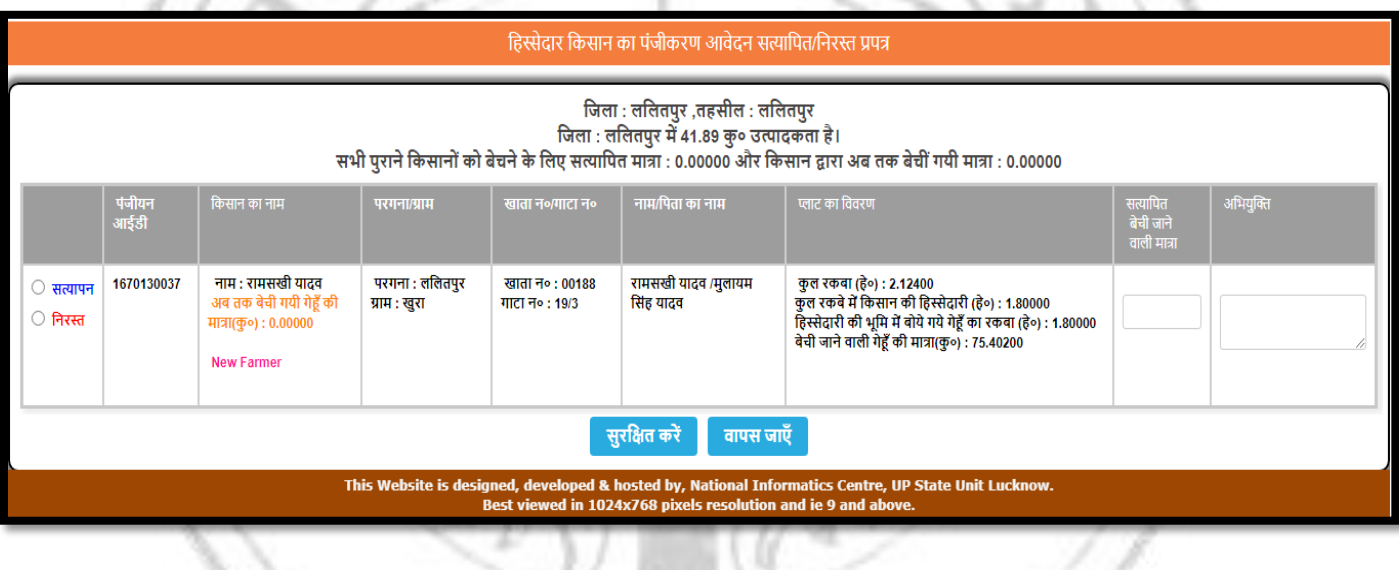

SDM can verify the land details. Accept, reject or modify the details in shown above image. SDM can fill the purchase quantity.

#### **SRAO Login :**

# I. **Add Digital Signature :**

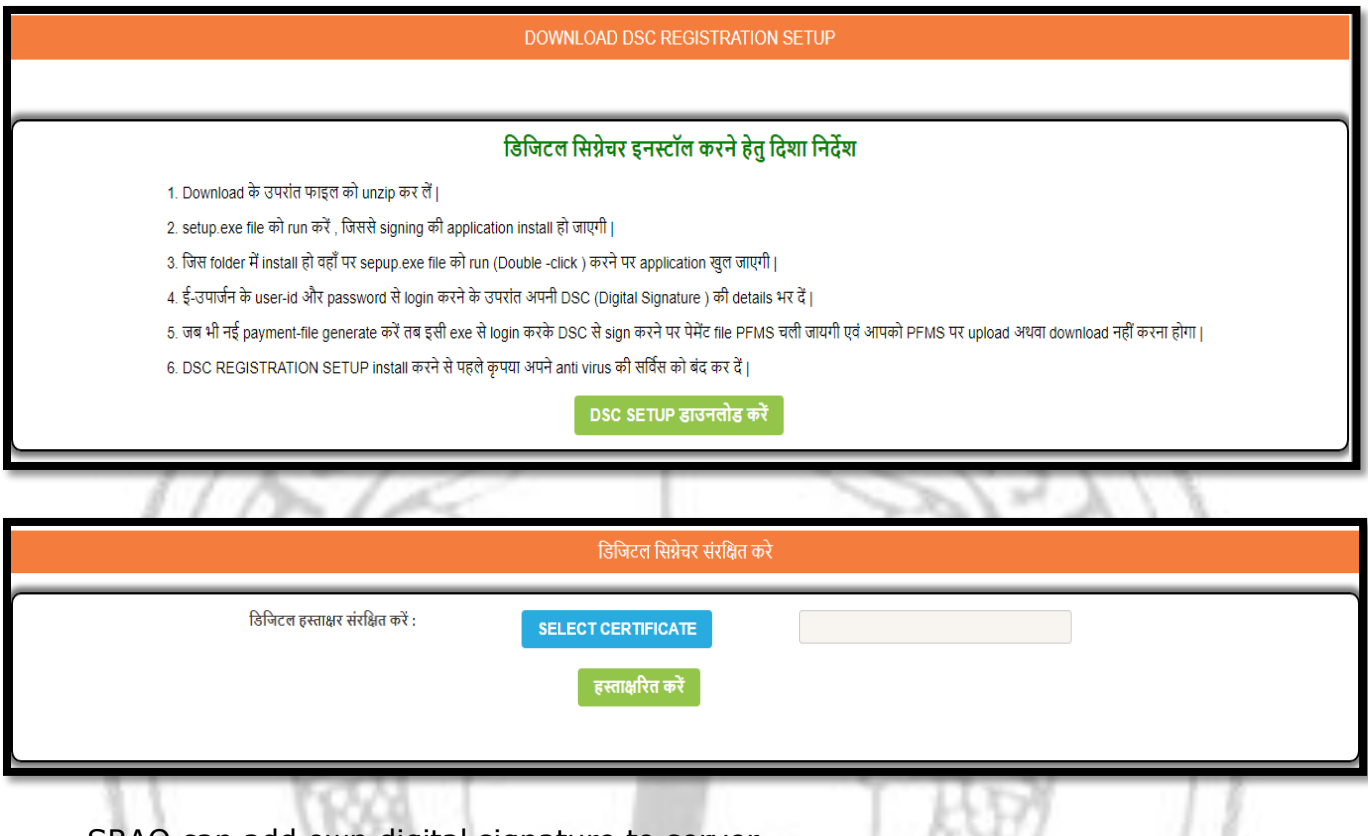

SRAO can add own digital signature to server.

#### **II. Generate Payment File For PFMS 2020-21:**

a

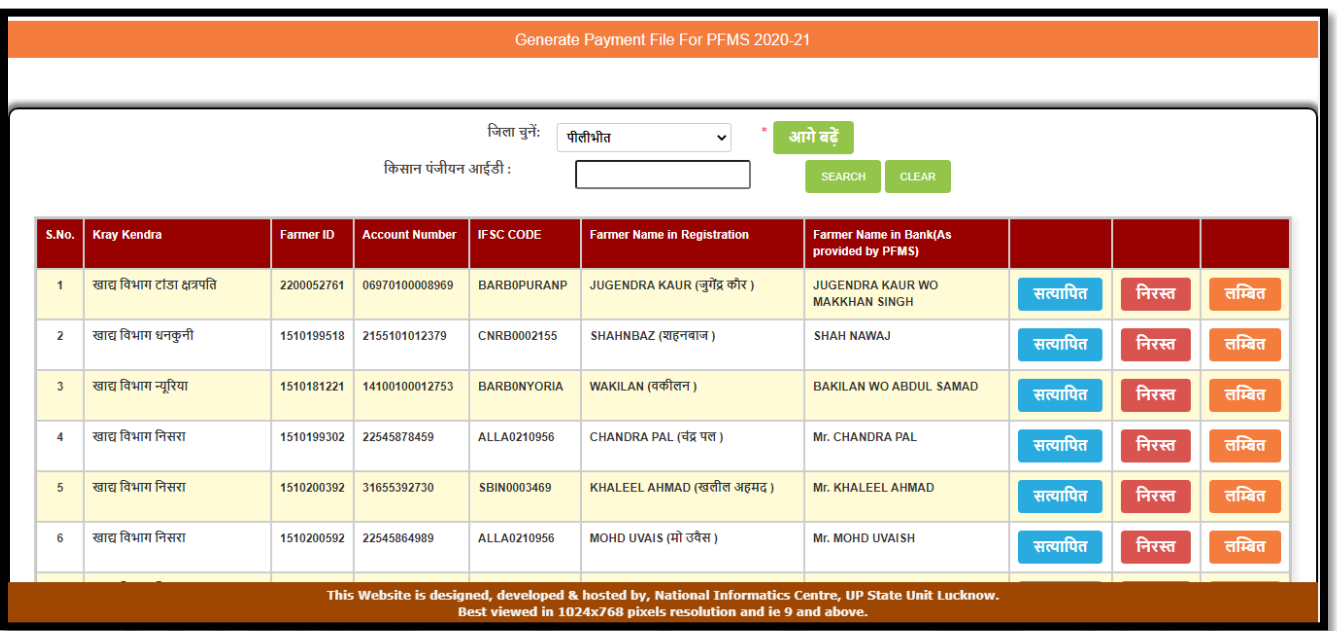

SRAO can see list of farmers whose name mismatch in bank account and SRAO can accept or reject the mismatch and if use Pending button then name mismatch is pending for 24 hours.

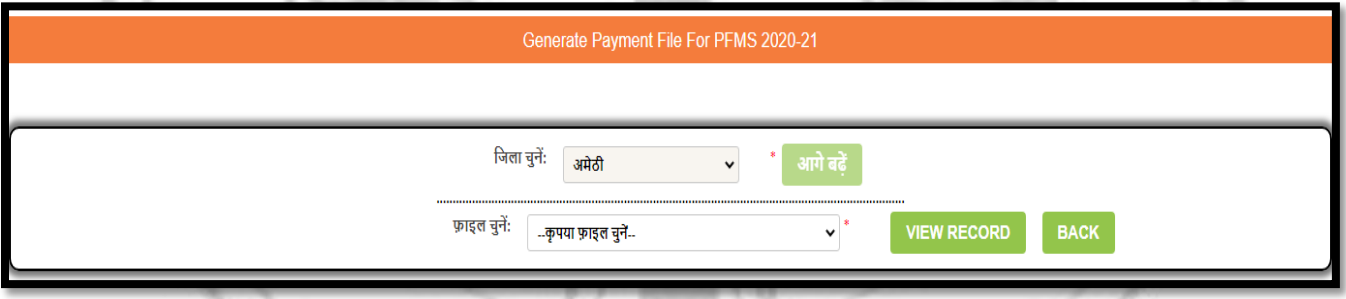

After name mismatch SRAO can see the payment file and generate payment.

#### **III. Generate Payment File For Society for PFMS 2020-21:**

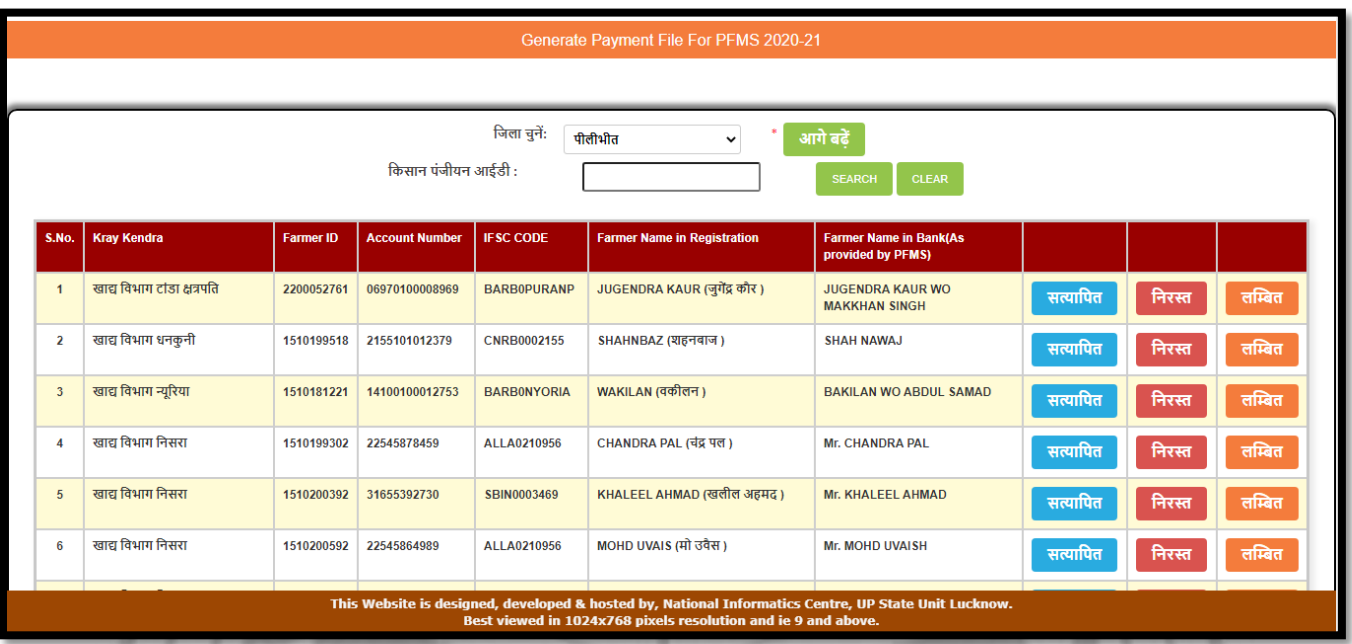

SRAO can see list of farmers whose name mismatch in bank account and SRAO can accept or reject the mismatch and if use Pending button then name mismatch is pending for 24 hours.

 $m/\tau$ .

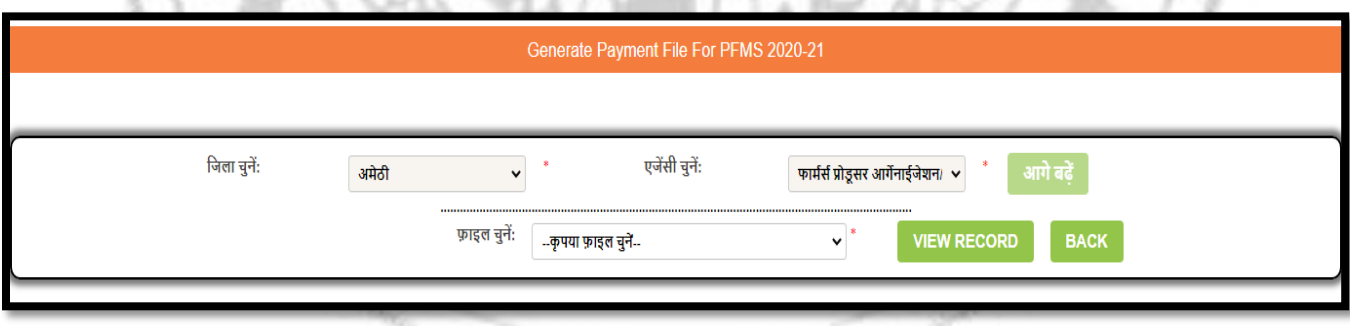

After name mismatch SRAO can see the payment file and generate payment.

#### **IV. Re-Process Rejected Payment :**

| निताएनेसी चुने:<br>ि अमेक्षे<br>उत्तर प्रदेश उपभोक्ता सहकारी सं. v. |                                                                       |                                    |            |                         |                          |             |               |                            |                             |                                               |                           |
|---------------------------------------------------------------------|-----------------------------------------------------------------------|------------------------------------|------------|-------------------------|--------------------------|-------------|---------------|----------------------------|-----------------------------|-----------------------------------------------|---------------------------|
|                                                                     | King<br>Kendra                                                        | <b>File Name(ami)</b>              | Farmer 10  | <b>Farmer Name</b>      | Account Number   #5CCCOE |             | <b>Anount</b> | <b>Transaction</b><br>Date | Reject<br>Description       |                                               |                           |
|                                                                     | 39392<br><b><i><u>TOMAS</u></i></b><br>लहकती संघ<br>购                 | <b>DUESEATPAYTEE CARDEDO200417</b> | 1360192554 | SANJAY<br><b>YADAV</b>  | 35962146209              | SIMMO012658 | 167475.00     | 06/05/2020                 | ANY.OTHER<br><b>REASONS</b> | REGENERATE WITH SAME A/C                      | <b>BUD TO OWNOE AID</b>   |
|                                                                     | 310 934<br><b>Stripes</b><br>resting<br>$\frac{\ F\ _2}{\ G\ _2\ _2}$ | KNIERSTRATE (2009) 2020 00 3       | 1260190603 | PANAVETHAR              | 31639634181              | SENS012657  |               | 186725.00 06/05/2020       | ANY OTHER<br>REASONS        | <b>REGENERATE WITH SAME A/C</b>               | <b>MEND TO CHANGE AIC</b> |
|                                                                     | रवा प्रदेश<br><b>TOOMS</b>                                            | <b>EXCELLING OF HANDLE</b>         | 1300184456 | <b>YOGESH</b><br>WINAD. | 11587790532              | SBN0000584  | 90050.00      | 11052620                   | ANY OTHER<br><b>GRANNEL</b> | REGENERATE WITH SAME A/C <b>NO SEND TO CH</b> |                           |

SRAO can regenerate the payment whose payment rejected from PFMS.

 $M = 26$  and  $M = 10$ 

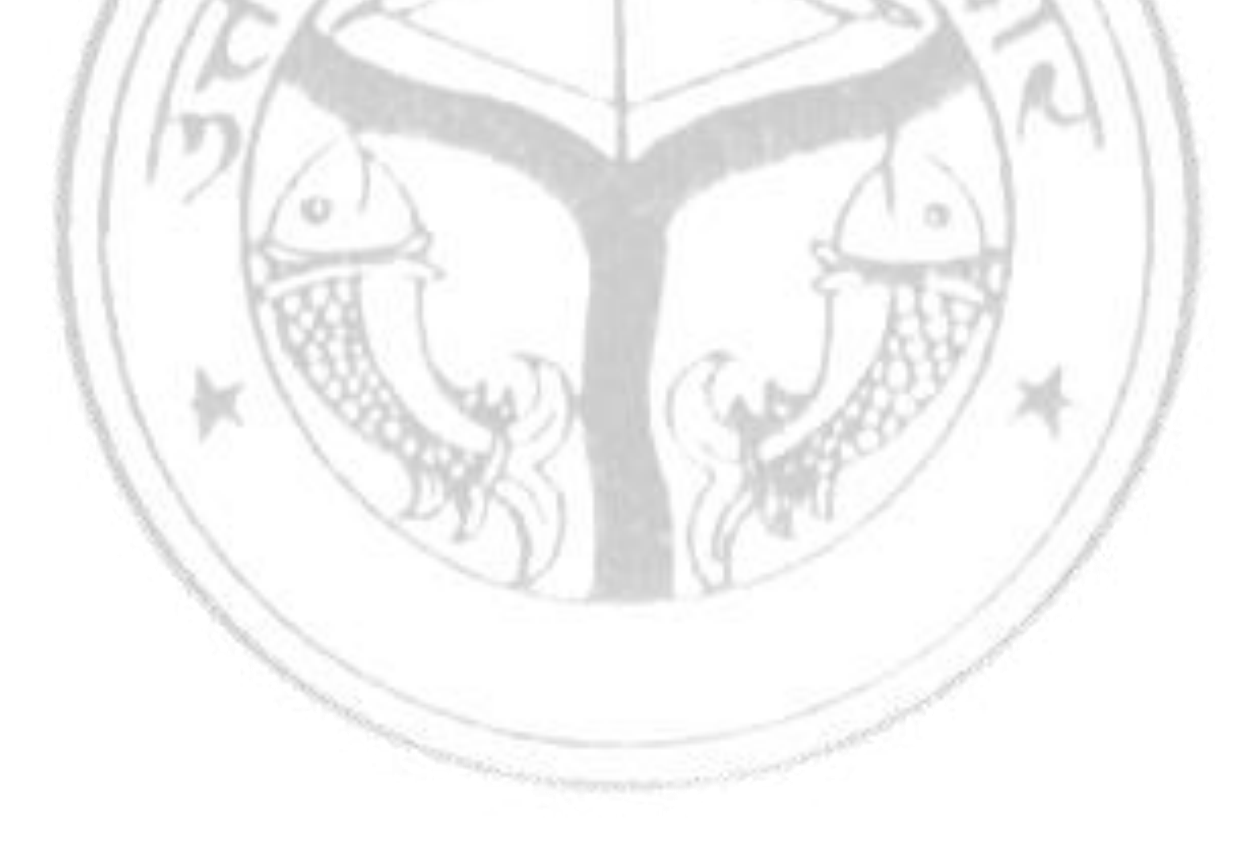

#### **Accountant Login :**

## **I. Digital Signature Download :**

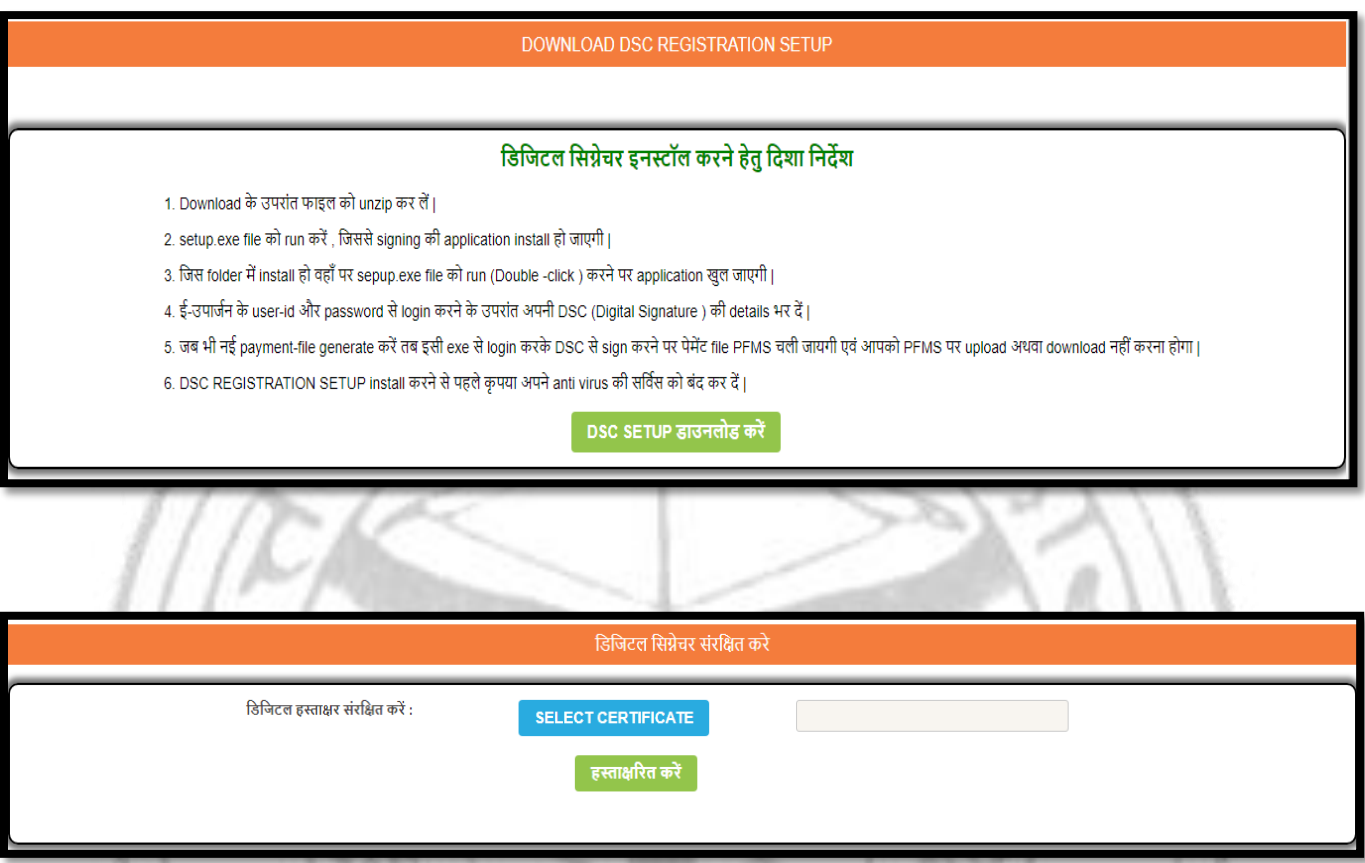

Accountant can add own digital signature to server for payment signing.

### **Payment Tool (SRAO & Accountant Login Only)**

#### **I. Login Form :**

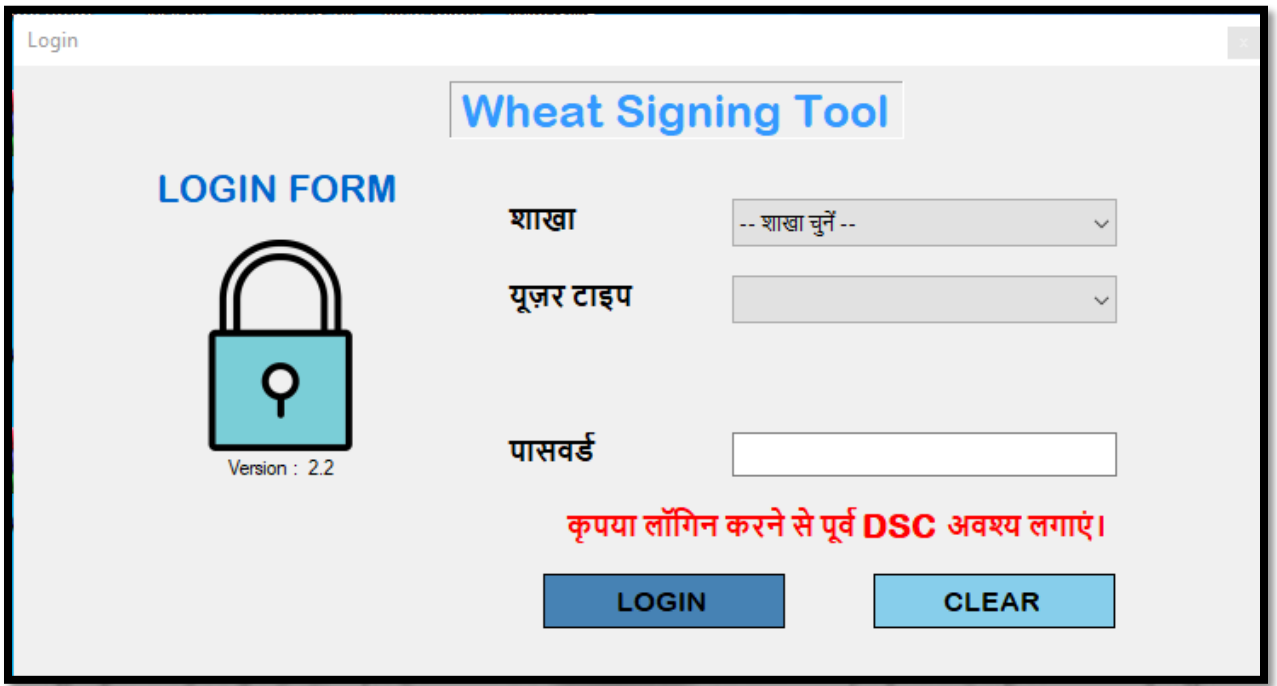

SRAO and Accountant can login in tool for payment processing as shown in above image.

#### **II. DSC Enrollment :**

w

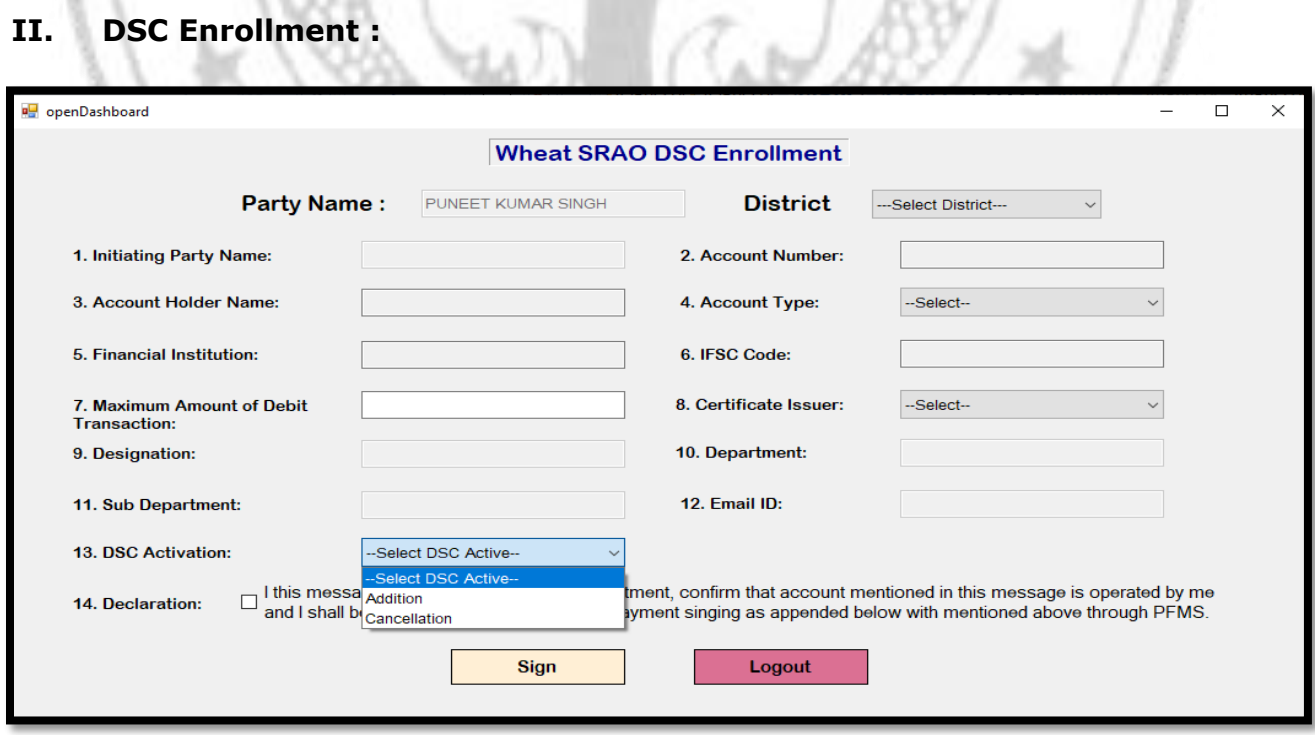

#### SRAO and Accountant can enroll DSC with PFMS for payment signing and processing as shown in above image.

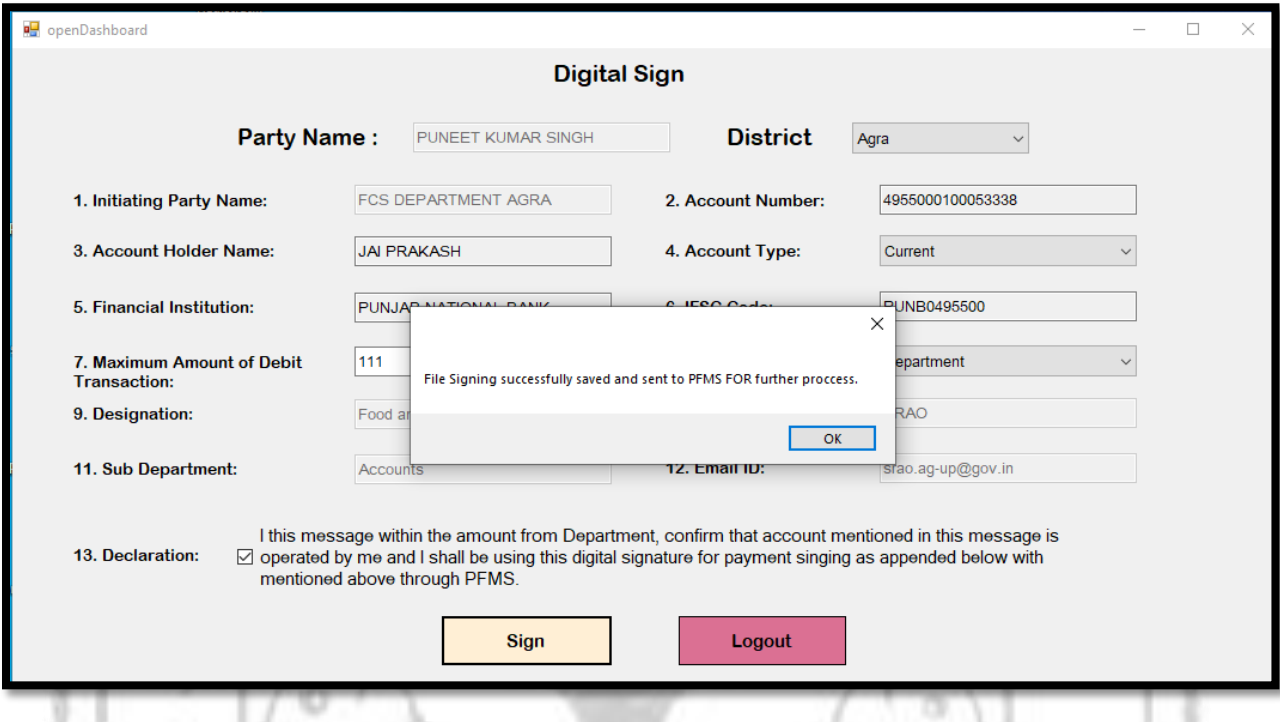

Fill all details of bank account and save to server and wait for PFMS response.

## **III. Payment File Signing :**

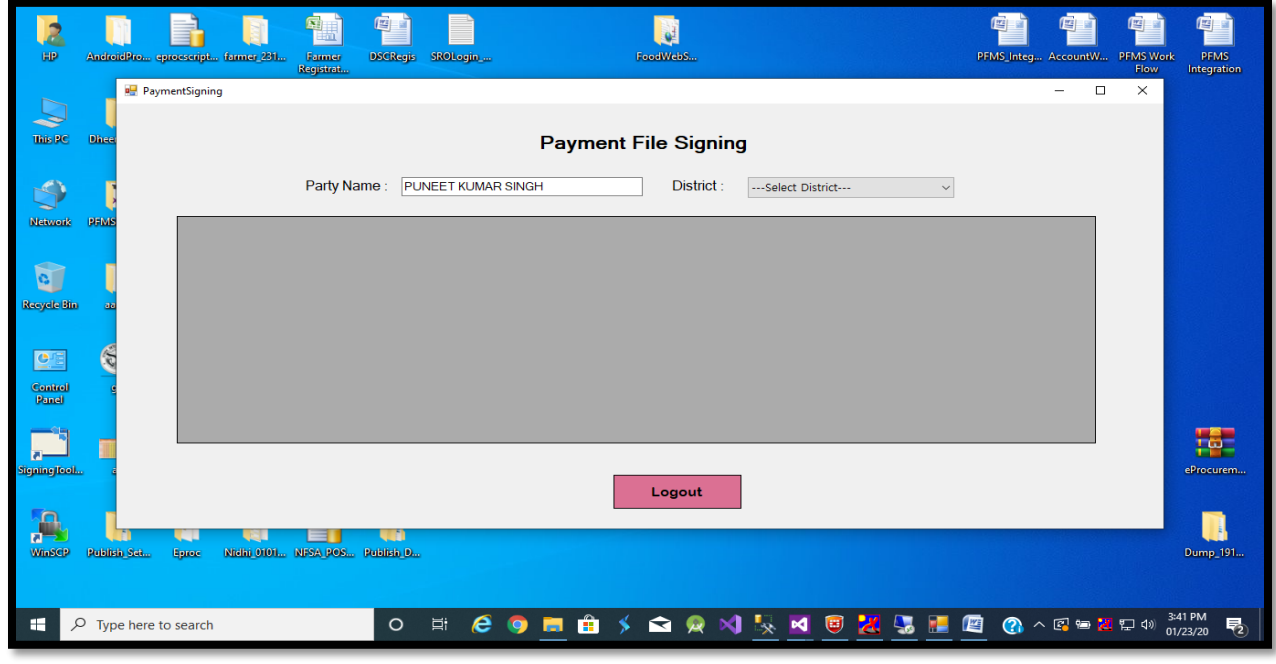

*Release: 16/06/2020* 55

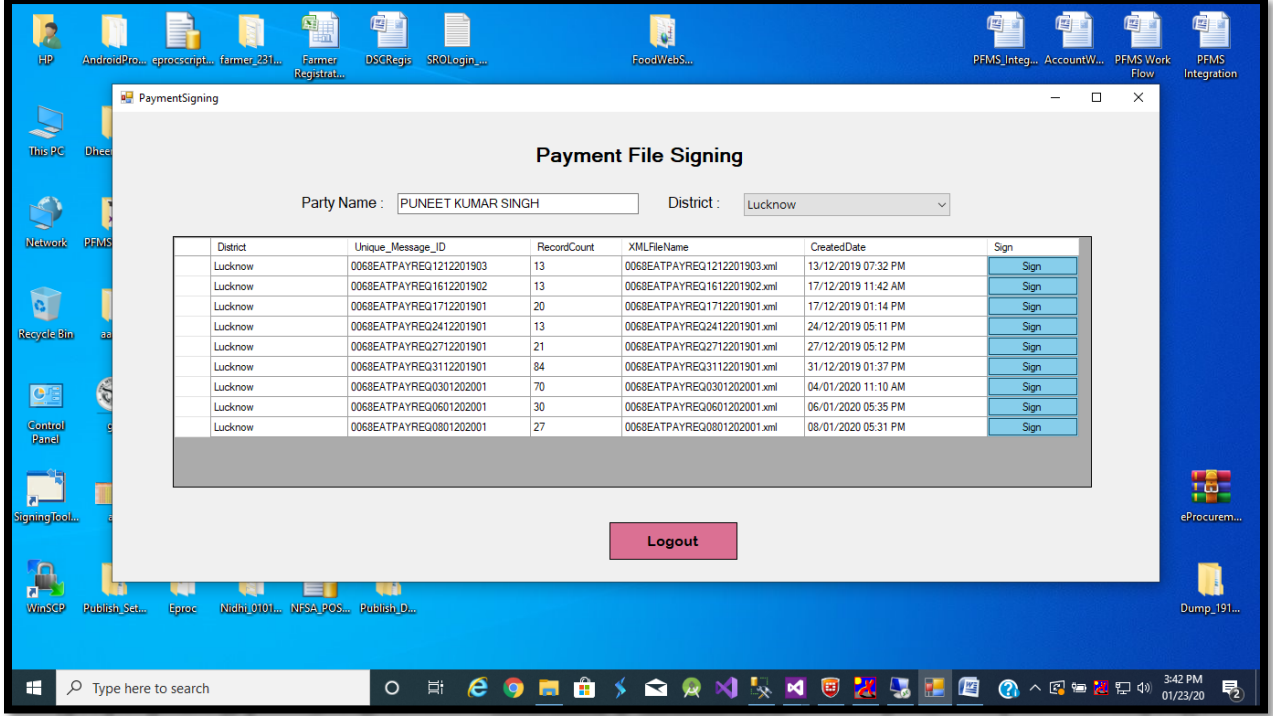

SRAO and Accountant can see all payment files and sign with DSC for payment.

**IQ** 

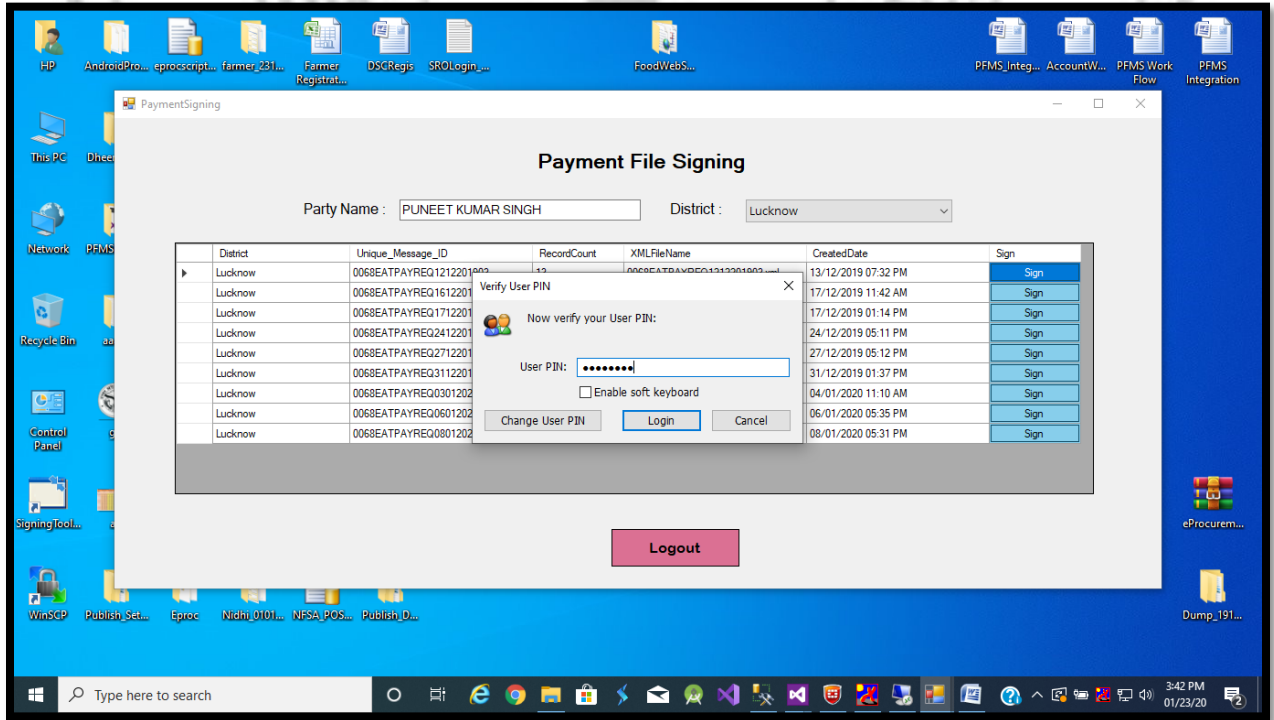

SRAO and Accountant have must to fill password of digital signature.

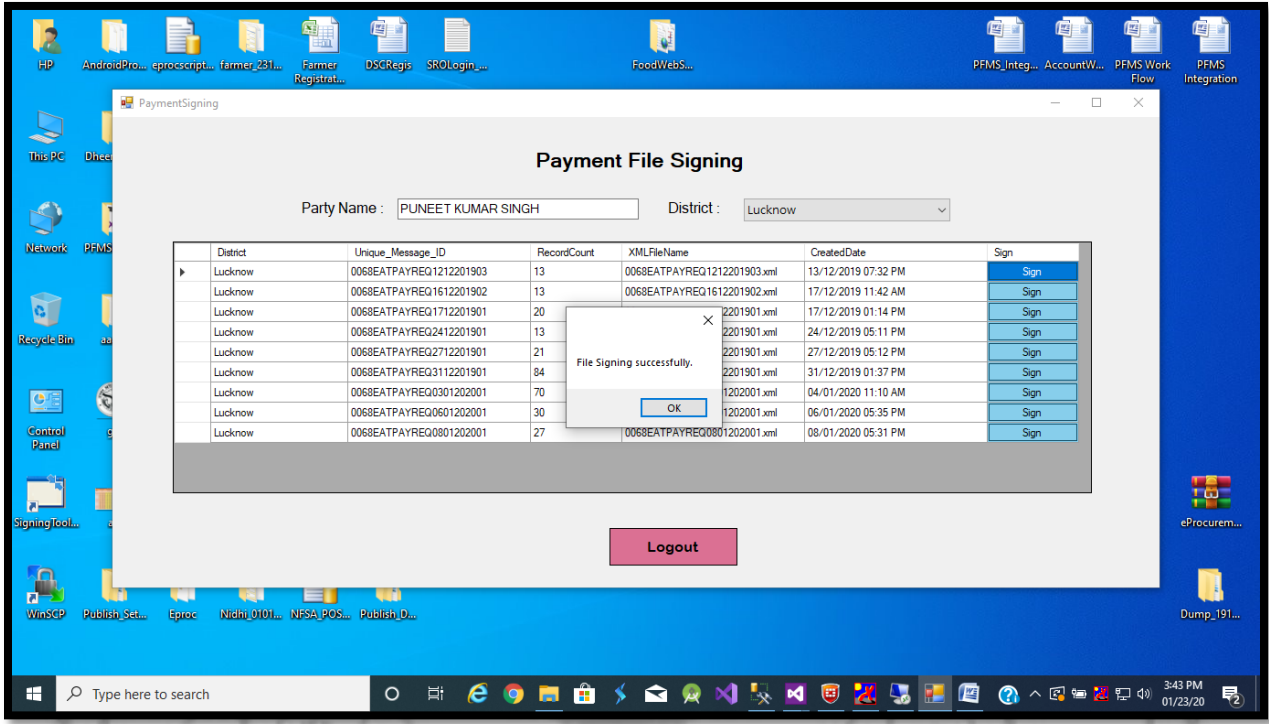

After signing payment file send to PFMS for final payment.

#### **Payment Request XML File Structure:**

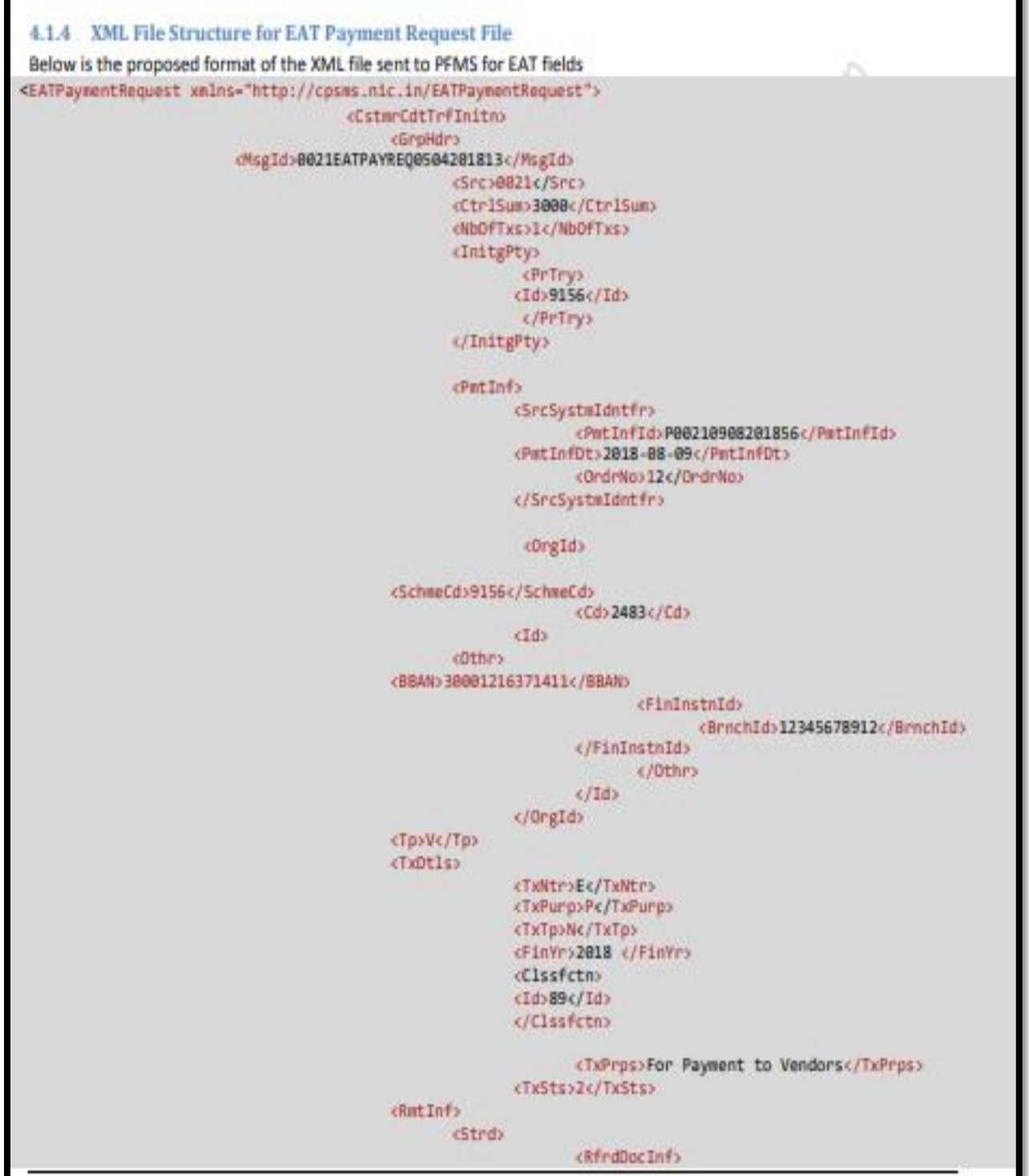

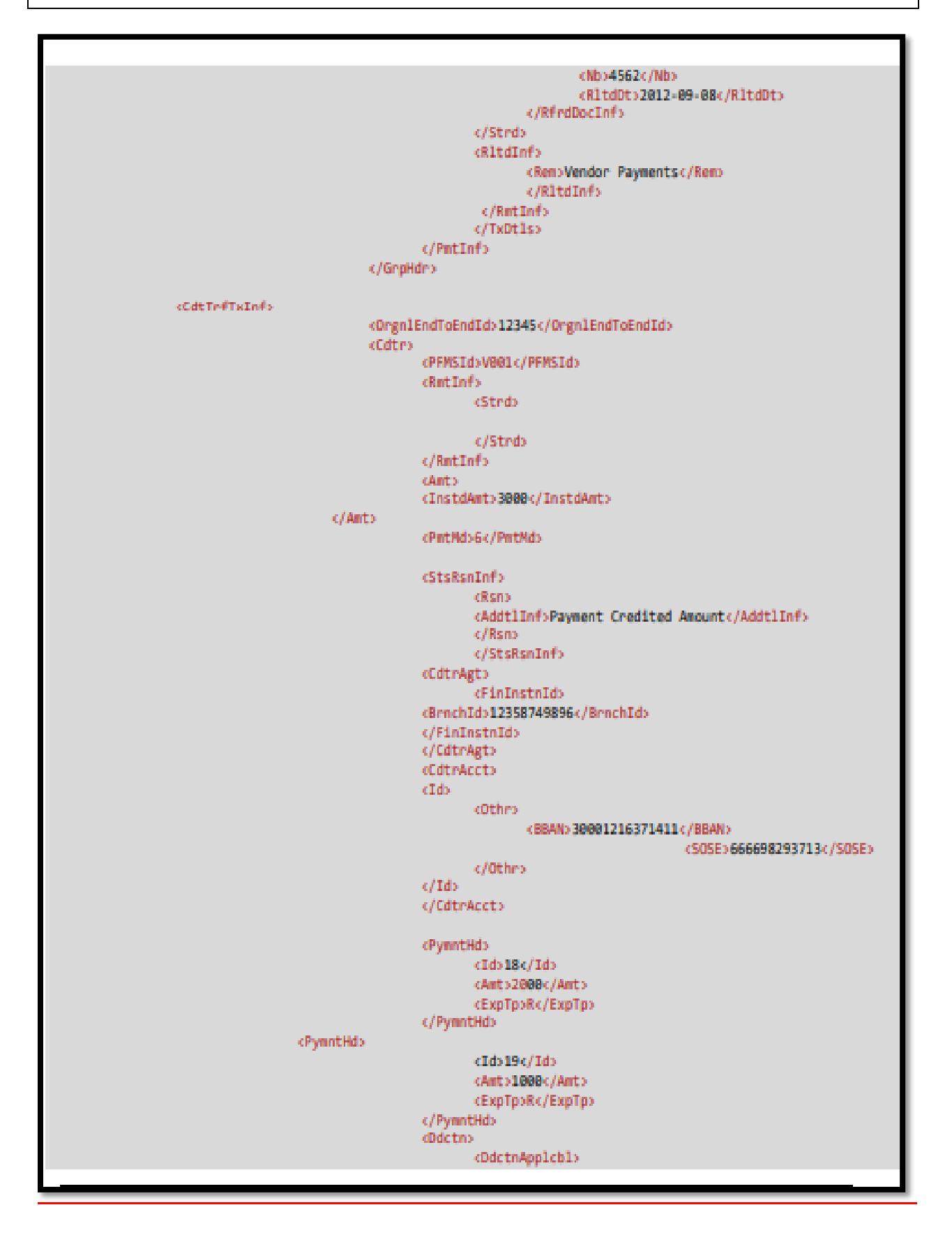

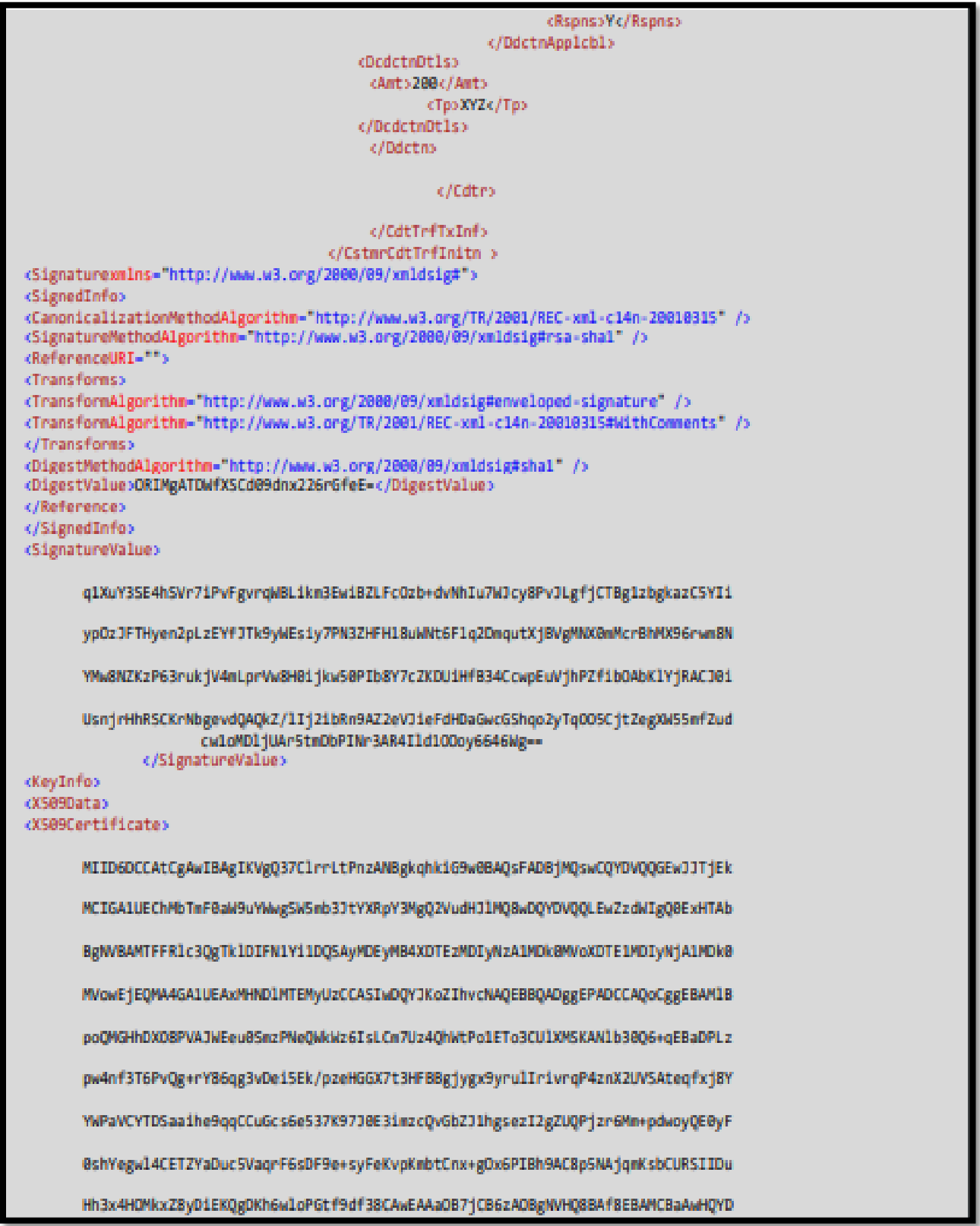

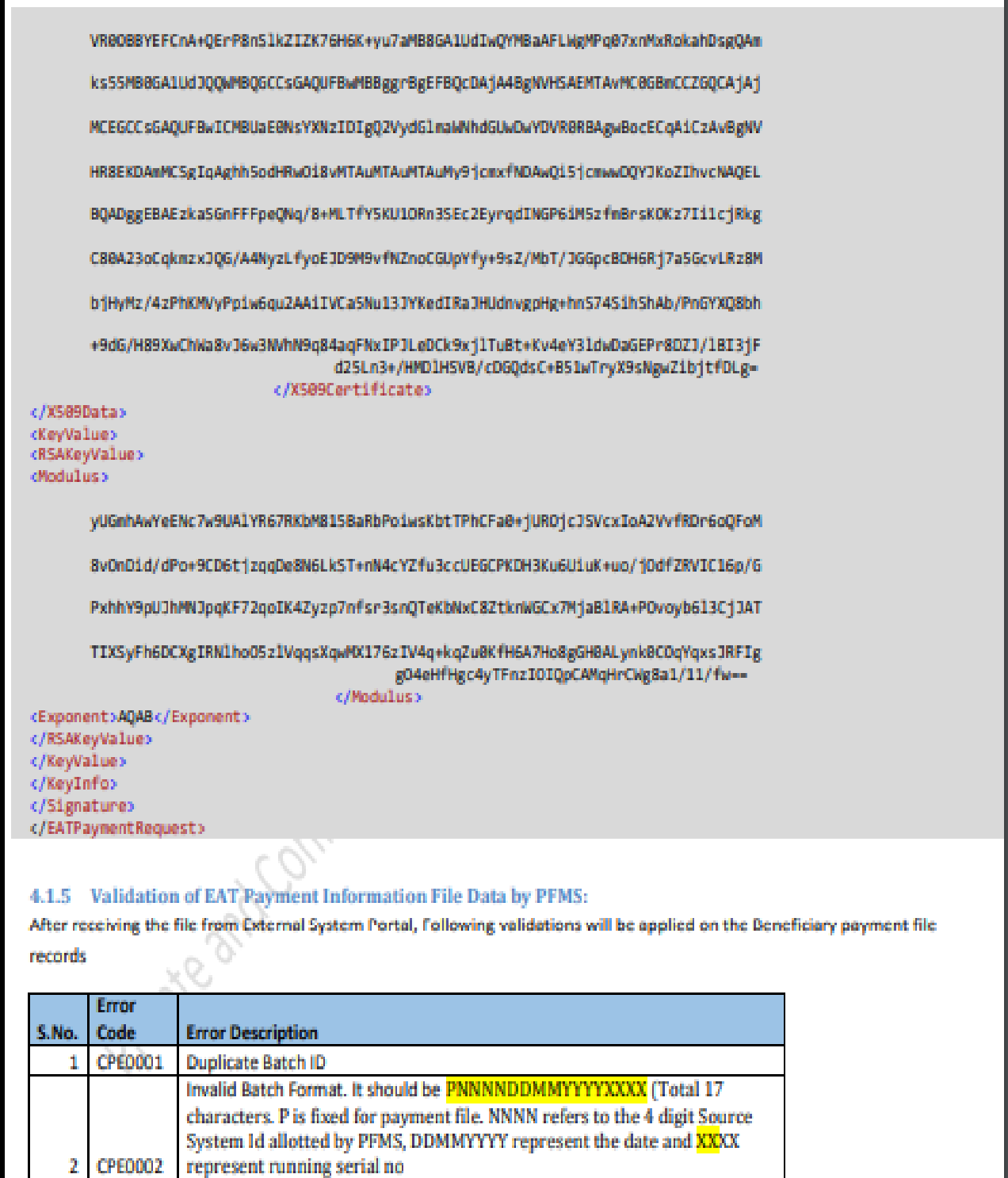

Payee Type does not exist in PFMS. It can be Vendor (V) or Beneficiary (B)

**CPE0003** 

**CPE0004** 

3

4

Scheme Code does not exist in PFMS

or Implementing Agency (A)

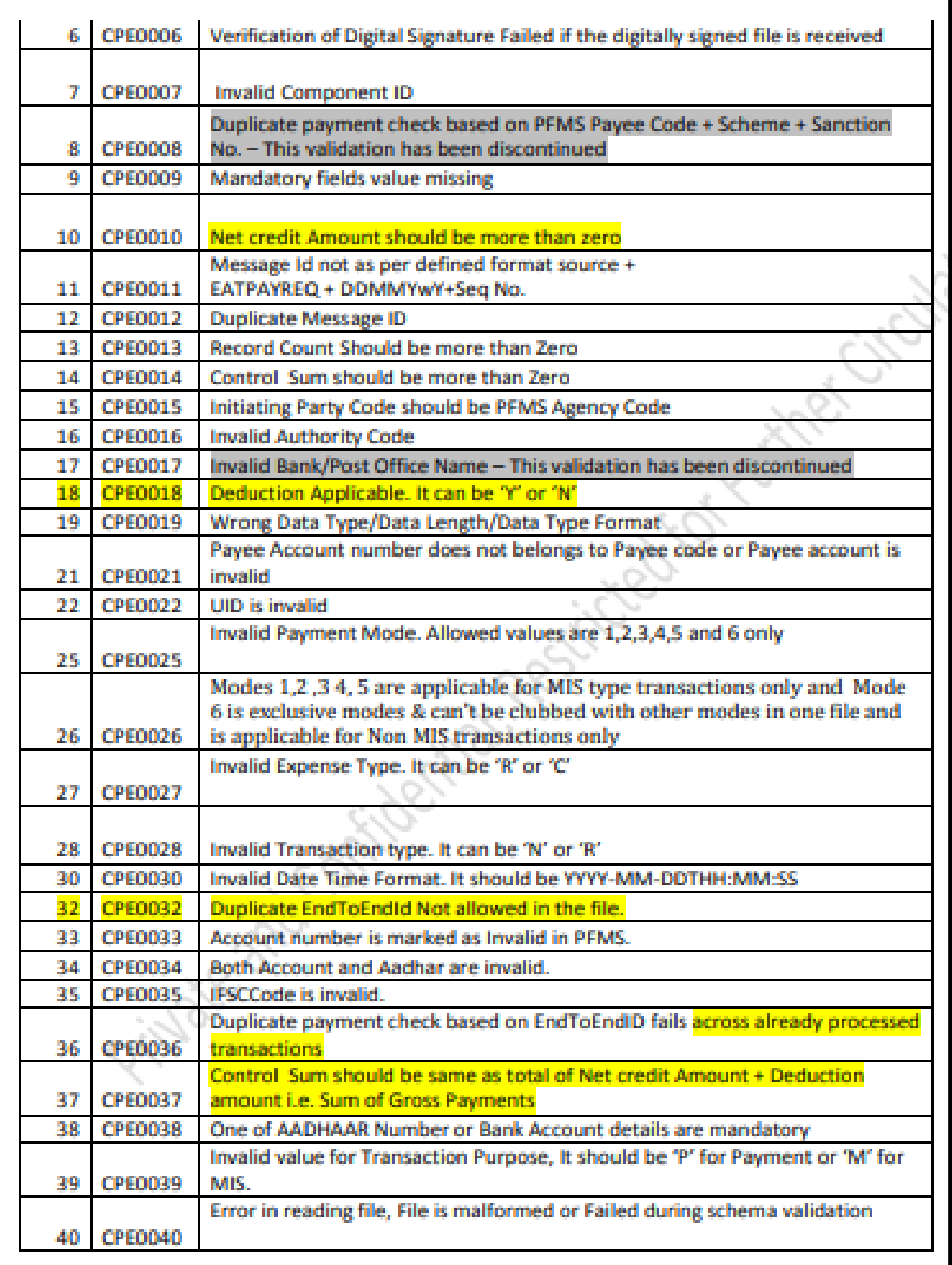

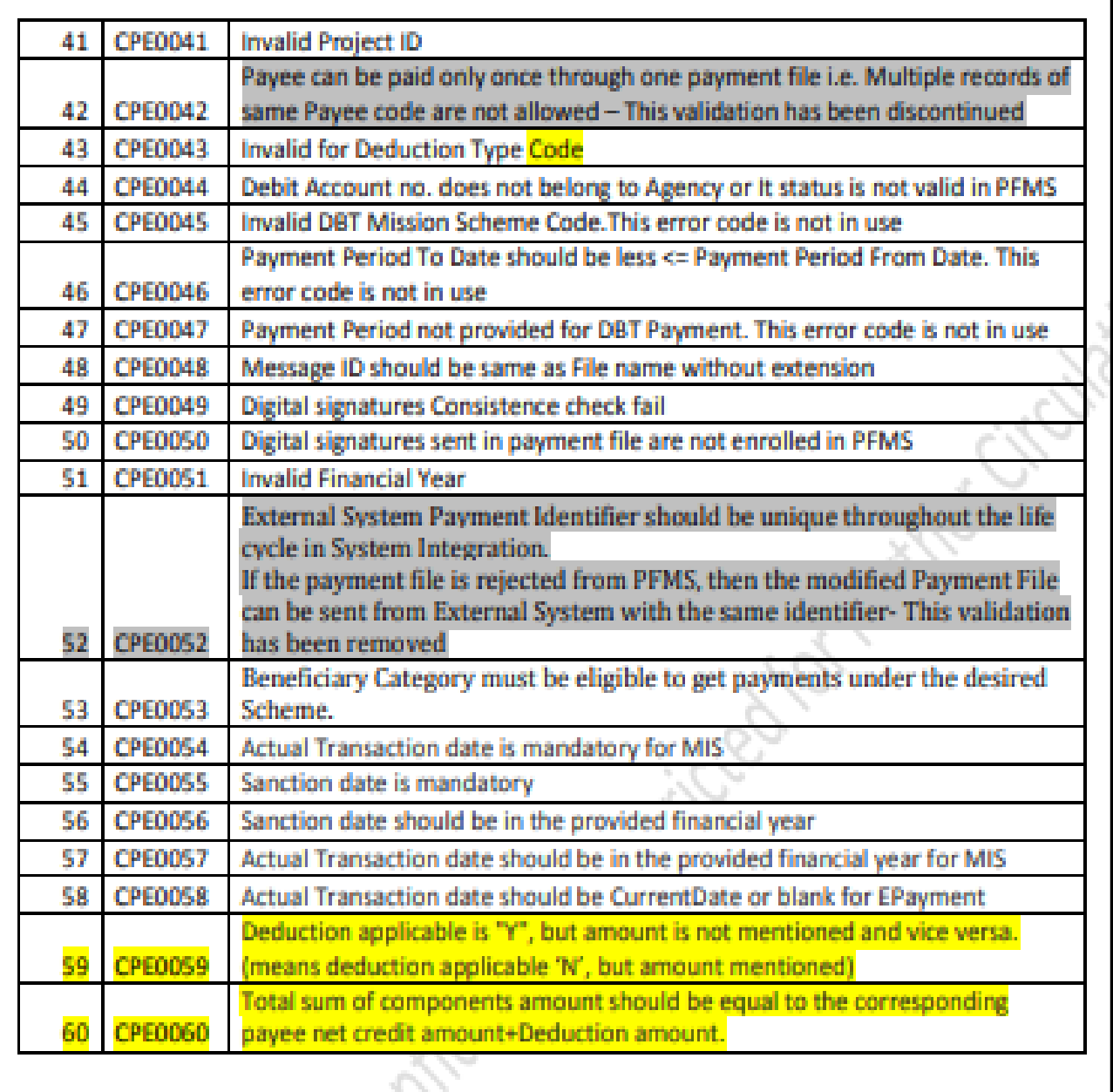

**Contact Contact Contact Contact Contact Contact Contact Contact Contact Contact Contact Contact Contact Contact** 

and the state of the con-

#### **XML Structure for Vendor Registration**

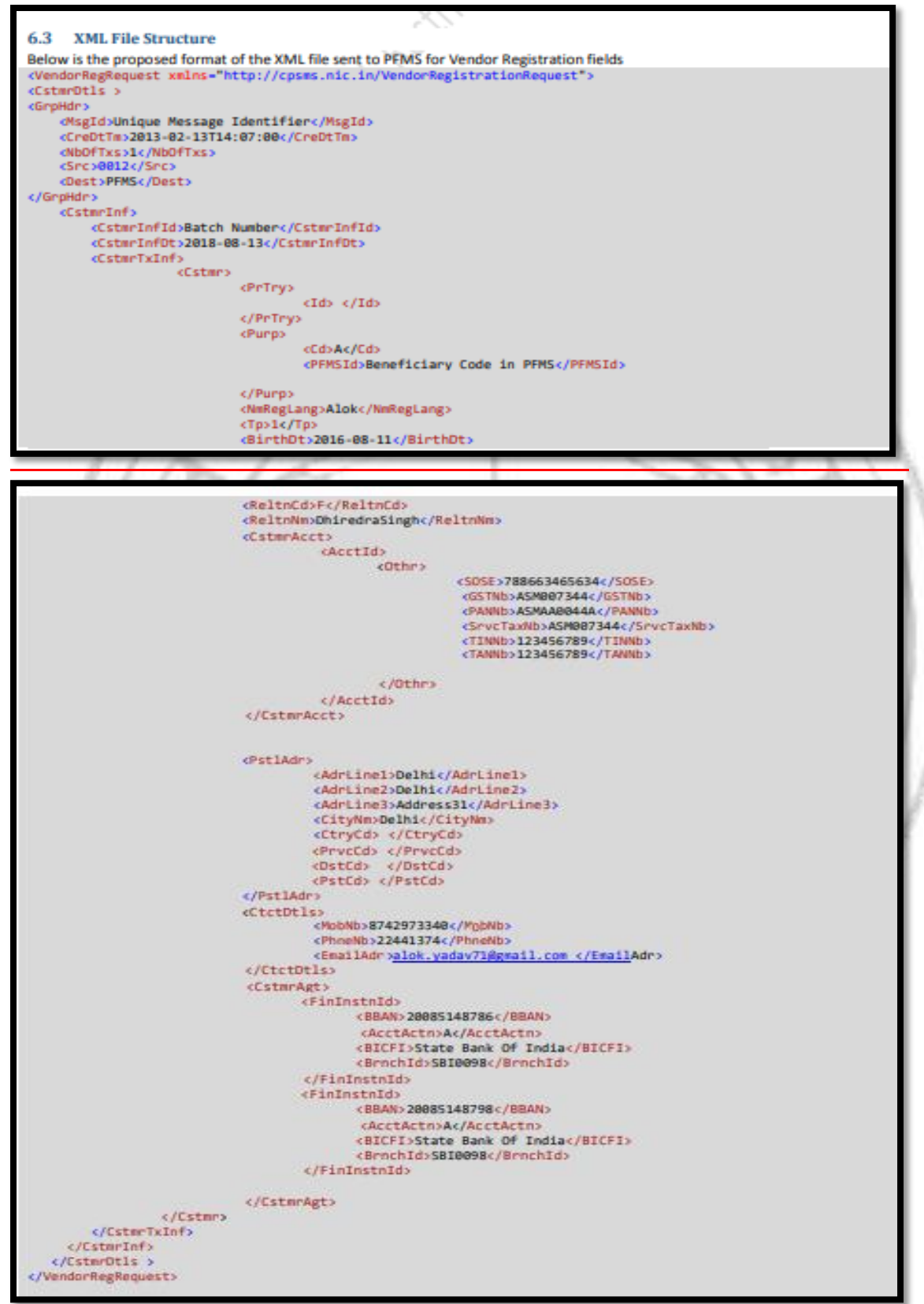